# Prefață

Îndrumătorul de laborator reprezintă materialul suport pentru punerea în aplicare a lucrărilor practice la disciplina Arhitectura Calculatoarelor, și este destinat studenților de anul 2, ciclul de licență, domeniul Calculatoare și Tehnologia Informației, din cadrul Facultății de Automatică și Calculatoare. De asemenea, îndrumătorul se adresează și celor care abordează noțiunile hardware fundamentale, la nivel de microprocesor, prin proiectarea, implementarea și testarea etapizată a arhitecturilor MIPS (Microprocessor without Interlocked Pipelined Stages) pe 32 de biti, cu ciclu unic și pipeline.

Conținutul îndrumătorului se întinde pe 12 lucrări la care se adaugă 9 anexe. Partea introductivă cuprinde 3 lucrări în care se pune accent pe descrierea sintetizabilă, în VHDL, a circuitelor logice combinationale și secventiale de bază, necesare ulterior. Urmează dezvoltarea graduală a procesorului MIPS cu ciclu unic, pe parcursul lucrărilor 4-8. Migrarea de la varianta cu ciclu unic la varianta pipeline este realizată în lucrările 9-10. În lucrările 11-12 se studiază și se implementează arhitecturi de comunicație bazate pe protocolul de transmisie serială UART (Universal Asynchronous Receiver - Transmitter), care sunt integrate cu procesoarele MIPS.

În cadrul lucrărilor se are în vedere o succesiune constructivă a informațiilor prezentate. Fiecare lucrare descrie la început obiectivele urmărite. Se contină apoi cu prezentarea conceptelor la nivel de detaliu structural, punând astfel bazele implementării concrete a acestora. Finalul aparține activităților practice, concretizate cu implementări complete și testări riguroase, bazate pe o analiză a detaliilor la un nivel de granularitate ridicat. Pentru o mai bună familiarizare cu temele studiate, se recomandă studierea materialului de față, înainte de participarea la activitățile practice de laborator.

Autorii vă urează lectură plăcută!

# **Cuprins**

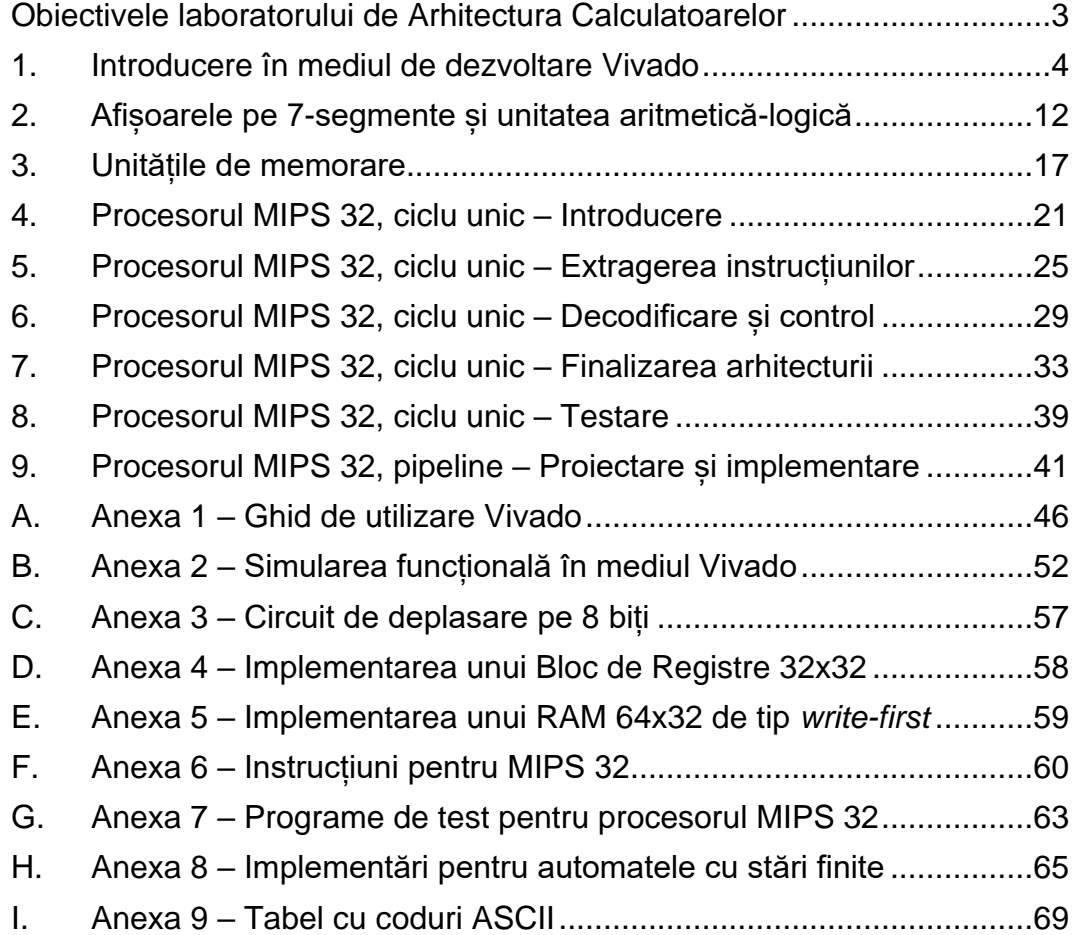

# Obiectivele laboratorului de Arhitectura **Calculatoarelor**

<span id="page-2-0"></span>În cadrul acestui îndrumător de laborator se urmărește implementarea de microprocesoare didactice în arhitectură MIPS, folosind limbajul de descriere hardware VHDL integrat în mediul de dezvoltare Vivado, și testarea acestora pe placa de dezvoltare Nexys A7. Pentru înțelegerea conceptelor prezentate este obligatorie parcurgerea activităților practice în întregime .

Obiectivele principale sunt:

- Descrierea de componente hardware sintetizabile în VHDL;
- Implementarea cu unealta Vivado şi testarea pe plăcile Nexys A7;
- Deprinderea principiilor de funcționare ale arhitecturilor de tip ciclu unic și pipeline;
- Proiectarea și testarea arhitecturilor MIPS ciclu unic și MIPS pipeline;
- Implementarea protocolului de comunicare serială și integrarea cu procesorul MIPS.

# **Lucrarea 1**

# **1. Introducere în mediul de dezvoltare Vivado**

## <span id="page-3-0"></span>**1.1. Obiective**

Familiarizarea cu următoarele elemente:

- Utilitarul Vivado [\[1\];](#page-10-0)
- Xilinx Synthesis Technology (XST) [\[2\];](#page-10-1)
- Placa de dezvoltare Nexys A7 [\[3\].](#page-10-2)

## **1.2. Resurse necesare**

- 1. Placa de dezvoltare Nexys A7 dotată cu FPGA din familia Artix-7 [\[3\].](#page-10-2)
- 2. Mediul de dezvoltare Vivado HLx Editions [\[4\].](#page-10-3)
- 3. Cunoștințe de VHDL [\[5\]](#page-10-4) studiate la disciplinele de specialitate anterioare.

# **1.3. Reguli de descriere în VHDL**

Pentru a eficientiza descrierea unui cod corect și sintetizabil se vor respecta următoarele reguli:

- Nu se va crea o nouă entitate pentru orice circuit. Nu creați entități separate pentru circuite simple (de bază) precum: porți logice, bistabile, registre, multiplexoare, numărătoare, decodificatoare, etc.;
- Nu se va abuza de descrierea structurală până la nivel de granularitate de porti logice;
- Bazați-vă în principal pe descrierea comportamentului ținând cont de tipul de circuit sintetizat pentru descrierea făcută;
- Se vor crea entități noi doar pentru părțile semnificativ complexe ale proiectului (acest lucru se menționează explicit pe parcurs);
- Procesele vor fi suficient de simple încât să se poată deduce tipul de circuit care se va sintetiza. Mențineți o descriere axată pe circuitele uzuale.

Semnalele se vor declara între architecture și begin, folosind strict tipurile std\_logic sau std\_logic\_vector:

- Declararea unui semnal de 1 bit: signal sig\_name : std\_logic := '0';
- Declararea unui semnal de *N* biți: signal sig\_name : std\_logic\_vector(N-1 downto 0) := "00….0";
- Exemple de inițializare:
	- binară, pentru semnal pe 16 biți: "0000000000000000"
	- hexazecimală, pentru semnal pe 32 biți: X"00000000"
	- binară, pentru semnal generic pe N biți: (others => '0')

## **1.4. Circuite de bază**

#### **1.4.1. Porțile logice fundamentale**

Porțile logice fundamentale (Figura 1-1) sunt cele mai simple circuite combinaţionale. Fiecare tip de poartă efectuează operația logică asociată conform regulilor algebrei booleene (Tabelul 1-1).

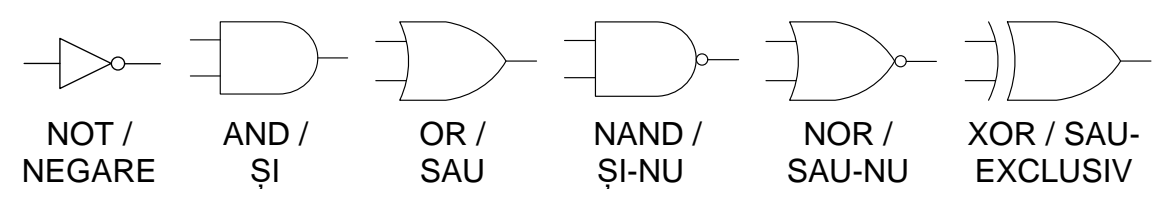

Figura 1-1: Simbolurile porților logice fundamenale

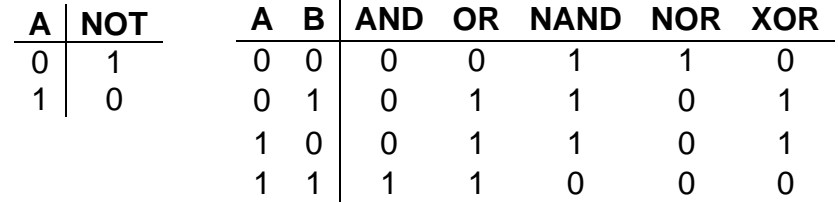

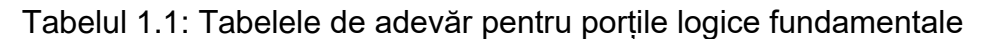

Descrierea în VHDL a unei porți logice se face prin atribuire concurentă, în afara proceselor, fără entități suplimentare. Exemple:

> $O \leq n$  not A:  $O \leq A$  and B:  $O \leq A$  or B:  $O \leq A$  nand B;  $O \leq A$  nor B:  $O \leq A \times O \cap B$ ;

#### **1.4.2. Multiplexorul**

Multiplexorul (MUX) este un circuit combinațional care permite selecția pe ieșirea acestuia a uneia din mai multe intrări. Un MUX cu 2 *<sup>N</sup>* intrări are *N* biți de selecție, care codifică indexul intrării transmise spre ieșire. Pentru *N*=2 avem un MUX 4:1 (Figura 1-2).

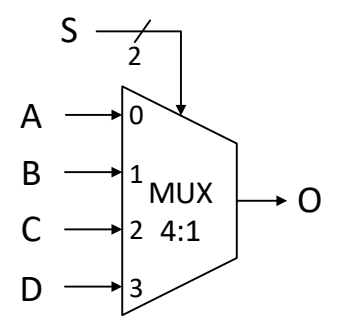

Figura 1-2: Simbolul MUX 4:1

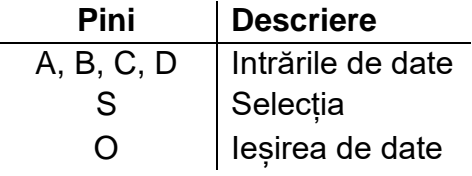

Tabelul 1.2: Rolul pinilor unui MUX 4:1

Unealta de sinteză XST (Xilinx Synthesis Technology) permite mai multe moduri de descriere a unui multiplexor:

```
a) în proces cu if-then-else sau cu case;
b) concurențial cu when-else.
Exemple:
   • Mux 2:1
              O \leq A when S = '0' else B;
              sau 
              process(S, A, B) 
              begin
                 if S = '0' then
                    O \leq A:
                  else
                    O \leq B:
                  end if;
              end process;
     • Mux 4:1
              process(S, A, B, C, D)
              begin
                  case S is
                    when "00" \Rightarrow O <= A;
                    when "01" \Rightarrow O <= B;
                    when "10" \Rightarrow O <= C;
                    when others \Rightarrow O \lt = D;
                  end case;
              end process;
```
#### **1.4.3. Decodificatorul**

Decodificatorul (DCD) este un circuit combinaţional care are *N* intrări și *M*≤2*<sup>N</sup>* ieșiri de un bit. Varianta uzuală este decodificatorul *N*-la-2 *<sup>N</sup>* în care cei *N* biți de intrare au rol de selecție și indică indexul (codul binar al) ieșirii care este activată, restul rămânând inactive. Pentru *N*=3 avem un DCD 3:8 (Figura 1-3).

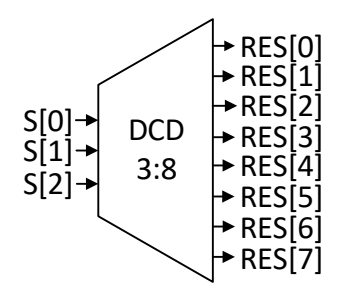

Figura 1-3: Simbolul DCD 3:8

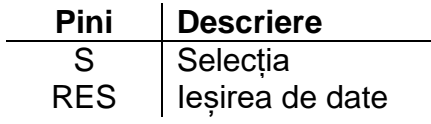

Tabelul 1.3: Rolul pinilor unui DCD 3:8

Un mod uzual de a descrie un decodificator este folosind instrucțiunea case în cadrul unui proces astfel:

```
process(S)
begin
   case S is
     when "000" => RES <= "00000001";
     when "001" => RES <= "00000010";
 when "010" => RES <= "00000100";
 when "011" => RES <= "00001000";
    when "100" => RES <= "00010000";
    when "101" => RES <= "00100000";
     when "110" => RES <= "01000000";
     when others => RES <= "10000000";
   end case;
end process;
```
## **1.4.4. Bistabilul D Flip-Flop**

Bistabilul D Flip-Flop este un circuit secvențial care se poate afla în una dintre cele două stări stabile, iar tranziția se poate face asincron sau sincron pe frontul semnalului de ceas. Bistabilul D poate memora un bit de date. Unealta de sinteză XST recunoaste bistabilele D cu următoarele posibilităti de control: Set/Reset asincron, Set/Reset sincron, cu sau fără activator (enable) pentru semnalul de ceas (clock). **Notă**: Circuitul de tip registru funcționează la fel ca bistabilul D, dar este pe mai mulți biți.

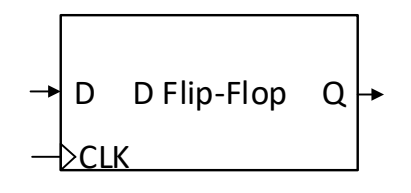

Figura 1-4: Simbolul bistabilului D Flip-Flop

|   | Pini   Descriere                                    |  |  |  |
|---|-----------------------------------------------------|--|--|--|
| D | Semnalul de intrare (date)                          |  |  |  |
|   |                                                     |  |  |  |
|   | CLK Semnalul de ceas<br>Q Semnalul de iesire (date) |  |  |  |

Tabelul 1.4: Rolul pinilor unui bistabil D Flip-Flop

Descrierea unui bistabil D Flip-Flop se face în cadrul unui proces. Pentru a identifica frontul crescător al semnalului de ceas se pot folosi variantele de mai jos: if (CLK'event and CLK='1') then …

sau if rising edge(CLK) then ... Exemplu de bistabil D Flip-Flop: process(CLK) begin if rising\_edge(CLK) then  $Q \leq D$ : end if; end process;

#### **1.4.5. Numărătorul**

Numărătorul este un circuit secvențial care numără impulsurile primite pe semnalul de ceas (clock). Unealta de sinteză XST recunoaște numărătoare cu semnale de control pentru: Set/Reset asincron, Set/Reset sincron, încărcare (load) asincronă/sincronă, activare (enable) a numărării și definirea direcției de numărare (crescătoare, descrescătoare, reversibilă).

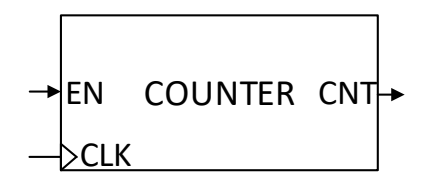

Figura 1-5: Simbolul unui numărător generic (*N* biți) pe frontul ascendent cu semnal EN de activare (enable) a numărării

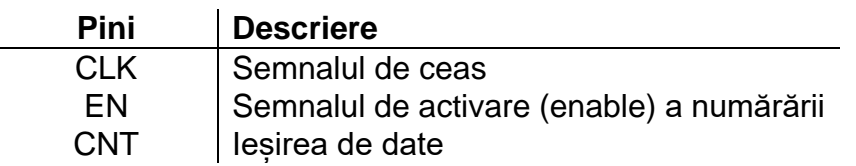

Tabelul 1.5: Rolul pinilor unui numărător cu activarea numărării

```
Exemplu de descriere în VHDL:
      process(CLK) 
      begin
          if rising_edge(CLK) then
           if EN = '1' then
              CNT \leq CNT + 1:
             end if;
          end if;
      end process;
```
**Notă**: Pentru simularea în Vivado este necesară inițiațizarea semnalului CNT cu o valoare (ex. :=(others => '0')), la declararea acestuia. În lipsa unei inițializări, va avea valoarea "X…X" (necunoscută) și nu se va schimba ulterior deoarece "X…X"+1 = "X…X". În schimb, pe placă va funcționa și fără înițializare, fiindcă toate circuitele secvențiale neinițializate explicit primesc valori nule.

## **1.5. Activități practice**

**Notă**: Dacă este necesar, consultați ghidul online pentru VHDL [\[5\].](#page-10-4)

1.5.1. **Implementați proiectul** *test\_env* **în Vivado** prin parcurgerea atentă și completă a tutorialului descris în [An](#page-45-0)exa 1.

1.5.2. **Adăugați un numărător binar reversibil pe 16 biți** în proiectul test env, prin descrierea comportamentului numărătorului în arhitectura entității. Numărarea va fi controlată de la un buton. Pașii de urmat sunt:

- <span id="page-8-0"></span>1. Declarați un semnal de 16 biți (de tip std logic vector) în arhitectură, înainte de begin. Se poate folosi Language Templates (Anexa 1) pentru a accesa descrierea comportamentală a numărătorului.
- 2. Folosiți un buton din porturile entității ca semnal de activare a ceasului (se va include un if suplimentar în corpul if-ului care testează frontul ascendent, pentru a verifica dacă semnalul butonului este 1).
- 3. Folosiți un switch pentru a controla direcția de numărare (alt if suplimentar care decide incrementarea pe 1 sau decrementarea pe 0).
- 4. Conectați cei 16 biți ai numărătorului pe LED-uri (atribuire concurentă). Comentați legarea comutatoarelor la LED-uri. O ieșire nu poate fi conectată direct la 2 resurse diferite!

Dacă descrierea este corectă se poate vizualiza schema circuitului rezultat: panoul **Flow Navigator > RTL Analysis** → fereastra Schematic → Reload (Reload este situat în partea superioară a ferestrei).

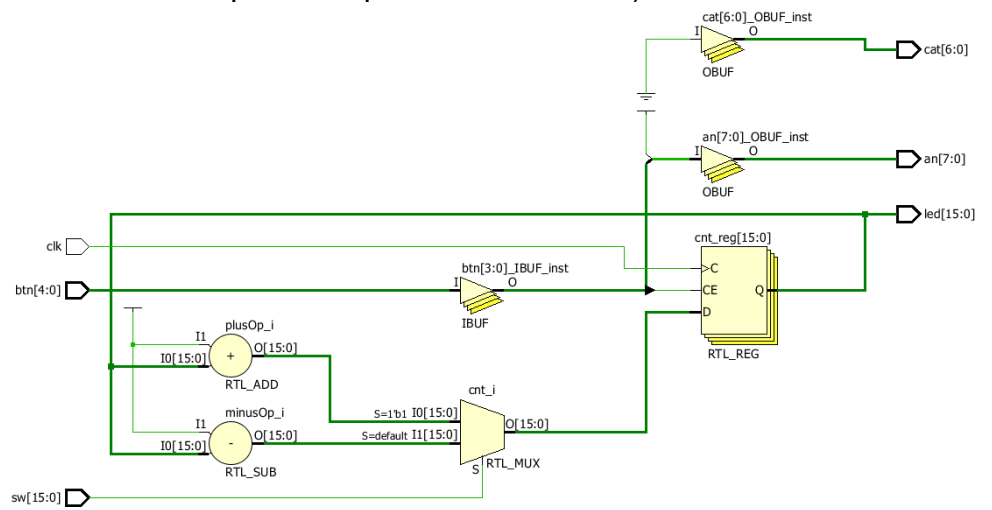

Figura 1-6: Schema circuitului cu numărător

Obțineți noul fișier \*.bit (panoul **Flow Navigator > Program and Debug > Generate Bitstream**). Încărcați proiectul pe placă. Controlați numărarea de la buton și direcția de numărare de la comutator (switch). Observați ce probleme apar.

## 1.5.3. **Generator de Monoimpuls Sincron** (MonoPulse Generator – MPG)

**Notă:** Veți continua lucrul în aceeași entitate de la punctul anterior [\(1.5.2\)](#page-8-0). În proiectele viitoare veți avea nevoie să controlați pas cu pas circuitele implementate cu scopul de a urmări cronologic fluxul de date și de control. Pentru aceasta va fi necesar un semnal ENABLE de activare/validare a frontului de ceas.

Arhitectura circuitului MPG care generează un singur impuls la o apăsare a butonului este prezentată în figura următoare:

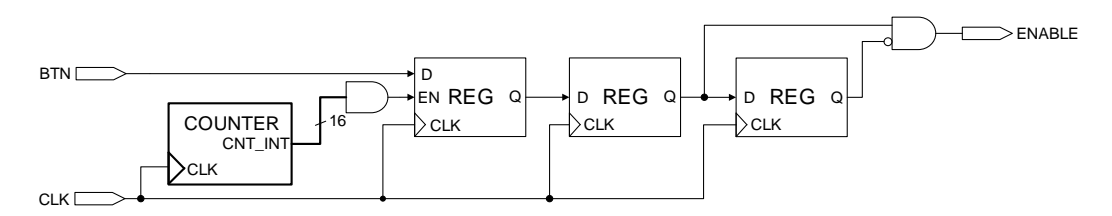

Figura 1-7: Arhitectura generatorului de monoimpuls sincron (MPG)

Rolul numărătorului și a registrului din stânga este de eșantionare regulată a semnalului BTN pentru a asigura robustețe la zgomotele electrice datorate uzării mecanice a butoanelor (pot apărea oscilații multiple la o singură apăsare). În funcție de uzură este posibil să fie nevoie de eșantionări la intervale mai mari, deci de mai mulți biți pentru numărător (16+).

Diagrama de timp care evidențiază efectul generat de MPG pe ieșirea ENABLE este prezentată în figura următoare:

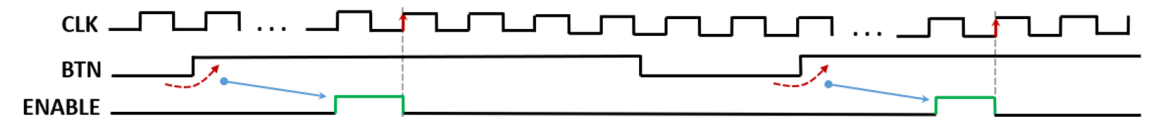

Figura 1-8: Efectul unui MPG pe ieșire

MPG-ul va fi implementat într-o altă entitate (fișier sursă), care trebuie creat de la meniu: **File** → **Add Sources** → **Add or create design sources** → **Create file**. Nu uitați să adăugați biblioteca IEEE.STD\_LOGIC\_UNSIGNED.ALL în fișierul de descriere al MPG. Utilizarea în arhitectura entității **test\_env** necesită declararea cu component în secțiunea de declarare a semnalelor și instanțierea cu port map după begin.

Componentele din diagrama MPG (bistabile, numărător, porțile AND) se vor descrie comportamental prin declararea semnalelor necesare, respectiv a proceselor și a atribuirilor concurente în arhitectură.

Pasii de urmat:

- 1. Scrieți și verificați codul VHDL pentru MPG.
- 2. Includeți MPG în entitatea **test\_env** (vezi indicațiile de mai sus).
- 3. Folosiți ieșirea ENABLE ca semnal de activare a numărătorului adăugat la activitatea [1.5.2:](#page-8-0) se schimbă conditia ca semnalul legat la ENABLE să fie 1, în locul butonului, acolo unde se testează apariția frontului crescător de ceas în numărător.
- 4. Vizualizați schema: **RTL Analysis** → fereastra Schematic → Reload.

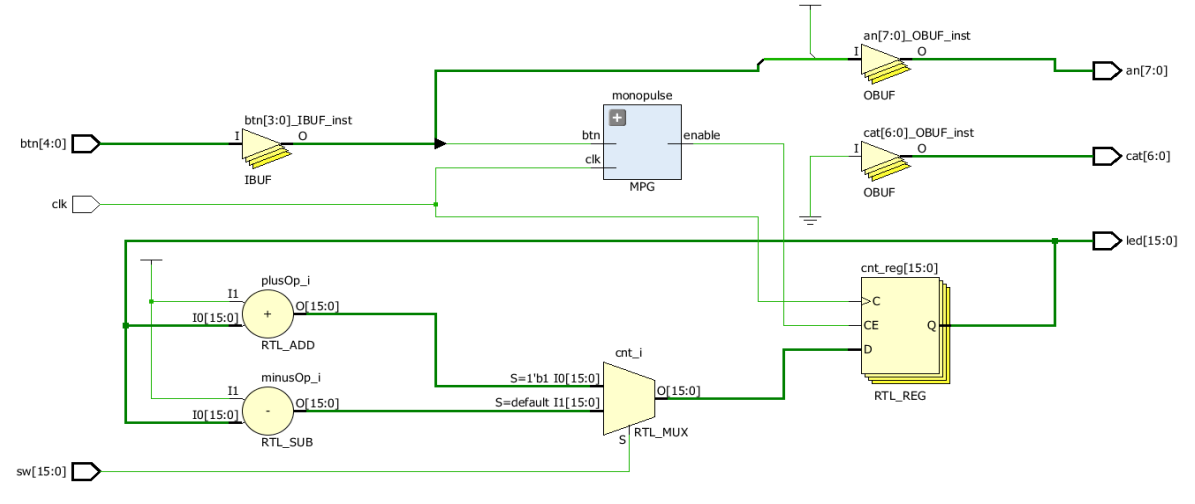

5. Încărcați pe placă și testați.

<span id="page-10-5"></span>1.5.4. **Creați un nou fișier VHDL denumit** *test\_new*, folosind aceleași porturi ca pentru primul fișier. Pașii de urmat:

1. Parcurgeți Anexa 1, începând cu **Crearea unui fișier VHDL** și implementați circuitul de mai jos în arhitectură. Setați ca entitatea de top prin click-dreapta în ierarhie pe **test\_new** → **Set as Top**.

Evitați pasul de adăugare a fișierului de constrângeri, deoarece fișierul de constrângeri curent definește aceleași porturi.

MPG se va declara în arhitectura entității **test\_new** cu component și se va instanția cu port map, iar restul componentelor se vor descrie în arhitectură fără entități adiționale. Adăugați un numărător pe 3 biți și un decodificator DCD 3:8 biți, folosind semnale declarate în arhitectura test new, procese și atribuiri corespunzătoare.

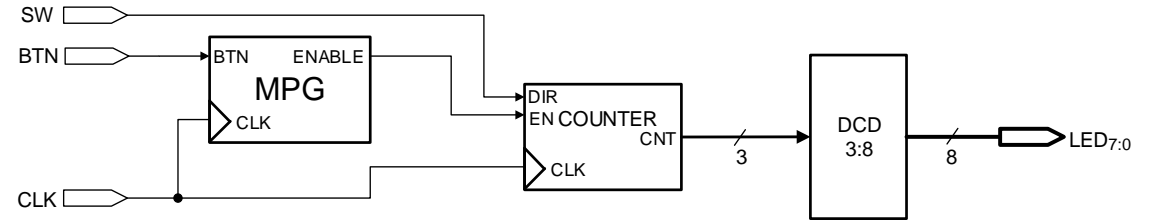

Figura 1-9: Schema circuitului pentru activitatea curentă

- 2. Verificați schema: **RTL Analysis** → fereastra Schematic → Reload.
- 3. Generați fișierul .bit, încărcați pe placă și testați.
- 4. Realizati o simulare parcurgând cu atentie tutorialul de la Anexa 2.

## **1.6. Referințe**

<span id="page-10-0"></span>[1] Vivado Design Suite Overview. Disponibil online: [https://docs.xilinx.com/r/en-](https://docs.xilinx.com/r/en-US/ug910-vivado-getting-started/Vivado-Design-Suite-Overview)[US/ug910-vivado-getting-started/Vivado-Design-Suite-Overview](https://docs.xilinx.com/r/en-US/ug910-vivado-getting-started/Vivado-Design-Suite-Overview)

<span id="page-10-1"></span>[2] Vivado Design Suite User Guide – Synthesis (UG901). Disponibil online: <https://docs.xilinx.com/r/en-US/ug901-vivado-synthesis>

<span id="page-10-2"></span>[3] Nexys A7 Reference Manual. Disponibil online:

<https://digilent.com/reference/programmable-logic/nexys-a7/reference-manual>

<span id="page-10-3"></span>[4] Vivado Design Suite – HLx Editions. Disponibil online:

[https://www.xilinx.com/support/download/index.html/content/xilinx/en/downloadNav/vivad](https://www.xilinx.com/support/download/index.html/content/xilinx/en/downloadNav/vivado-design-tools/archive.html) [o-design-tools/archive.html](https://www.xilinx.com/support/download/index.html/content/xilinx/en/downloadNav/vivado-design-tools/archive.html)

<span id="page-10-4"></span>[5] VHDL Language Reference Guide. Disponibil online: [https://peterfab.com/ref/vhdl/vhdl\\_renerta](https://peterfab.com/ref/vhdl/vhdl_renerta)

# **Lucrarea 2**

# <span id="page-11-0"></span>**2. Afișoarele pe 7-segmente și unitatea aritmetică-logică**

## **2.1. Obiective**

Descrierea, implementarea și testarea pentru:

- Afisorul pe 7 segmente;
- O unitate Aritmetică-Logică simplă (Arithmetic Logic Unit ALU).

Aprofundarea cunoștințelor legate de:

- Utilitarul Vivado [\[1\];](#page-15-0)
- Placa de dezvoltare Nexys A7 [\[2\];](#page-15-1)
- Limbajul VHDL [\[3\].](#page-15-2)

# **2.2. Afișoarele pe 7 segmente**

Placa de dezvoltare este echipată cu afișoare pe 7 segmente (Seven Segment Display – SSD). Pentru afișarea unei cifre se folosesc 7 led-uri activate de 7 semnale denumite *catozi*. Fiecare afișor (cifră) este activat de un semnal denumit *anod*. *Catozii* și *anozii* sunt activi pe zero (în general, logica negativă conferă robustețe mai ridicată la eventuale zgomote din mediul de funcționare: perturbații electrice sau electomagnetice, șocuri mecanice, etc.). Din motive legate de economie a semnalelor alocate, *catozii* sunt comuni tuturor afișoarelor active, asadar ele vor afisa aceeași cifră. Pentru a afișa cifre diferite pe afișoare, acestea vor fi activate alternativ, în mod ciclic, pentru perioade scurte de timp, de 0.16ms, încât ochiul uman să nu perceapă efectul de licărire. Pentru fiecare perioadă, *catozii* vor fi configurați în conformitate cu cifra care trebuie afișată pe afișorul activ. În consecință, pentru numere cu 8 cifre, se va implementa protocolul descris de diagrama de timp din Figura 2-1 [\[2\].](#page-15-1)

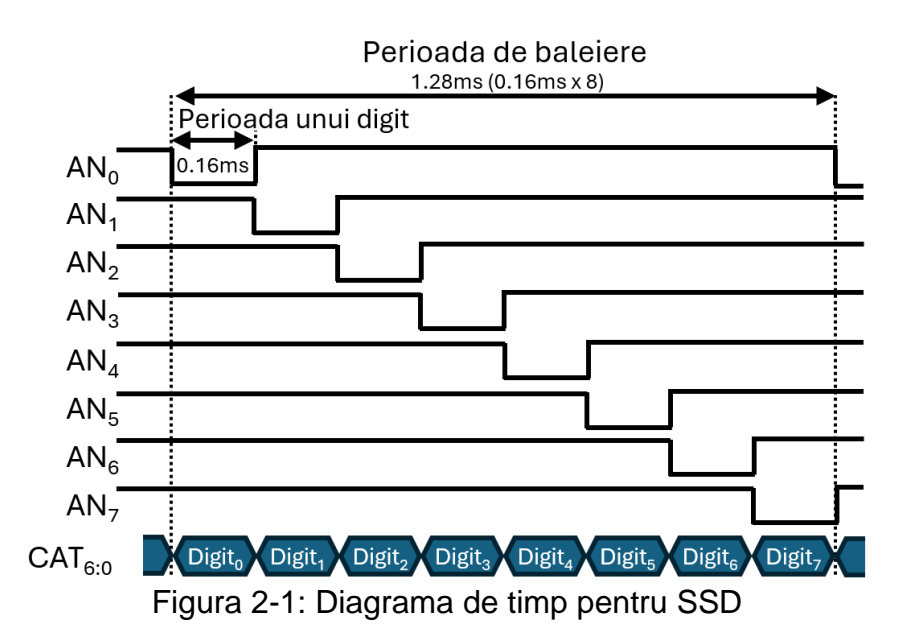

Schema logică a circuitului care implementează protocolul din Figura 2-1 este prezentată în Figura 2-2. Intrările sunt semnalul de ceas CLK (100MHz) și 8 semnale Digito-7 a câte 4 biti, care codifică cifrele hexazecimale de afișat. Ieșirile sunt *catozii* CAT și *anozii* AN. Cu ajutorul multiplexoarelor MUX 8:1, în funcție de valoarea înscrisă pe biții 16:14 ai numărătorului, afișoarele sunt activate alternativ (prin *anozi*), în paralel cu plasarea valorilor Digit*<sup>i</sup>* corespunzătoare pe *catozi*.

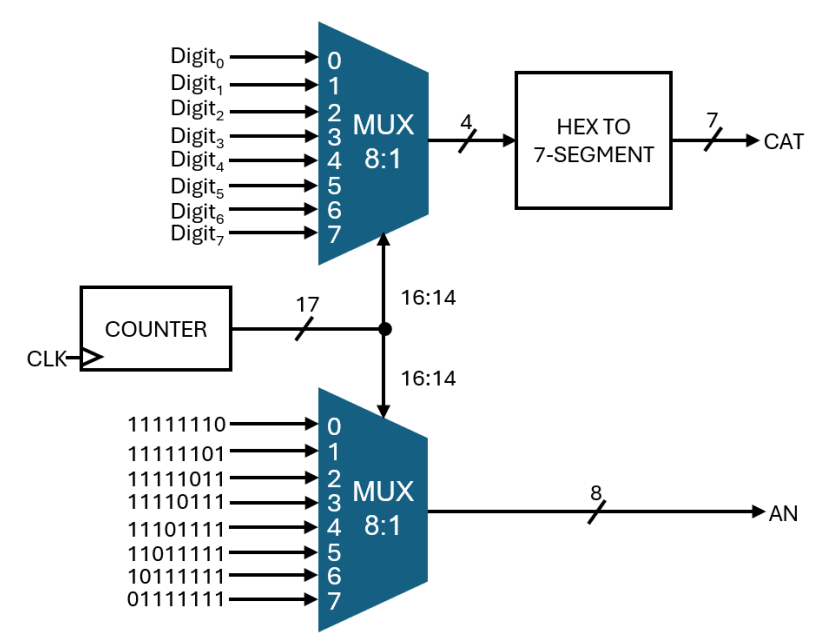

Figura 2-2: Schema logică a circuitului SSD de afișare pe 8 afișoare

## <span id="page-12-0"></span>**2.3. Structura de ansamblu a unui proiect**

Pentru o dezvoltare sistematizată, se propune o structură generală a proiectelor implementate pe placa de dezvoltare (Figura 2-3). Descrierea specifică în VHDL a circuitelor din fiecare lucrare se va face în blocul rezervat pentru User architecture.

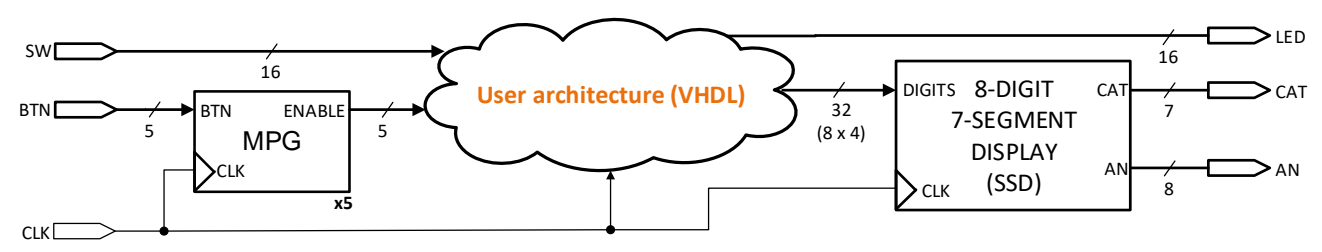

Figura 2-3: Schema unui proiect la nivelul de abstractizare cel mai înalt

## <span id="page-12-1"></span>**2.4. Operații aritmetice**

## **2.4.1. Sumatoare (Adders)**

Sumatorul efectuează adunarea între numere. Ecuațiile booleene pentru un sumator complet pe 1 bit sunt:

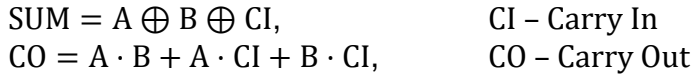

Sumatoarele pe mai mulți biți sunt realizate prin cascadarea mai multor sumatoare pe 1 bit. Sumatorul pe 8 biți are simbolul din Figura 2-4.

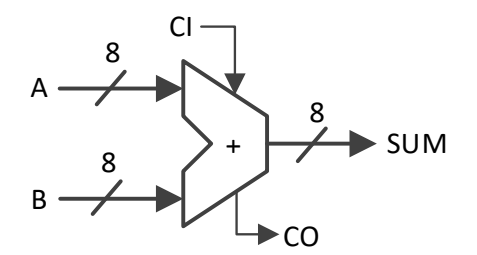

Figura 2-4: Simbolul sumatorului complet pe 8 biți

VHDL: SUM <= A + B; (în acest caz CI=0 și CO se ignoră)

#### **2.4.2. Scăzătoare (Subtractors)**

Scăzătorul efectuează operația de scădere. Pentru numere în complement față de 2, scăderea se realizează prin adunarea cu complementul astfel:

 $A - B = A + \overline{B} + 1$ 

VHDL:  $DIF \leq A - B$ :

#### **2.4.3. Circuite combinaționale de deplasare (Shifters)**

Circuitul combinațional de deplasare translatează un cuvânt de biți cu un număr specificat de poziții, spre stânga sau spre dreapta. Prin deplasare numărul de biți nu se schimbă! Există două tipuri de circuite de deplasare (Figura 2-5):

- *Deplasare logică* pe pozițiile rămase goale se completează întotdeauna cu 0, indiferent de direcția de deplasare;
- *Deplasare aritmetică* la deplasare spre stânga completează cu 0, iar la deplasare spre dreapta se completează cu bitul de semn.

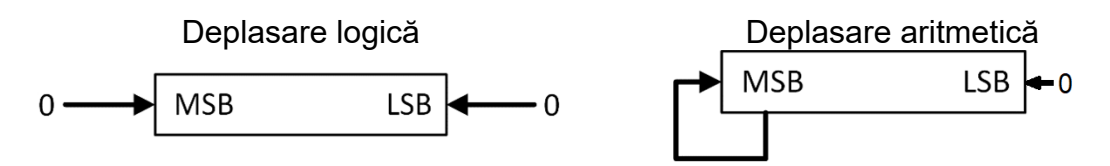

Figura 2-5: Tipuri de deplasare. MSB=Most Significant Bit, LSB=Least Significant Bit

Definirea unui circuit de deplasare se realizează explicit cu operatorul de concatenare (&) sau cu alte funcții specializate definite de diverse librării.

VHDL: iesire(31 downto 0) <= intrare(26 downto 0) & "00000"; (deplasare la stânga cu 5 poziții, pe 32 biți) VHDL: iesire(15 downto 0)  $\le$  "000" & intrare(15 downto 3); (deplasare logică la dreapta cu 3 poziții, pe 16 biți) VHDL: iesire(7 downto 0)  $\leq$  intrare(7) & intrare(7) & intrare(7 downto 2); (deplasare aritmetică la dreapta cu 2 poziții, pe 8 biți)

Opțional, în Anexa 3 se prezintă un circuit combinaţional de deplasare, care poate efectua deplasare variabilă, între 0 și 7 poziții.

### <span id="page-14-0"></span>**2.4.4. Extindere cu semn sau cu zero (Sign Extender / Zero Extender)**

Circuitul de extindere cu semn sau cu zero realizează adaptarea unui semnal de dimensiune redusă la un număr mai ridicat de biți necesari, fără a modifica valoarea stocată. Definirea unui astfel de circuit se realizează cu operatorul de concatenare (&). La extinderea cu 0 folosită la reprezentarea fără semn se completează cu biți de 0, iar la extinderea cu semn se completează cu bitul de semn.

VHDL: iesire(31 downto 0) <= X"0000" & intrare(15 downto 0); (extindere cu 0 de la 16 la 32 biți) VHDL: iesire(9 downto 0)  $\le$  "000" & intrare(6 downto 0);

(extindere cu 0 de la 7 la 10 biți) VHDL: iesire(7 downto 0)  $\le$  intrare(5) & intrare(5) & intrare(5 downto 0); (extindere cu semn de la 6 la 8 biți)

## **2.4.5. Detector de zero (Zero Detector)**

Detectorul de zero pe *n* biți se poate realiza cu o poartă NOR cu *n* intrări și răspunsul pe 1 bit. Detectorul este util pentru a verifica nulitatea unei valori binare (dacă toți biții sunt 0).

VHDL: zero <= '1' when data=0 else '0'; *-- definirea cu when/else*

#### **2.4.6. Comparatoare**

Comparatorul testează egalitatea a două numere binare și generează un răspuns pe 1 bit. Se poate realiza cu porți logice fundamentale sau calculând diferența și testând dacă rezultatul este 0 (un scazător combinat cu detector de 0).

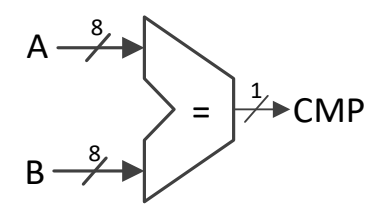

Figura 2-6: Simbolul comparatorului pe 8-biți

**VHDL**: CMP <= '1' when A=B else '0'; *-- definirea cu when/else*

## **2.5. Activități practice**

#### **2.5.1. Implementarea și testarea circuitului de afișare SSD**

În proiectul *test\_env* din lucrarea anterioară adăugați o entitate separată numită **SSD**, care să implementeze, în VHDL, circuitul de afișare din [Figura](#page-12-0) 2-2. Folosiți doar semnale și procese pentru a descrie numărătorul și cele două multiplexoare (cu case). Extrageți din Language Templates (VHDL > Synthesis Constructs > Coding Examples > Misc > 7-Segment Display Hex Conversion) unitatea "HEX TO 7-SEGMENT", care transformă cifra pe 4 biți în combinația de 7 led-uri.

Setați entitatea **test\_env** să fie Top Module. Lucrați în arhitectura entității **test\_env** următoarele:

- 1. Declarați entitatea SSD cu component în arhitectura entității **test\_env** și instanțiați-o cu port map.
- 2. Modificați dimensiunea semnalului pentru numărătorul existent de la 16 la 32 de biți și conectați ieșirea acestuia la componenta SSD. Comentați (sau ștergeți) conectarea ieșirii numărătorului la led-uri.

Numărătorul este controlat de la un buton prin componenta MPG. Structura proiectului devine acum în conformitate cu arhitectura din [Figura](#page-12-1) 2-3. Parcurgeți pașii de programare pe placă și testați circuitul.

## <span id="page-15-3"></span>**2.5.2. Implementarea pentru o unitate aritmetică-logică (ALU)**

Fără a adăuga noi entități, transformați arhitectura **test\_env** pentru a implementa o ALU cu 4 operații: ADD, SUB, SHIFT LEFT 2, SHIFT RIGHT 2, conform diagramei din Figura 2-7. Descrierea ALU se va face folosind doar semnale interne, procese și atribuiri concurente. Nu uitați să reduceți dimensiunea semnalului pentru numărător la 2 biți și numărarea să fie strict crescătoare. Pe intrarea Digits a SSD înlocuiți ieșirea numărătorului cu ieșirea de la MUX 4:1.

Programați pe placă și testați circuitul.

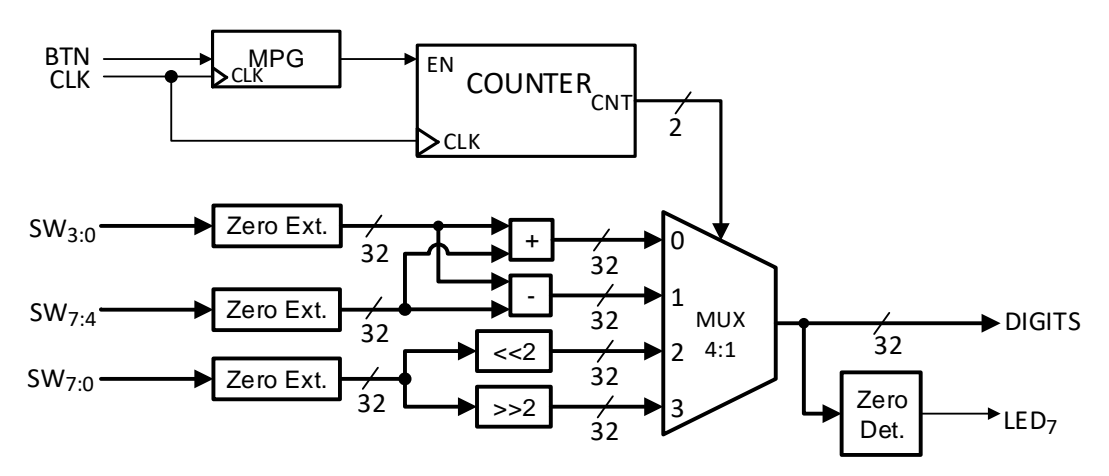

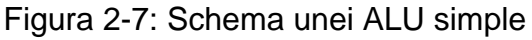

## **2.6. Referințe**

<span id="page-15-2"></span><span id="page-15-1"></span><span id="page-15-0"></span>[1] Vivado Design Suite Overview. Disponibil online: [https://docs.xilinx.com/r/en-](https://docs.xilinx.com/r/en-US/ug910-vivado-getting-started/Vivado-Design-Suite-Overview)[US/ug910-vivado-getting-started/Vivado-Design-Suite-Overview](https://docs.xilinx.com/r/en-US/ug910-vivado-getting-started/Vivado-Design-Suite-Overview) [2] Nexys A7 Reference Manual. Disponibil online: <https://digilent.com/reference/programmable-logic/nexys-a7/reference-manual> [3] VHDL Language Reference Guide. Disponibil online: [https://peterfab.com/ref/vhdl/vhdl\\_renerta](https://peterfab.com/ref/vhdl/vhdl_renerta)

# **Lucrarea 3**

# **3. Unitățile de memorare**

## <span id="page-16-0"></span>**3.1. Obiective**

Descrierea, implementarea și testarea pentru:

- Blocul de registre (Register File);
- Memorii ROM (Read Only Memory);
- Memorii RAM (Random Access Memory).

Aprofundarea cunoștințelor legate de:

- Utilitarul Vivado [\[1\];](#page-19-0)
- Placa de dezvoltare Nexys A7 [\[2\];](#page-19-1)
- Limbajul VHDL [\[3\].](#page-19-2)

## **3.2. Fundamente teoretice**

## <span id="page-16-1"></span>**3.2.1. Blocul de Registre (Register File – RF)**

Blocul de Registre reprezintă spațiul de stocare cel mai frecvent folosit întrun procesor. Majoritatea operațiilor implică folosirea sau modificarea datelor din Blocul de Registre, așadar trebuie să fie foarte rapid și în consecință este limitat ca dimensiune pentru a reduce timpii de propagare. Implementarea uzuală în FGPA este cu bistabile, permițând astfel o viteză ridicată și acces multiplu simultan.

Arhitectura Blocului de Registre specific procesorului MIPS (Figura 3-1) are două adrese de citire (Read Address 1 și 2) și una de scriere (Write Address). Conținutul registrelor de la adresele de citire este livrat pe porturile Read Data 1 și 2, citirea fiind asincronă. Datele de pe portul Write Data sunt scrise în registrul de la adresa de scriere, dacă semnalul de control RegWrite este activ. Scrierea este sincronă pe frontul de ceas. Anexa 4 prezintă descrierea în VHDL a unui bloc de 32 registre pe 32 de biți.

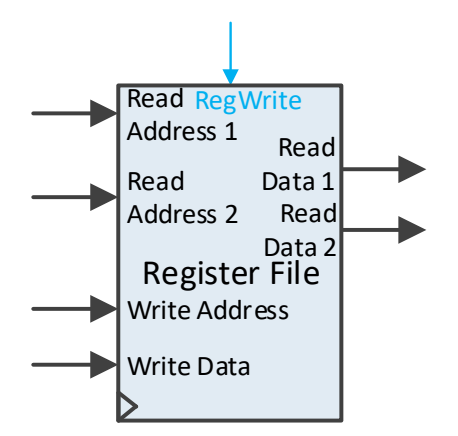

Figura 3-1: Bloc de registre cu două porturi de citire și unul de scriere

## **3.2.2. Memorii ROM și RAM**

Memoriile ROM permit doar operații de citire, iar memoriile RAM permit atât citirea, cât și scrierea. Ambele tipuri sunt esențiale pentru orice procesor.

Dispozitivele FPGA sunt echipate cu un anumit număr de blocuri de memorie BRAM (Block RAM) [\[2\].](#page-19-1) O memorie ROM poate fi implementată cu blocuri BRAM sau distribuit, cu tabele de asociere (Lookup-Up Tables – LUT). Similar, o memorie RAM poate fi implementată cu blocuri BRAM sau distribuit, cu registre. Atât la ROM cât și la RAM, implementarea distribuită este mai rapidă pentru dimensiuni mici, însă viteza scade odată cu creșterea capacității memoriei generate, deoarece crește numărul de componente LUT, respectiv registre implicate. Implementarea cu blocuri BRAM este puțin mai lentă, dar este afectată în mai mică măsură de generarea unor memorii mari, și consumul de resurse FPGA este mult redus. Așadar, la dimensiuni mici este avantajoasă implementarea distribuită, iar la dimensiuni mari este recomandată implementarea cu BRAM.

La memorii ROM unealta de sinteză XST decide automat implementarea cea mai avantajoasă în funcție de context [\[4\].](#page-19-3)

La memorii RAM, dacă citirea este asincronă se implementează distribuit, iar dacă este sincronă se utilizează blocuri BRAM disponibile [\[5\].](#page-19-4) Printre altele, unealta de sinteză XST acceptă următoarele caracteristici pentru RAM:

- cu sau fără activare (enable);
- scriere sincronă;
- citire sincronă sau asincronă;
- 1 sau 2 porturi de citire.

Există trei moduri posibile de implementare a unei memorii RAM cu citire sincronă [\[5\]:](#page-19-4) *write-first*, *read-first* și *no-change*. Acestea definesc ce informație se va regăsi pe portul de ieșire după o operație de scriere, astfel:

- *write-first* pe ieșire apare informația care se scrie;
- *read-first* pe ieșire apare informația de la adresa de scriere, care era stocată înainte de scriere;
- *no-change* ieșirea nu se modifică la operații de scriere, ci doar la operații de citire.

Anexa 5 prezintă descrierea în VHDL a unei memorii RAM 64x32 (64 locații de 32 biți) cu citire sincronă și comportament *write-first*. Citirea este sincronă fiindcă este descrisă în procesul sensibil pe clock, condiționată de frontul de ceas. Comparativ, la Anexa 4 citirea este asincronă deoarece apare în afara procesului. În consecință, Blocul de Registre este o memorie RAM distribuită.

Accesați Language Templates: VHDL > Synthesis Constructs > Coding Examples > RAM > Block RAM > Single Port și comparați descrierea în VHDL a celor 3 tipuri de memorie RAM cu citire sincronă (BRAM). Pentru analiză, studiați doar procesul în care se realizează scrierea și citirea din memorie, ignorând restul codului.

**Notă**: Dacă în VHDL accesul la memorie se face cu funcția conv\_integer() atunci includeți librăria **IEEE.STD\_LOGIC\_UNSIGNED.ALL**, iar dacă se face cu funcția to\_integer(unsigned()) atunci includeți librăria **IEEE.NUMERIC\_STD.ALL**.

#### **3.2.3. Declararea și inițializarea unei memorii în VHDL**

<span id="page-17-0"></span>Declararea unei memorii presupune definirea în prealabil a tipului acesteia ca un șir cu *N* locații (0 to *N*-1) de *M* biți (*M*-1 downto 0):

```
type <mem_type> is array (0 to N-1) of std_logic_vector(M-1 downto 0);
signal mem_name : <mem_type>;
```
**Notă**: Se pot declara oricâte memorii de același tip. În lipsa unei inițializări, memoriile primesc pe placă implicit 0, dar în simulatorul Vivado primesc "U…U" (Unknown). De aceea este important să le inițializați explicit, la declarare, cu valorile dorite sau cel puțin cu valori nule, astfel:

```
signal mem_name : \leqmem_type\geq := (
      "01…0", -- M biți în reprezentare binară
      X"E…1", -- sau hexazecimală
      others => "00…0" -- inițializează restul locațiilor cu aceeași valoare
);
```
# **3.3. Activități practice**

Continuați lucrul în proiectul *test\_env*. Curățați arhitectura entității **test\_env**, încât să conțină numai o unitate MPG și un SSD ca în Figura 2-3.

#### **3.3.1. Implementarea memoriei ROM**

<span id="page-18-0"></span>Declarați o memorie ROM 32x32 în arhitectura **test\_env** (nu creați o entitate nouă!) inițializată cu câteva valori arbitrare (vezi Secțiunea [3.2.3\)](#page-17-0). Folosiți un numărător pe 5 biți pentru a genera adresa. Acesta va fi controlat de la un buton prin MPG. Conținutul memoriei ROM de la adresa curentă se va afișa pe SSD. Schema circuitului este în Figura 3-2. Comportamentul memoriei ROM se descrie printr-o linie de cod, ca o citire asincronă. Încărcați circuitul pe placă și testați.

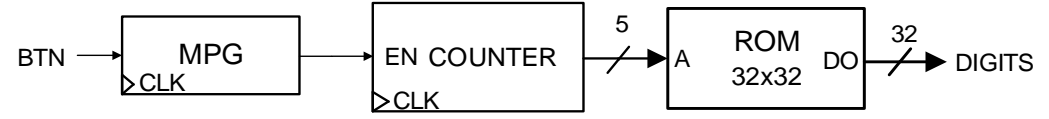

```
Figura 3-2: Schema de test a unei memorii ROM 32x32
```
#### **3.3.2. Implementarea Blocului de Registre**

Adăugați în proiectul *test\_env* o nouă entitate în care veți implementa un Bloc de Registre (RF) de capacitate 32x32 (Anexa 4), inițializat cu câteva valori consecutive. Ulterior, declarați componenta în arhitectura entității **test\_env**. Comentați citirea din memoria ROM pentru a elimina implementarea ei și descrieți în arhitectura entității schema din Figura 3-3. Folosiți un numărător pe 5 biți cu resetare asincronă, la comun pentru toate adresele de citire și de scriere. Numărarea (pinul EN) și scrierea în memorie (pinul RegWr) vor fi controlate prin 2 butoane, cu ajutorul a 2 unități MPG. Valorile pe cele 2 porturi de ieșire de date vor fi adunate cu un sumator, iar rezultatul va fi conectat pe Digits la SSD și pe portul de scriere WD. Astfel, circuitul va afișa pe SSD dublul valorii de la adresa curentă, iar la fiecare scriere conținutul de la adresa curentă se dublează. Conectați comanda de resetare asicronă a numărătorului (RST) la un al 3-lea buton. Acesta nu necesită MPG deoarece comenzile asincrone nu sunt dependente de frontul de ceas. Astfel, după parcurgerea primelor registre veți putea reveni la adresa 0 pentru a verifica dacă în urma primei parcurgeri s-a stocat valoarea dublată la locațiile în care s-a activat scrierea. Încărcați circuitul pe placă și testați.

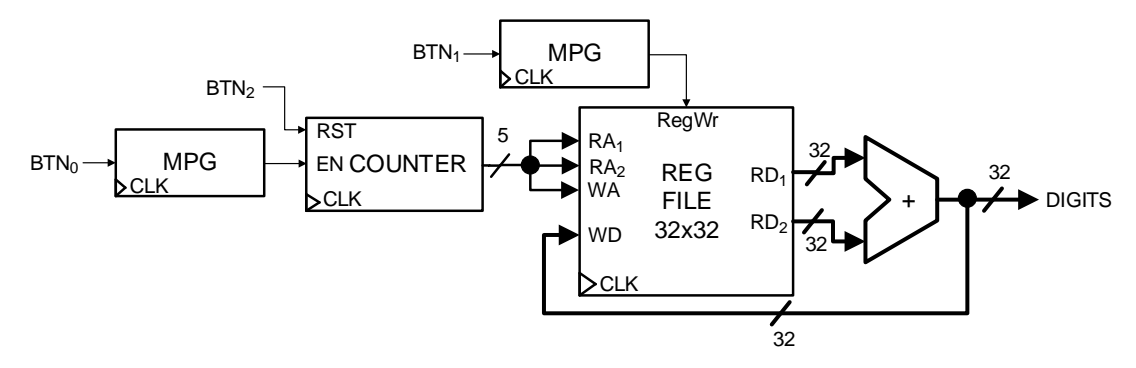

Figura 3-3: Schema de test a unui Bloc de Registre 32x32

## **3.3.3. Implementarea unei memorii RAM cu citire sincronă (BRAM)**

Adăugați în proiectul *test\_env* o nouă entitate în care veți implementa o memorie RAM 64x32 cu citire sincronă, de tip *write-first* (Anexa 5), inițializată cu câteva valori consecutive. Ulterior, declarați componenta în arhitectura entității **test env** și comentați instanțierea Blocului de Registre pentru a-l elimina. Înlocuiți sumatorul cu un circuit de deplasare la stânga cu 2 poziții (folosiți operatorul & de concatenare). Folosiți un numărător pe 6 biți pentru a genera adresa memoriei RAM. Ieșirea de date a memoriei se va afișa pe SSD, după deplasare, și se va conecta la portul de scriere de date. Testați funcționarea pe placă.

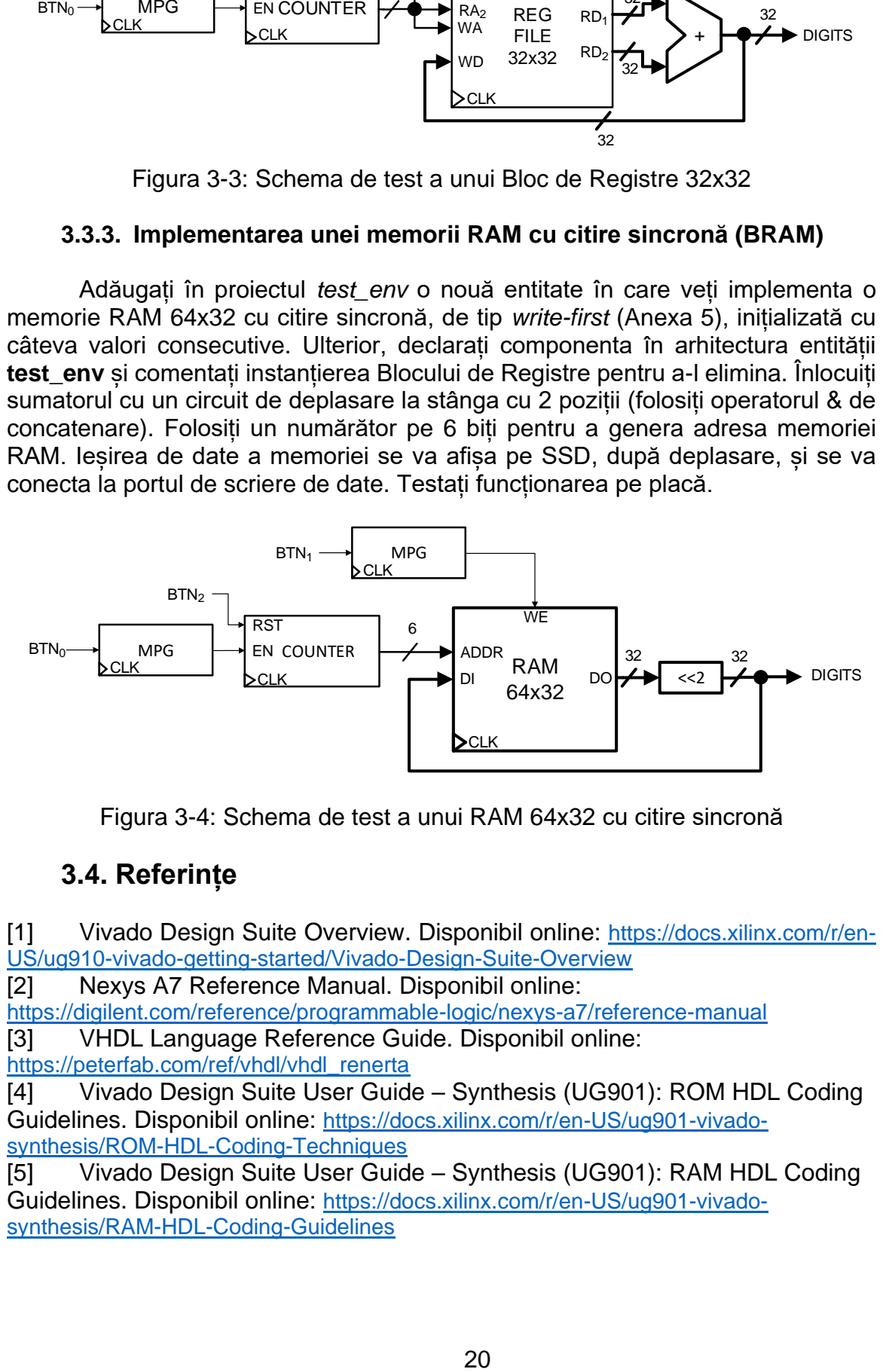

Figura 3-4: Schema de test a unui RAM 64x32 cu citire sincronă

# **3.4. Referințe**

<span id="page-19-0"></span>[1] Vivado Design Suite Overview. Disponibil online: [https://docs.xilinx.com/r/en-](https://docs.xilinx.com/r/en-US/ug910-vivado-getting-started/Vivado-Design-Suite-Overview)[US/ug910-vivado-getting-started/Vivado-Design-Suite-Overview](https://docs.xilinx.com/r/en-US/ug910-vivado-getting-started/Vivado-Design-Suite-Overview)

<span id="page-19-1"></span>[2] Nexys A7 Reference Manual. Disponibil online:

<https://digilent.com/reference/programmable-logic/nexys-a7/reference-manual> [3] VHDL Language Reference Guide. Disponibil online:

<span id="page-19-2"></span>[https://peterfab.com/ref/vhdl/vhdl\\_renerta](https://peterfab.com/ref/vhdl/vhdl_renerta)

<span id="page-19-3"></span>[4] Vivado Design Suite User Guide – Synthesis (UG901): ROM HDL Coding Guidelines. Disponibil online: [https://docs.xilinx.com/r/en-US/ug901-vivado](https://docs.xilinx.com/r/en-US/ug901-vivado-synthesis/ROM-HDL-Coding-Techniques)[synthesis/ROM-HDL-Coding-Techniques](https://docs.xilinx.com/r/en-US/ug901-vivado-synthesis/ROM-HDL-Coding-Techniques)

<span id="page-19-4"></span>[5] Vivado Design Suite User Guide – Synthesis (UG901): RAM HDL Coding Guidelines. Disponibil online: [https://docs.xilinx.com/r/en-US/ug901-vivado](https://docs.xilinx.com/r/en-US/ug901-vivado-synthesis/RAM-HDL-Coding-Guidelines)[synthesis/RAM-HDL-Coding-Guidelines](https://docs.xilinx.com/r/en-US/ug901-vivado-synthesis/RAM-HDL-Coding-Guidelines)

# **Lucrarea 4**

# **4. Procesorul MIPS 32, ciclu unic – Introducere**

<span id="page-20-0"></span>*Definirea setului de instrucțiuni și conceperea programului de test*

# **4.1. Obiective**

Descrierea, implementarea și testarea pentru:

• Procesorul MIPS pe 32 de biți, cu ciclu unic (single-cycle).

Familiarizarea cu:

- Setul de instrucțiuni:
- Conceperea unui program de test în asamblare și cod-mașină.

## **4.2. Descrierea procesorului MIPS pe 32 biți**

**Notă**: Noțiunile din cadrul acestei lucrări sunt detaliate în cursurile 3 și 4 (care trebuie citite în prealabil) și în cartea lui Patterson și Hennessy [\[1\].](#page-23-0) Față de varianta standard se va implementa o arhitectură cu un set redus de instrucțiuni și memorii de dimensiune mai mică, dar principiile de proiectare se păstrează.

Instrucțiunile au un format pe 32 de biți și sunt clasificate în 3 categorii:

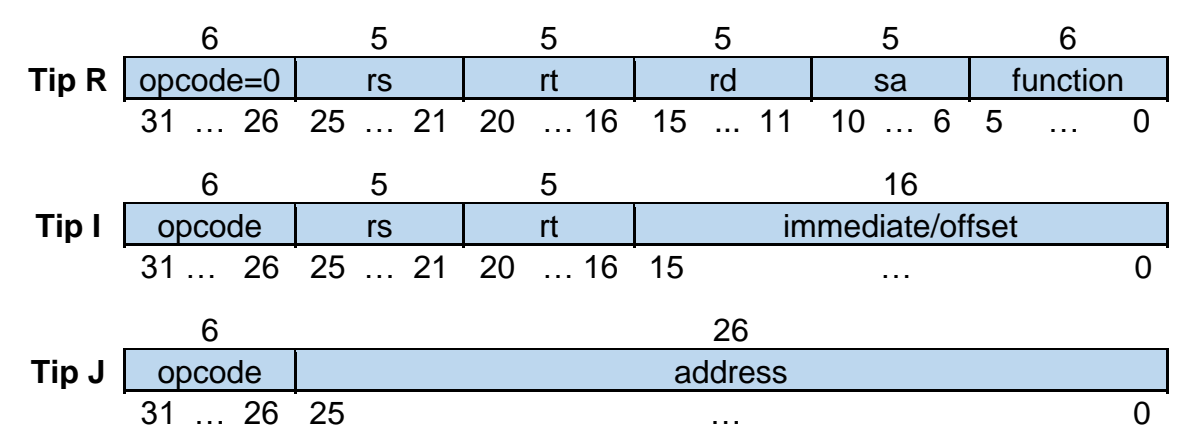

Figura 4-1: Formatul instrucțiunilor MIPS 32

Conform standardului MIPS 32 ISA, câmpul **opcode** pe 6 biți are valoarea 0 pentru intrucțiuni de tip R (Register) și codifică unic instrucțiunile din celeltate 2 categorii I (Immediate), respectiv J (Jump). Instrucțiunile de tip R sunt codificate unic în câmpul **function**, pe 6 biți. În total se pot codifica 64 (2<sup>6</sup> ) intrucțiuni de tip R și 63 (2<sup>6</sup>-1) instrucțiuni de tip I și J.

Tabelul 4-1 conține setul minimal de instrucțiuni, din fiecare tip, care se vor implementa pe procesorul MIPS 32. Pe pozițiile rămase libere veți defini alte instrucțiuni, astfel că procesorul va putea executa cel puțin 15 instrucțiuni, din care o parte le veți folosi pentru a concepe programul de test.

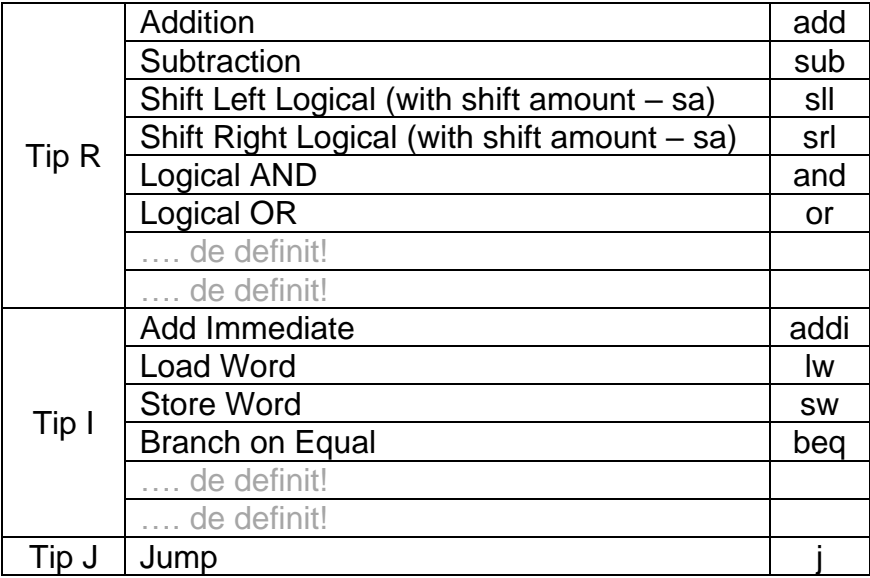

Tabel 4.1: Instrucțiuni pentru MIPS 32

Principalele elemente din calea de date a procesorului MIPS 32 sunt:

- Registrul PC (contorul de program) pe 32 biți cu încărcare sincronă pe frontul ascendent al semnalului clock.
- Memoria de instrucțiuni cu citire asincronă (ROM) conține:
	- o intrare pentru adresa instrucțiunii;
	- o ieșire cu conținutul instrucțiunii (pe 32 biți) de la adresa curentă.
- Blocul de registre RF conține:
	- 3 intrări de adresă pe 5 biți, din care 2 de citire (Read Address 1, Read Address 2) și una de scriere (Write Address);
	- acces multiplu pe 2 ieșiri asincrone (Read Data 1, Read Data 2) la conținutul registrelor (pe 32 biți) de la adresele de citire;
	- o intrare de date (Write Data) pe 32 biți pentru scriere sincronă (pe frontul ascendent) în registrul indicat de adresa de scriere;
	- semnalul de control RegWrite pentru validarea scrierii în memorie.
- Memoria de date (RAM) conține:
	- o intrare de adresă (Address);
	- o iesire de date (Read Data) pe 32 biți pentru citirea asincronă a conținutului de la adresa curentă.
	- o intrare de date (Write Data) pe 32 biți pentru scriere sincronă la adresa curentă;
	- semnalul de control MemWrite pentru validarea scrierii în memorie.
- Unitatea de extindere de la 16 la 32 biți, cu următoarele funcții:
	- dacă semnalul de control  $ExtOp = 1 \rightarrow extinder$ e cu semn;
	- dacă semnalul de control  $ExtOp = 0 \rightarrow extinder$ e cu zero.
- Unități de deplasare la stânga cu 2 biți pentru alinierea adresei de salt (jump/branch) la multiplu de 4 octeți.
- Unitatea aritmetică-logică ALU cu operanzi și rezultat pe 32 biți.
	- semnalul de control ALUCtrl (generat din codul de pe semnalul ALUOp și câmpul de instrucțiune *function*) codifică operația de efectuat. Dimensiunea acestuia se stabilește în funcție de operațiile necesare.

# **4.3. Activități practice**

**Notă**: Înainte de a începe, citiți fiecare activitate în întregime.

## **4.3.1. Proiectarea instrucțiunilor și definirea căii de date**

<span id="page-22-0"></span>Adăugați la alegere, din Anexa 6, încă 2 instrucțiuni de tip R și 2 de tip I, în Tabelul 4.1. Veți avea 15 instrucțiuni. Scrieți punctual (pe caiet) următoarele detalii, pentru fiecare instrucțiune, având ca referință Anexa 6:

- 1. sintaxa în asamblare (ASM);
- 2. descrierea RTL abstract;
- 3. formatul pe biți în cod mașină cu valoarea aleasă în câmpul **opcode** și **function** (unde este cazul);
- 4. dați un exemplu concret în ASM și codificați-l pe biți în cod mașină. Ex. add \$2, \$4, \$3 => "000000\_00100\_00011\_00010\_00000\_...(restul biților până la 32)". Folosiți caracterul '\_' între câmpuri pentru a crește lizibilitatea;
- 5. diagrama de procesare (după modelul prezentat în cursul 3) doar pentru intrucțiunile add, lw, beq și j, iar pentru celelalte se finalizează ca temă pentru acasă.

**Notă**: VHDL acceptă separarea biților cu caracterul '\_' dacă șirul de biți este precedat de caracterul 'B' pentru valori binare sau de caracterul 'X' pentru valori hexazecimale. Acest lucru crește lizibilitatea intrucțiunilor definite în cod-mașină. De exemplu șirul B"001000\_01000\_01100\_10000\_00000\_000111" este echivalent cu "00100001000011001000000000000111".

#### **4.3.2. Programul de testare**

<span id="page-22-1"></span>Scrieți un program în ASM (de 7-8 rânduri) folosind doar instrucțiunile din tabelul completat (nu neapărat toate). Rescrieți programul în cod-mașină folosind codificarea pe 32 de biti, cu separatorul ' ' între câmpuri. Programul trebuie să conțină cel puțin:

- 1. o instrucțiune de scriere într-un registru, urmată de instrucțiuni care folosesc registrul respectiv ca registru sursă;
- 2. o instrucțiune de scriere într-o locație de memorie, urmată de instructiuni care vor citi acea locație de memorie și vor folosi valoarea în calcule.

Reveniți la activitatea [3.3.1](#page-18-0) din lucrarea 3 și inițializați memoria ROM cu programul de test în cod-mașină. Pentru a ușura procesul de testare pe placă, introduceți în dreptul fiecărei instrucțiuni un comentariu care să conțină codulmașină în hexazecimal, poziția instrucțiunii (începe cu 0 și se incrementează din 1 în 1), instrucțiunea în ASM și o scurtă descriere a efectului instruțiunii. Încărcați pe placă și verificați afișarea corectă în hexazecimal a programului în cod-mașină.

**Temă**: Extindeți programul spre ceva mai complex (12-15 instrucțiuni) încât să conțină cel puțin o buclă cu minim 2 iterații, realizată folosind instrucțiuni de salt (jump/branch). Opțional, puteți să vă inspirați din exemplele de la Anexa 7.

### **4.3.3. Arhitectura procesorului personalizat**

<span id="page-23-1"></span>**Temă**: Având ca model noțiunile din cursul 4 și Figura 5-1 din lucrarea 5, desenați arhitectura procesorului, asigurându-vă că includeți toate componentele necesare astfel încât cele 15 instrucțiuni să se execute corect. Identificați semnalele de control necesare și completați un tabel cu valorile acestora pentru fiecare instrucțiune în parte.

# **4.4. Referințe**

<span id="page-23-0"></span>[1] D. A. Patterson, J. L. Hennessy. Computer Organization and Design: The Hardware/Software Interface, 5th edition. Morgan–Kaufmann, October 2013.

[2] MIPS® Architecture for Programmers, Volume I-A: Introduction to the MIPS32® Architecture, Revision 6.01, August, 2014.

[3] MIPS® Architecture for Programmers Volume II-A: The MIPS32® Instruction Set Manual, Revision 6.06, December 2016.

# **Lucrarea 5**

# <span id="page-24-0"></span>**5. Procesorul MIPS 32, ciclu unic – Extragerea instrucțiunilor**

*Unitatea de extragere a instrucțiunilor (Instruction Fetch – IFetch)*

# **5.1. Obiective**

Descrierea, implementarea și testarea pentru:

• Unitatea de extragere a instructiunilor (Instruction Fetch - IFetch).

# **5.2. Descrierea procesorului MIPS pe 32 biți**

Execuția unei instrucțiuni are următoarele 5 etape (detaliate în cursul 4!):

- 1) IF Extragerea instrucțiunii (Instruction Fetch);
- 2) ID/OF Decodificarea instrucțiunii / extragerea operanzilor (Instruction Decode / Operand Fetch);
- 3) EX Execuție (Execute);
- 4) MEM Memorie (Memory);
- 5) WB Scriere rezultat (Write-Back).

Structura procesorului MIPS care implementează etapele de execuție este prezentată în figura următoare [\[1\].](#page-27-0) Pentru simplificare, semnalele de control nu au fost conectate explicit la destinații, dar se pot identifica ușor după nume.

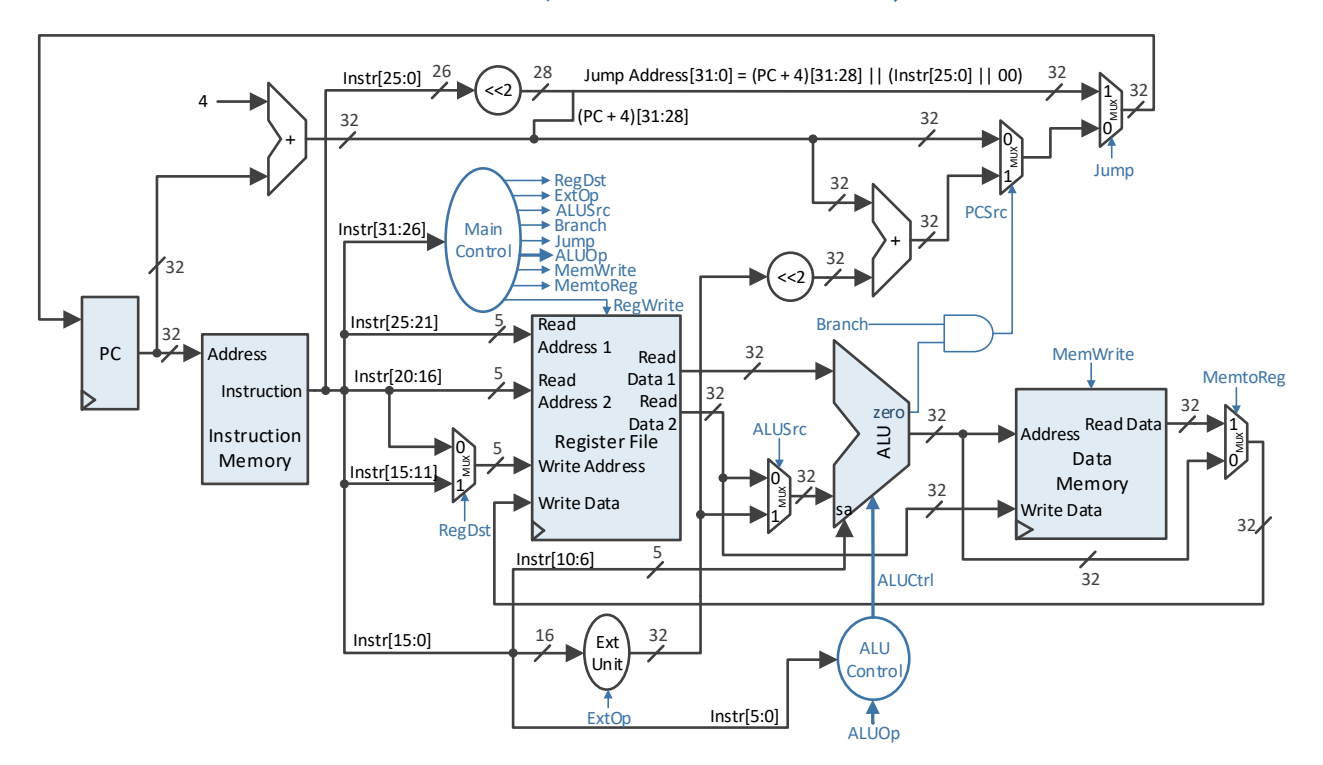

Figura 5-1: Arhitectura de ansamblu pentru MIPS 32 cu ciclu unic de ceas

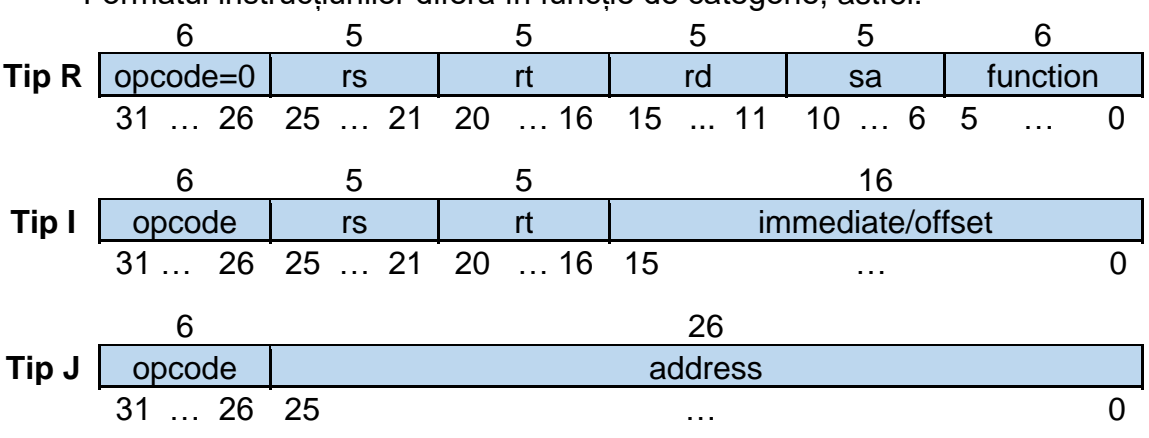

Formatul instrucțiunilor diferă în funcție de categorie, astfel:

Figura 5-2: Formatul instrucțiunilor MIPS 32

Etapa de extragere a instrucțiunii se va implementa într-o entitate separată, care se va declara și se va instanția în arhitectura **test\_env**. **Notă**: Implementarea modularizată e arhitecturii cu ciclu unic nu îmbunătățește performanța, dar va ușura tranziția la varianta pipeline, care va fi studiată în lucrările viitoare.

**Unitatea de extragere a instrucțiunilor IFetch** (Figura 5-3) conține următoarele elemente:

- Program Counter (PC) registru cu adresa instrucțiunii curente;
- Instruction Memory memoria de instrucțiuni (ROM);
- Sumator calculează PC+4, adresa imediat următoare în ROM;
- Multiplexoare MUX 2:1 selectează adresa viitoarei instrucțiuni, între PC+4 și adresele de salt.

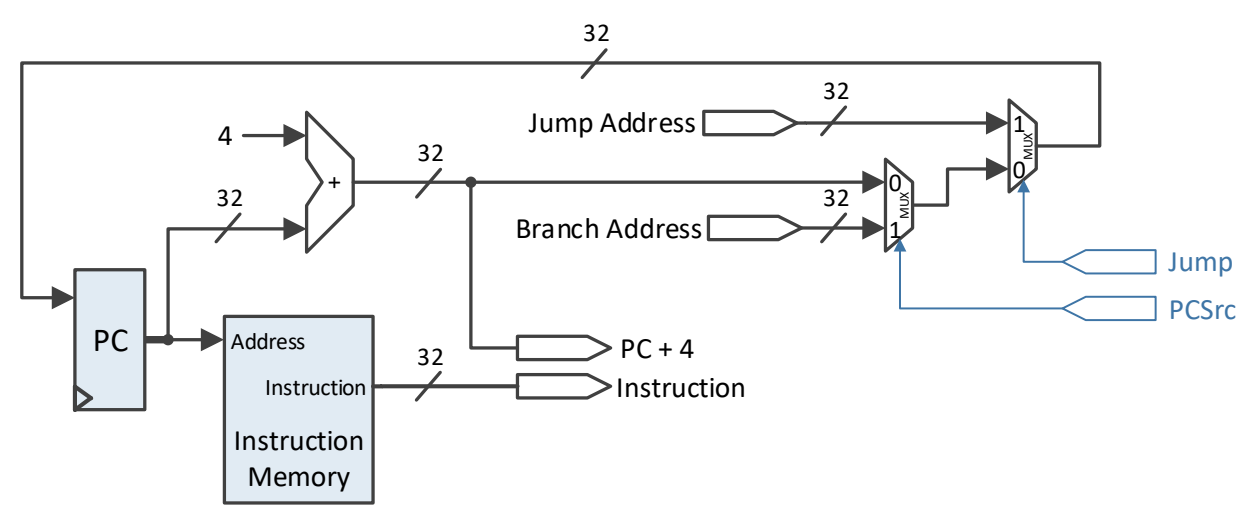

Figura 5-3: Unitatea de extragere a intrucțiunilor IFetch

Unitatea IFetch primește pe intrările de date adresele de salt și pune la dispoziție, pe ieșiri, adresa imediat următoare (PC+4), respectiv conținutul instrucțiunii curente. Adresele pot să fie de salt condiționat (branch) sau necondiționat (jump). Cu ajutorul intrărilor de control Jump și PCSrc se decide care va fi valoarea viitoare a registrului PC, în felul următor:

- Dacă Jump = 1, atunci PC  $\leftarrow$  Jump Address;
- $\bullet$  Dacă Jump = 0, atunci:
	- Dacă PCSrc = 1, atunci PC  $\leftarrow$  Branch Address;
	- Dacă  $PCSrc = 0$ , atunci PC  $\leftarrow$  PC+4.

**Notă**: Dacă se va implementa instrucțiunea JR, atunci va fi nevoie de o nouă intrare de adresă (JR Address) și un MUX 2:1 suplimentar, controlat de semnalul JmpR asociat intrucțiunii JR. Relațiile se schimbă astfel:

- Dacă JmpR = 1, atunci PC  $\leftarrow$  JR Address;
- $\bullet$  Dacă Jmp $R = 0$ , atunci:
	- Dacă Jump = 1, atunci PC  $\leftarrow$  Jump Address;
	- $\bullet$  Dacă Jump = 0, atunci:
		- Dacă PCSrc = 1, atunci PC  $\leftarrow$  Branch Address;
		- Dacă PCSrc = 0, atunci PC  $\leftarrow$  PC+4.

# **5.3. Activități practice**

Resurse necesare înainte de începerea activităților practice:

- Cele 15 instrucțiuni alese, cu RTL și formatul binar (lucrarea 4, activitatea [4.3.1\)](#page-22-0).
- Entitatea **test\_env** cu memoria ROM de instrucțiuni inițializată cu programul în cod-mașină (lucrarea 4, activitatea [4.3.2\)](#page-22-1).
- Arhitectura procesorului personalizat, având ca punct de pornire Figura 5-1 (lucrarea 4, activitatea [4.3.3\)](#page-23-1).

#### **5.3.1. Implementarea unității IFetch**

Descrieți o nouă entitate **IFetch**, după arhitectura prezentată în Figura 5-3, la care adăugați modificările necesare, în funcție de caz. Descrieți toate unitățile din schemă în cadrul arhitecturii, fără a folosi entități suplimentare:

- Definiți registrul PC pe 32 de biți cu încărcare pe frontul ascendent folosind un proces. Deoarece testarea se va realiza secvențial, controlând execuția intrucțiunilor de la un buton, registrul va avea un semnal de activare (enable) conectat la buton prin MPG. Adăugați și un semnal de reset asincron cu ajutorul căruia se va putea relua execuția (PC=0 înseamnă revenirea la prima instrucțiune), apăsând un alt buton. Comanda fiind asincronă butonul de reset nu necesită MPG.
- Definiți multiplexoarele folosind procese (atenție la semnalele din lista de sensibilitate!) sau concurențial cu when-else.
- Descrierea memoriei ROM de instrucțiuni poate fi copiată din lucrarea anterioară. Memoria are 32 de cuvinte (suficient pentru dimensiunea programului de testare), așadar adresa este pe 5 biți. Deoarece memoria accesează 4 octeți odată (32 de biți) și PC adresează la nivel de octet, valoarea PC va trebui împărțită la 4 prin deplasare la dreapta cu 2 biți. Pentru aceasta se vor ignora cei 2 biți mai puțin semnificativi PC<sub>1:0</sub>, astfel că pe adresa ROM se vor vonecta cei 5 biți PC<sub>6:2</sub> din totalul de 32.
- Sumatorul se poate descrie cu o singură linie de cod în VHDL.

## **5.3.2. Testarea unității IFetch**

Declarați și instațiați entitatea **IFetch** în arhitectura entității **test\_env**. Veți mai avea nevoie de MPG și SSD. Comentați/stergeți elementele inutile rămase în arhitectură de la lucrarea anterioară.

Conectați componenta **IFetch**, prin MPG, la butonul de control cu care veți simula execuția secvențială, prin apăsăre repetată. Conectați intrarea de reset asincron la un alt buton, fără MPG.

Ieșirile de date (instrucțiunea curentă și PC+4) vor fi afișate pe SSD printrun mecanism de multiplexare cu MUX 2:1 controlat de la comutatorul SW7, astfel:

- $\bullet$  dacă SW<sub>7</sub> = 0, se afisează instructiunea;
- $\bullet$  dacă SW<sub>7</sub> = 1, se afișează valoarea PC+4.

Pentru simularea salturilor, semnalele de control Jump și PCSrc vor fi conectate la SW0, respectiv SW1. Dacă e nevoie de JmpR, conectați-l la SW2. Adresele de salt, indisponibile deocamdată, le veți inițializa cu valori constante, astfel: Jump Address = X"00000000", Branch Address = X"00000010", iar dacă este cazul, JR Address = X"00000000". În consecință, la o comandă de jump programul va reîncepe (după apăsarea butonului de control) cu prima instrucțiune, iar la o comandă de branch, saltul se va face la instrucțiunea de la adresa 4 (valoarea  $X''00000010'' = 16_{10}$  se împarte la 4 pentru a adresa cuvinte de 32 biți). **Notă**: Pentru testare puteți alege și alte valori constante, multipli de 4.

# **5.4. Referințe**

<span id="page-27-0"></span>[1] D. A. Patterson, J. L. Hennessy. Computer Organization and Design: The Hardware/Software Interface, 5th edition. Morgan–Kaufmann, October 2013.

[2] MIPS® Architecture for Programmers, Volume I-A: Introduction to the MIPS32® Architecture, Revision 6.01, August, 2014.

[3] MIPS® Architecture for Programmers Volume II-A: The MIPS32® Instruction Set Manual, Revision 6.06, December 2016.

# **Lucrarea 6**

# <span id="page-28-0"></span>**6. Procesorul MIPS 32, ciclu unic – Decodificare și control**

*Unitatea de decodificare a instrucțiunilor (Instruction Decode – ID) și Unitatea de Control (UC)*

# **6.1. Obiective**

Descrierea, implementarea și testarea pentru:

- Unitatea de decodificare a instructiunilor (Instruction Decode ID);
- Unitatea principală de Control (UC).

# **6.2. Descrierea procesorului MIPS pe 32 de biți – continuare**

Pentru încadrarea exactă a obiectivelor urmărite în acest laborator sunt reluate noțiunile generale de bază prezentate în lucrarea anterioară. Execuția unei instrucțiuni are următoarele 5 etape:

- 1) IF Extragerea instrucțiunii (Instruction Fetch);
- 2) ID/OF Decodificarea instrucțiunii / extragerea operanzilor (Instruction Decode / Operand Fetch);
- 3) EX Execuție (Execute);
- 4) MEM Memorie (Memory);
- 5) WB Scriere rezultat (Write-Back).

Structura procesorului MIPS [\[1\]](#page-31-0) este prezentată în continuare:

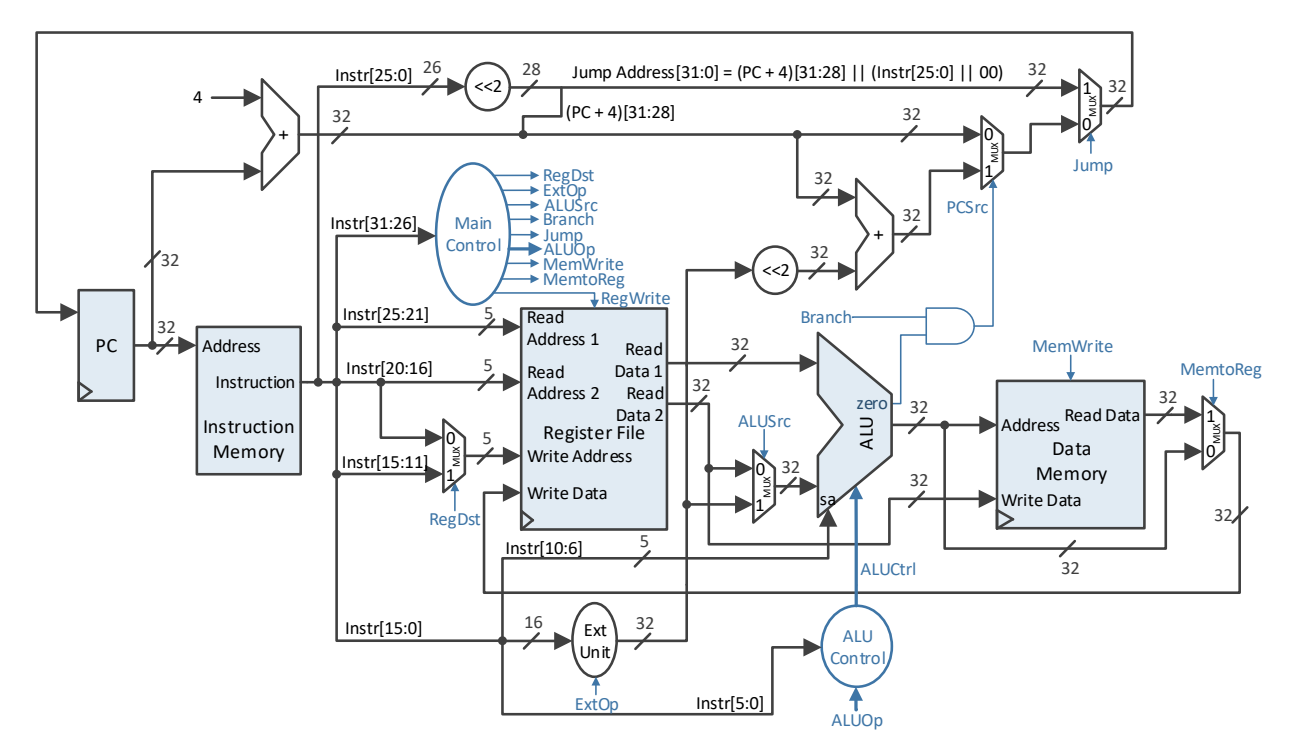

Figura 6-1: Arhitectura MIPS 32, ciclu-unic

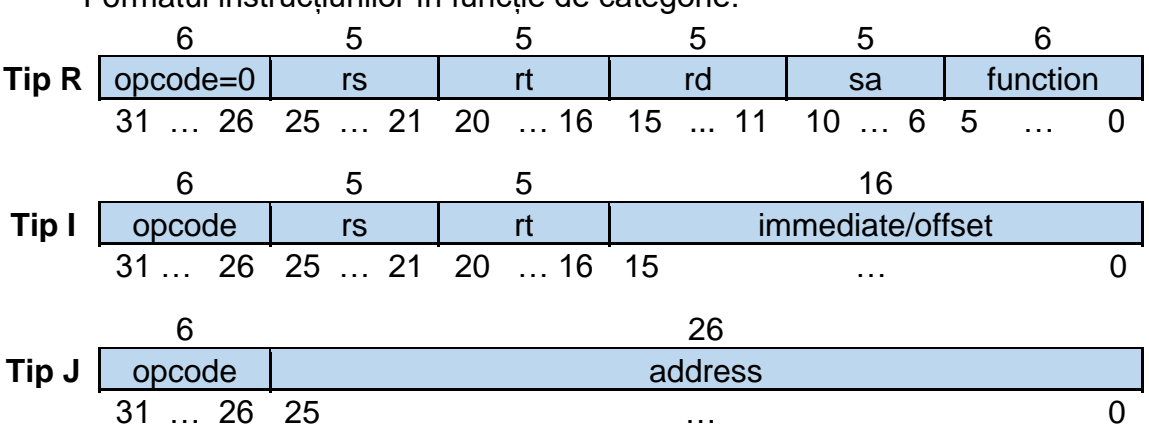

Formatul instrucțiunilor în funcție de categorie:

Figura 6-2: Formatul instrucțiunilor MIPS 32

Etapa de decodificare a intrucțiunii și extragere a operanzilor se va implementa cu unitatea Instruction Decode (ID) și Unitatea de Control (UC). Separarea este motivată în principal de delimitarea dintre calea date și calea de control, în cadrul arhitecturii. Ambele entități se vor declara și instanția în arhitectura **test\_env**.

**Unitatea de decodificare a instrucțiunilor ID** (Figura 6-3) realizează extragerea operanzilor și conține următoarele elemente:

- Register File  $(RF)$  bloc de 32 registre pe 32 de biti (lucrarea 3, [3.2.1\)](#page-16-1);
- Multiplexor MUX 2:1 stabilește adresa de scriere în RF;
- Unitate de extindere (Ext Unit) extinde valoarea câmpului *immediate* la 32 de biți (imediatul extins).

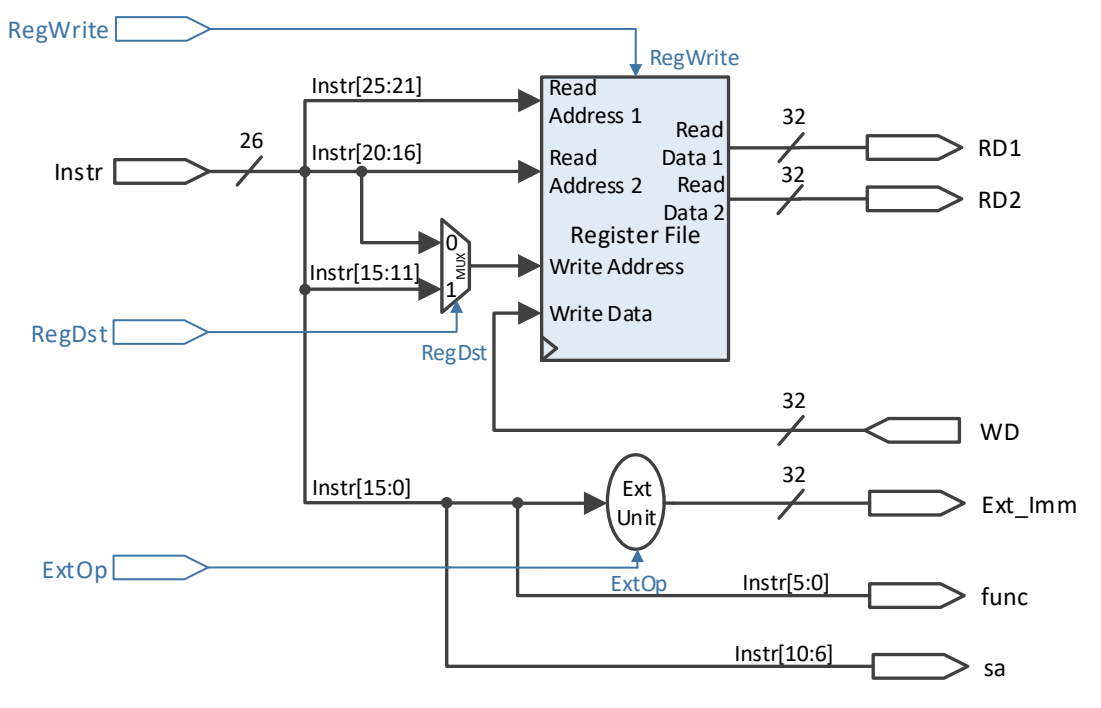

Figura 6-3: Unitatea de decodificare a instrucțiunilor ID

Unitatea ID primește pe intrările de date intrucțiunea curentă și valoarea WD, care se scrie în RF, ambele pe 32 de biți. ID pune la dispoziție pe ieșiri, operanzii RD1, RD2 și imediatul extins Ext\_Imm, tot pe 32 de biți. Suplimentar, pe ieșire mai apar câmpurile *function* (6 biți) și *sa* (5 biți) din instrucțiune. Semnalul de control RegDst selectează registrul (adresa) în care se scrie valoarea WD atunci când semnalul de control RegWrite este activ. Scrierea este sincronă pe frontul ascendent și selecția are loc între câmpurile *rd* și *rt* din instrucțiune:

- Dacă RegDst = 0, atunci se scrie în registrul indicat de *rt*;
- Dacă RegDst = 1, atunci se scrie în registrul indicat de *rd*.

Extinderea imediatului de la 16 biți la 32 de biți se realizează în funcție de semnalul de control ExtOp:

- Dacă ExtOp = 0, atunci extinderea este cu zero (necesară la operații logice pe biți, cu valori constante);
- $\bullet$  Dacă ExtOp = 1, atunci extinderea este cu semn.

**Unitatea de Control UC** (Figura 6-4), generează semnalele care determină funcționalitatea unităților din calea de date (consultați cursul 4 sau [\[1\]](#page-31-1) pentru detalii!).

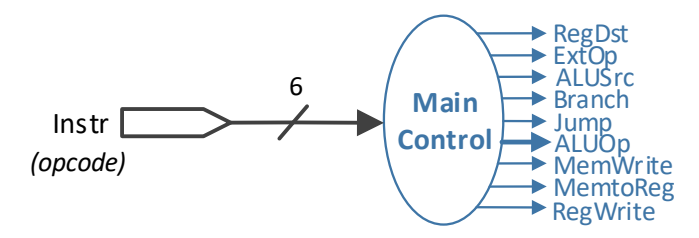

Figura 6-4: Unitatea de control UC

Intrarea în UC este câmpul *opcode* pe 6 biți al intrucțiunii, iar ieșirea constă din semnalele de control pentru calea de date, exceptând semnalul ALUOp (pe 2+ biți), care codifică operația aritmetică-logică de efectuat pentru instrucțiunea curentă. Dacă alegeți să implementați intrucțiunea JR, atunci pe ieșire va apărea și semnalul JmpR.

## **6.3. Activități practice**

Resurse necesare:

• Proiectul *test\_env* cu unitatea IFetch de la lucrarea anterioară.

#### **6.3.1. Implementarea unității ID**

Descrieți o nouă entitate **ID**, după arhitectura prezentată în Figura 6-3, fără a folosi entități suplimentare:

- Definiți blocul de registre RF de capacitate 32x32 (Anexa 4) inițializat cu valori nule: := (others =>  $X^{\prime\prime}00000000$ "). Scrierea este pe frontul ascendent și trebuie controlată de același buton ca în cazul registrului PC din unitatea IFetch. Așadar, definiți un semnal suplimentar de validare a scrierii. Validarea se descrie în VHDL ca o condiție suplimentară asociată testării lui RegWrite (se adaugă un and la if).
- Definiți multiplexorul cu un proces sau concurențial cu when-else.

• Pentru unitatea de extindere revizuiți tehnicile din lucrarea 2, capitolul [2.4.4](#page-14-0) și definiți cele două operații de extindere, în cadrul unui proces bazat pe if sau concurential cu when-else. Exemplu:

Ext Imm(15 downto 0)  $\le$  Instr(15 downto 0); Ext  $\text{Imm}(31 \text{ down to } 16) \leq \text{ (others =} > \text{Instr}(15))$  when  $\text{ExtOp} = '1'$  else  $(others => '0')$ :

#### **6.3.2. Implementarea unității UC**

<span id="page-31-2"></span>Descrieți o nouă entitate **UC** (Figura 6-4) folosind tabelul completat pentru activitatea [4.3.3](#page-23-1) din lucrarea 4. În lipsa acestuia, completați-l pentru 4-6 intrucțiuni și începeți implementarea, urmând să-l finalizați ca temă. Arhitectura **UC** implementează un decodificator care se poate descrie într-un proces VHDL, cu case pe intrarea Instr (deci trebuie să apară și în lista de sensibilitate). Pe fiecare ramură when semnalele de control se pot inițializa conform cu valorile din tabel. Stiind că într-un proces doar ultima atribuire are efect asupra unui semnal, o variantă simplificată ar fi să se atribuie valori nule pentru toate ieșirile, înainte de case, și pe ramurile when să se actualizeze doar ieșirile care nu trebuie să fie nule.

## **6.3.3. Testarea unităților ID și UC**

<span id="page-31-3"></span>Declarați și instanțiați entitățile **ID** și **UC** în arhitectura entității **test\_env** de la lucrarea anterioară. Conectați-le cu componenta IFetch prin semnalele comune, urmărind schema de la activitatea [4.3.3](#page-23-1) din lucrarea 4 sau Figura 6-1:

- sursa IFetch: Instruction se conectează la ID și UC;
- sursa UC: Jump (și eventual JmpR) se conectează la IFetch; RegWrite, RegDst și ExtOp se conectează la ID.

Conectați semnalul de validare a scrierii în blocul de registre la ieșirea MPG. Pentru a testa operația de scriere calculați RD1+RD2 și returnați rezultatul la WD. **Notă**: Scrierea sumei în RF se va face doar pentru instrucțiunile care implică o scriere în blocul de registre. Pe adresele de la IFetch păstrați valorile constante.

Pentru a verifica dacă semnalele de control sunt corecte (corespund cu valorile din tabel) conectați ieșirile UC la led-uri. Pentru ALUOp folosiți mai multe led-uri, în funcție de dimensiunea sa.

Afișarea pe SSD a mai multor semnale din calea de date se va realiza cu un MUX 8:1, în funcție de comutatoarele SW<sub>7:5</sub>, după următoarea configurație:

- "000" → afișează Instruction (de la IFetch);
- $\bullet$  "001"  $\rightarrow$  afisează PC+4 (de la IFetch):
- $\bullet$  "010"  $\rightarrow$  afisează RD1 (de la ID);
- "011"  $\rightarrow$  afisează RD2 (de la ID);
- $\bullet$  "100"  $\rightarrow$  afisează WD (de la ID);

<span id="page-31-0"></span>• … alte semnale: *func* sau *sa* (de la ID, extinse cu zero la 32 de biți). Folosiți butoanele de control pentru a testa execuția secvențială și resetul.

## **6.4. Referințe**

<span id="page-31-1"></span>[1] D. A. Patterson, J. L. Hennessy. Computer Organization and Design: The Hardware/Software Interface, 5th edition. Morgan–Kaufmann, October 2013.

# **Lucrarea 7**

# <span id="page-32-0"></span>**7. Procesorul MIPS 32, ciclu unic – Finalizarea arhitecturii**

*Unitatea de execuție a instrucțiunilor (Instruction Execute – EX), Unitatea de Memorie (MEM) și Unitatea de scriere a rezultatului (Write-Back – WB)*

# **7.1. Obiective**

Descrierea, implementarea și testarea pentru:

- Unitatea de executie a instructiunilor (Instruction Execute  $EX$ );
- Unitatea de Memorie (MEM);
- Unitatea de scriere a rezultatului (Write-Back WB);
- Alte conexiuni necesare.

# **7.2. Descrierea procesorului MIPS pe 32 de biți – continuare**

Obiectivele urmărite în cadrul acestui laborator acoperă ultimele 3 etape de execuție ale unei instrucțiuni. Suportul acestora în structura procesorului MIPS [\[1\]](#page-37-0) (Figura 7-1), este reprezentat de unitățile ALU, Data Memory, respectiv multiplexorul MUX 2:1, cu selectia MemtoReg.

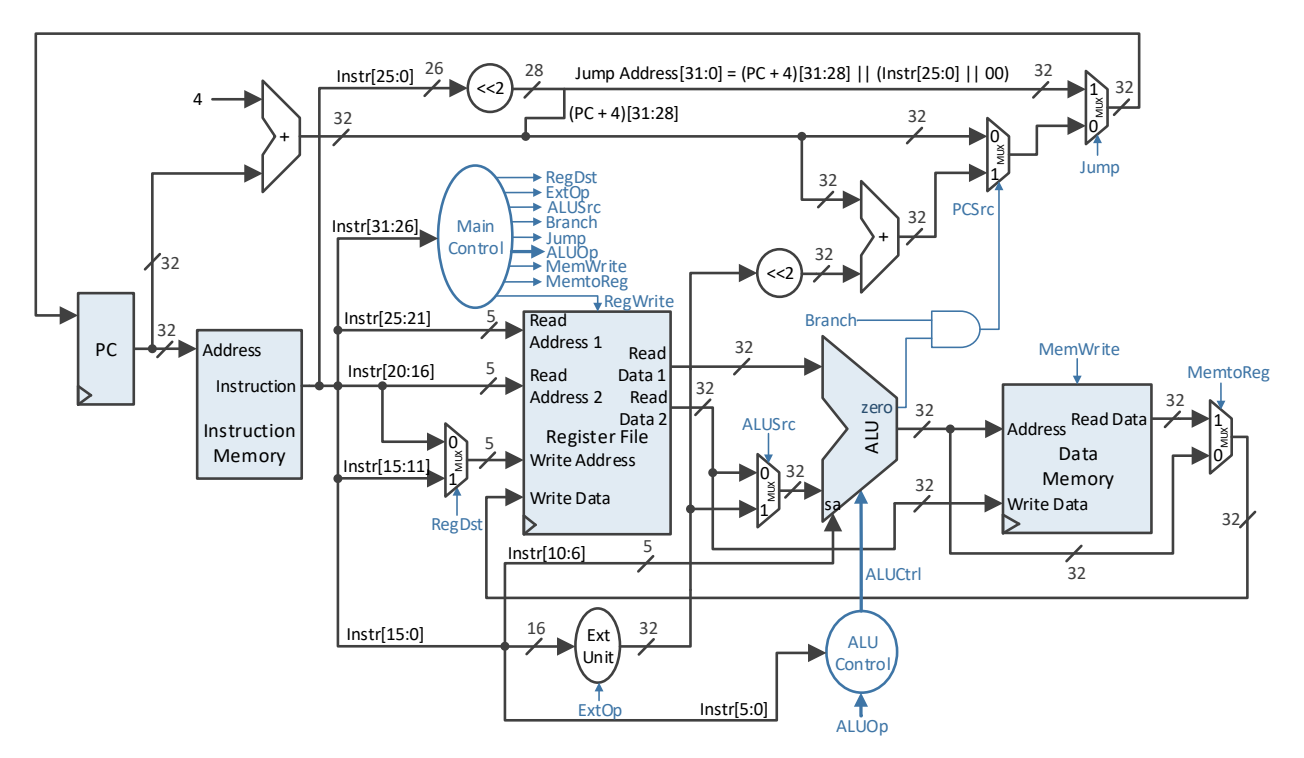

Figura 7-1: Arhitectura MIPS 32, ciclu-unic

Cele 5 etape de executie a unei instrucțiuni sunt:

- 1) IF Extragerea instrucțiunii (Instruction Fetch);
- 2) ID/OF Decodificarea instrucțiunii / extragerea operanzilor (Instruction Decode / Operand Fetch);
- 3) EX Execuție (Execute);
- 4) MEM Memorie (Memory);
- 5) WB Scriere rezultat (Write-Back).

Formatul instrucțiunilor în funcție de categorie:

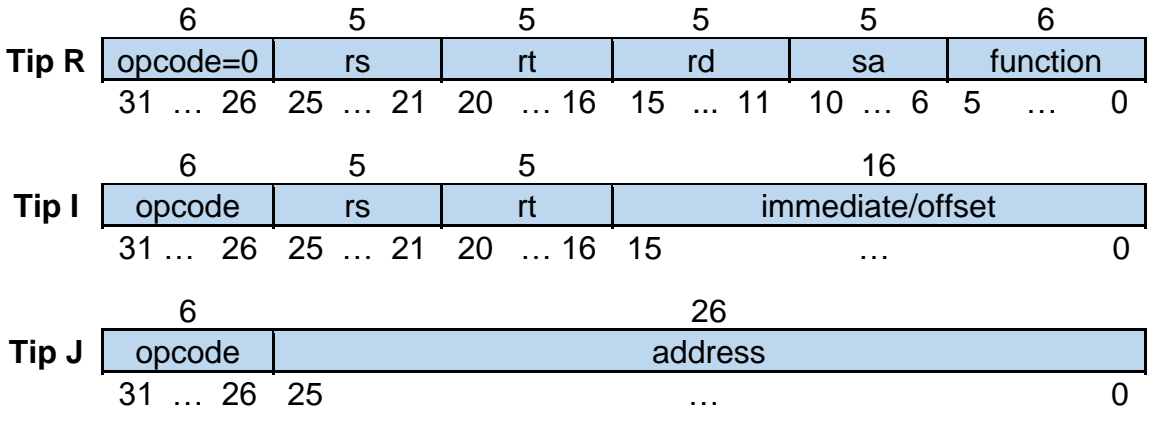

Figura 7-2: Formatul instrucțiunilor MIPS 32

Etapele de execuție și memorie se vor implementa cu entitățile EX, respectiv MEM, care vor fi declarate și instanțiate în arhitectura **test\_env**. Datorită structurii sale simple, etapa de scriere a rezultatului se va descrie în cadrul arhitecturii **test\_env**, fără entități suplimentare.

**Unitatea de execuție EX** (Figura 7-3) realizează operațiile aritmetice și logice necesare instrucțiunii. Are în componență următoarele elemente:

- Unitatea Aritmetică-Logică (ALU lucrarea 2, activitatea [2.5.2\)](#page-15-3);
- Unitatea de Control pentru ALU (ALU Control) generează codul operației pentru ALU;
- Multiplexor MUX 2:1 stabilește sursa celui de-al 2-lea operand pentru ALU, între Read Data 2 (RD2) și imediatul extins (Ext\_imm);
- Unitatea de deplasare la stânga cu 2 poziții a imediatului extins și sumatorul pentru calculul adresei de salt condiționat (branch).

Unitatea EX primește pe intrările de date registrele RD1 și RD2 de la blocul de registre, imediatul extins Ext\_imm și adresa de instrucțiune imediat următoare PC+4, codificate pe 32 de biți. Suplimentar, apar câmpurile *func* și *sa* din instrucțiunea curentă, pe 6 biți, respectiv 5 biți. EX pune la dispoziție rezultatul ALU cu semnalul de validare Zero (care indică un rezultat nul) și adresa de salt condiționat Branch Address, calculată astfel:

Branch Address  $\leftarrow$  (PC+4) + (Ext\_imm << 2)

Primul operand în ALU este RD1, iar cel de-al doilea este ales între RD1 și Ext imm cu ajutorul semnalului de control ALUSrc.

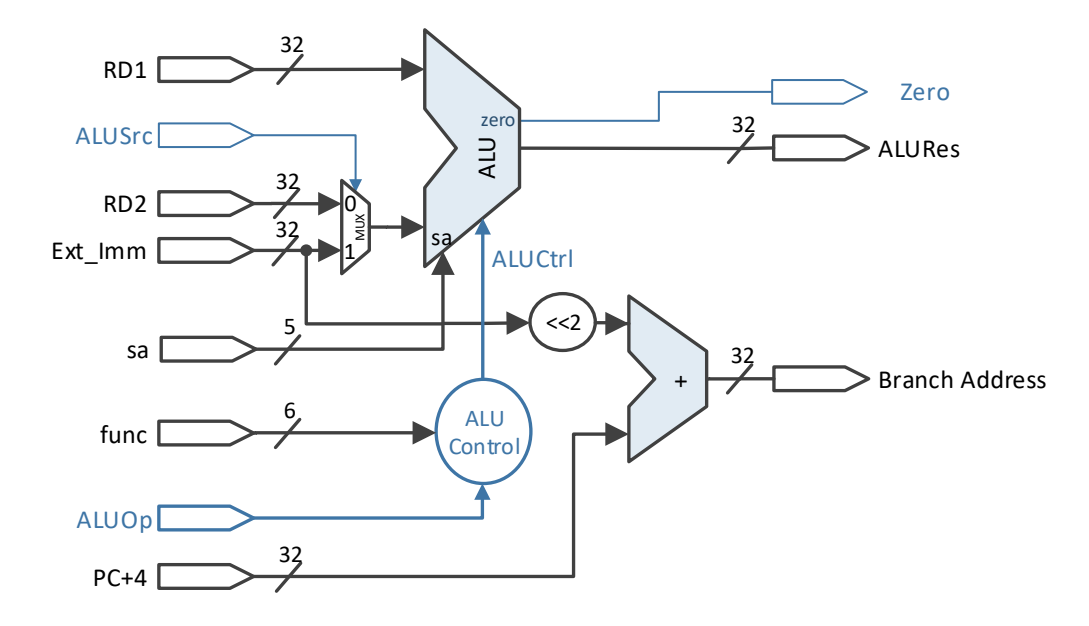

Figura 7-3: Unitatea de execuție EX

Codul operației ALUOp generat de unitatea de control UC (lucrarea 6, activitatea [6.3.2\)](#page-31-2) este convertit la codul ALUCtrl, care determină operația de efectuat în ALU. Această recodificare este necesară deoarece ține cont de câmpul *func*, în cazul instrucțiunilor de tip R. **Observație**: Instrucțiunile de tip I pot păstra (nu e obligatoriu!) codul ALUOp și pentru ALUCtrl, dar va trebui reprezentat pe numărul corect de biți, dacă ALUCtrl are o dimensiune diferită de ALUOp. Dimensiunea ALUCtrl se stabileste în funcție de numărul total de operații prevăzute pentru unitatea ALU.

**Unitatea de memorie MEM** (Figura 7-4) are rol de stocare a datelor, pe 32 de biți. Scrierea în memorie este sincronă pe frontul de ceas ascendent și citirea este asincronă, ca la blocul de registre RF. O memorie similară este descrisă în Anexa 5, cu deosebirea că citirea este sincronă.

Memoria primește pe intrările de date adresa curentă (ALURes de la ALU, pe 32 de biți) și valoarea registrului RD2 (pe 32 de biți), care se va scrie la locația indicată, dacă semnalul de control MemWrite este activ. De asemenea, memoria pune la dispoziție, pe ieșirea MemData, cuvântul de 32 biți aflat la adresa curentă. Instrucțiunile de acces la memorie sunt SW (Store Word) și LW (Load Word).

În paralel, rezultatul ALURes de la ALU este înaintat la ieșire, pentru a putea fi scris în blocul de registre: ALURes<sub>Out</sub>  $\leftarrow$  ALURes<sub>In</sub>.

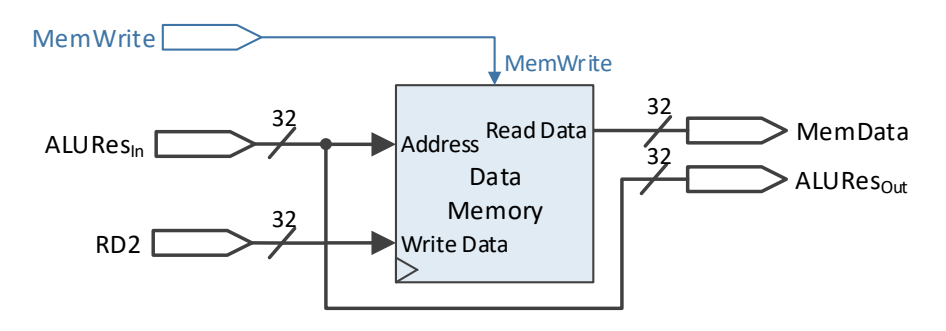

Figura 7-4: Unitatea de memorie MEM

**Unitatea de scriere a rezultatului WB (Write-Back)** constă din multiplexorul cu selecția MemtoReg:

- $\bullet$  dacă MemtoReg = 0, se scrie ALURes<sub>Out</sub> în blocul de registre RF;
- dacă MemtoReg = 1, se scrie MemData în blocul de registre RF.

**Restul elementelor** neincluse în cele 3 unități (cf. Figurii 7-1) sunt:

• Validarea saltului conditionat prin activarea PCSrc, de la unitatea IFetch, folosind o poartă ȘI între Branch (de la UC) și Zero (de la EX):

#### $PCSrc \leftarrow$  Branch and Zero;

• Calculul adresei de salt necondiționat Jump Address de la IFetch:

JumpAddress (PC+4)[31:28] || Instruction[25:0] || "00";

• (nu apare pe schemă) Conectarea Read Data 1 la adresa de salt JR Address de la IFetch, dacă se implementează intrucțiunea JR.

## **7.3. Activități practice**

Resurse necesare:

• Proiectul *test\_env* cu unitățile IFetch, ID, UC de la lucrarea anterioară.

## **7.3.1. Implementarea unității EX**

Descrieți o nouă entitate **EX**, conform cu arhitectura prezentată în Figura 7- 3, fără a folosi entități suplimentare:

- Descrieți componenta ALU Control într-un proces cu case după semnalul ALUOp. Fiecare ramură when asociată unui cod de operație ALUOp va determina un cod corespunzător pentru ALUCtrl. În cazul excepțional al instrucțiunilor de tip R, ramura when va conține un alt case după câmpul *function*.
- Definiți multiplexorul cu selecția ALUSrc folosind un proces sau concurențial cu when-else.
- Definiți unitatea ALU într-un un proces cu case după semnalul ALUCtrl, în care ramurile when vor implementa câte o operație aritmetică sau logică pentru fiecare cod alocat la proiectare. Indicații:
	- 1. La operațiile de deplasare folositi operatorii sll, srl sau sra, astfel:

Result  $\leq$  to\_stdlogicvector(to\_bitvector(T<sub>1</sub>) sll conv\_integer(T<sub>2</sub>));

2. Pentru compararea a 2 semnale cu semn, necesară la instrucțiunile SLT și SLTI, se poate folosi operatorul <, în felul următor:

#### if signed( $T_1$ ) < signed( $T_2$ ) then

**Notă**: Includeți doar una din librăriile **IEEE.numeric\_std.ALL** sau **IEEE.std logic arith.ALL** pentru funcția signed(). Restul funcțiilor de conversie sunt definite în **IEEE.STD\_LOGIC\_UNSIGNED.ALL**.

- Generați semnalul Zero cu un proces sau concurențial cu when-else.
- Implementați calculul adresei de salt condiționat Branch Address într-o singură linie de cod:

BranchAddress  $\leftarrow$  (PC+4) + Ext\_Imm[29:0] || "00".

### **7.3.2. Implementarea unității MEM**

Pentru memoria de date descrieți o nouă entitate MEM, după arhitectura prezentată în Figura 7-4, fără a folosi entități suplimentare.

• Definiți o memorie RAM de capacitate 64x32 (Anexa 5) în care citirea este asincronă, deci trebuie extrasă în afara procesului sensibil pe clock. Opțional, inițializați memoria cu valori necesare programului de test. Scrierea este pe frontul ascendent și trebuie controlată de același buton, ca în cazul registrului PC și a blocului de registre. Asadar, introduceți o validare suplimentară testării lui MemWrite (folosiți enable).

**Notă:** Din motive de economie a resurselor utilizate, memoria de date este redusă la 64 de locații (în loc de  $2^{32}$ ), dar poate fi extinsă, la nevoie. Pentru 64 de locații sunt necesari 6 biți de adresă. Deoarece memoria accesează 4 octeți odată (32 de biți) și semnalul ALURes<sub>in</sub> adresează la nivel de octet, valoarea acestuia va trebui împărțită la 4 prin deplasare la dreapta cu 2 biți. În consecință, se vor utiliza cei 6 biți ALURes $_{\text{In}}$ [7:2] ca intrare de adresă și se ignoră biții [1:0].

• Realizați înaintarea ALURes de la intrare spre ieșire (doar o conexiune).

#### **7.3.3. Finalizarea implementării procesorului**

Declarați și instanțiați entitățile **EX** și **MEM** în arhitectura entității **test\_env** de la lucrarea anterioară, din care eliminați sumatorul pentru RD1+RD2. Conectațile cu componentele IFetch, ID și UC urmărind schema din Figura 7-1.

Adăugați multiplexorul pentru unitatea WB. Implementați logica de control PCSrc a saltului condiționat, și de calcul a adresei de salt necondiționat Jump Address. Înlocuiți adresele constante la IFetch cu conexiunile relevante. Finalizați orice alte legături necesare pe calea de date și control.

#### **7.3.4. Testarea procesorului**

**Notă**: În funcție de timpul disponibil, testarea poate începe în cadrul acestui laborator și va fi finalizată în următorul.

Pentru verificarea semnalelor de control, acestea sunt conectate la led-uri (încă din lucrarea anterioară, activitatea [6.3.3\)](#page-31-3). Există cel puțin 8 semnale de 1 bit, si semnalul ALUO<sub>p</sub> pe 2-3 biți, în funcție de necesități.

Multiplexorul MUX 8:1 utilizat pentru afișarea mai multor semnale pe SSD va avea următoarele intrări utile, în funcție de valoarea pe comutatoarele SW<sub>7:5</sub>:

- "000"  $\rightarrow$  afisează Instruction (de la IFetch);
- "001" → afișează PC+4 (de la IFetch);
- "010"  $\rightarrow$  afișează RD1 (de la ID);
- "011"  $\rightarrow$  afisează RD2 (de la ID);
- "100"  $\rightarrow$  afisează Ext Imm (de la ID);
- "101"  $\rightarrow$  afișează ALURes (de la EX);
- $\bullet$  "110"  $\rightarrow$  afisează MemData (de la MEM);
- "111"  $\rightarrow$  afisează WD (de la ID).

La nevoie, oricare din intrări se poate înlocui cu alte semnale relevante din calea de date și control, precum adresele de salt sau codul ALUCtrl.

Folosiți butoanele de control pentru a testa execuția și resetul. Verificați la fiecare instrucțiune corectitudinea valorilor prezente pe SSD și led-uri. Testați scrierea corectă în blocul de registre și în memoria de date verificând continutul locațiilor scrise, atunci când sunt folosite ca operazi sursă în instrucțiunile următoare (se pot vizualiza pe SSD).

**Temă**: Realizați trasarea execuției programului pentru a ușura testarea pe placă. Pentru fiecare instrucțiune trasată se notează valorile semnalelor care pot apărea pe SSD: RD1, RD2, ALURes, adresele de salt, etc. Dacă programul conține buclă este suficient să trasați până la finalul primei iterații.

# **7.4. Referințe**

<span id="page-37-0"></span>[1] D. A. Patterson, J. L. Hennessy. Computer Organization and Design: The Hardware/Software Interface, 5th edition. Morgan–Kaufmann, October 2013.

[2] MIPS® Architecture for Programmers, Volume I-A: Introduction to the MIPS32® Architecture, Revision 6.01, August, 2014.

[3] MIPS® Architecture for Programmers Volume II-A: The MIPS32® Instruction Set Manual, Revision 6.06, December 2016.

# **Lucrarea 8**

# <span id="page-38-0"></span>**8. Procesorul MIPS 32, ciclu unic – Testare**

*Execuția programului de test pe procesor*

## **8.1. Obiective**

Execuția pe pași a programului de test și urmărirea propagarii semnalelor pe calea de date și control cu scopul înțelegerii funcționării arhitecturii MIPS și a identificării eventualelor greșeli de implementare sau de descriere în VHDL, pentru corectarea acestora.

## **8.2. Testarea procesorului**

În timpul testării procesorului cu programul propriu verificați corectitudinea semnalelor de control prin vizualizarea acestora pe led-uri, la fiecare pas de execuție. Verificarea se poate face comparând ceea se afișează cu valorile corecte din tabelul realizat la Lucrarea 4, activitatea [4.3.3.](#page-23-1) Există cel puțin 8 semnale de 1 bit, și semnalul ALUOp pe 2-3 biți.

Concomitent, în funcție de valoarea pe comutatoarele SW7:5, se pot vizualiza pe SSD diverse semnale de interes din calea de date, în următoarea schemă de codificare:

- SW $_{7.5}$  = "000"  $\rightarrow$  afișează Instruction (de la IFetch);
- SW<sub>7:5</sub> = "001"  $\rightarrow$  afișează PC+4 (de la IFetch);
- SW<sub>7:5</sub> = "010"  $\rightarrow$  afișează RD1 (de la ID);
- SW<sub>7:5</sub> = "011"  $\rightarrow$  afișează RD2 (de la ID);
- SW<sub>7:5</sub> = "100"  $\rightarrow$  afișează Ext\_Imm (de la ID);
- SW<sub>7:5</sub> = "101"  $\rightarrow$  afișează ALURes (de la EX);
- SW<sub>7:5</sub> = "110"  $\rightarrow$  afișează MemData (de la MEM);
- SW $_{7:5}$  = "111"  $\rightarrow$  afișează WD (de la ID).

La nevoie, semnalele afișate se pot înlocui cu altele. De exemplu, dacă nu funcționează o instrucțiune de salt puteți afișa adresa de salt corespunzătoare.

Folosiți trasarea realizată ca temă la lucrarea anterioară pentru confruntarea valorilor afișate cu cele corecte. Urmăriți rezultatele înscrise pe calea de date, pe parcursul execuției și la final de program, în paralel cu succesiunea corectă a execuției instrucțiunilor, prin intermediul valorilor afișate pentru PC+4. În cazul în care se ivesc probleme, există o serie de abordări corespunzătoare:

- La instrucțiuni de tip R sau I cu scriere în registru se verifică propagarea corectă a datelor plecând de la descrierea în cod mașină a instrucțiunii și apoi urmărind ieșirile din blocul de registre (RD1, RD2), imediatul extins (Ex\_Imm), rezultatul ALU (ALURes) și valoarea pregătită pentru a fi salvată în blocul de registre (WD).
- Pentru lucrul cu memoria se procedează la fel, doar că apar ca semnale de interes adresa de memorie (ALURes) și valoarea înscrisă (RD2) sau citită din memorie (MemData).

• Pentru a testa salvarea corectă a rezultatelor în blocul de registre sau în memorie se pot urmări valorile de la locațiile vizate când sunt folosite ca operanzi sursă în instrucțiunile viitoare. De exemplu: ADDI \$3, \$0, 7 *-- în registrul \$3 se încarcă 7*

… ADD \$9, \$1, \$3 *-- la acest pas, pe RD2 ar trebui să fie 7, dacă -- valoarea nu a fost modificată de altă instrucțiune*

# **8.3. Referințe**

[1] D. A. Patterson, J. L. Hennessy. Computer Organization and Design: The Hardware/Software Interface, 5th edition. Morgan–Kaufmann, October 2013.

[2] MIPS® Architecture for Programmers, Volume I-A: Introduction to the MIPS32® Architecture, Revision 6.01, August, 2014.

[3] MIPS® Architecture for Programmers Volume II-A: The MIPS32® Instruction Set Manual, Revision 6.06, December 2016.

# **Lucrarea 9**

# <span id="page-40-0"></span>**9. Procesorul MIPS 32, pipeline – Proiectare și implementare**

*Crearea versiunii pipeline din arhitectura cu ciclu unic*

# **9.1. Obiective**

Descrierea și implementarea pentru:

• Procesorul MIPS 32, versiunea pipeline.

# **9.2. Transformarea MIPS 32 ciclu unic în arhitectură pipeline**

Această activitate pornește de la structura procesorului MIPS, ciclu unic [\[1\]](#page-44-0) (Figura 9-1), având ca reper cele 5 etape de execuție a unei instrucțiuni.

- 1) IF Extragerea instrucțiunii (Instruction Fetch);
- 2) ID/OF Decodificarea instrucțiunii / extragerea operanzilor (Instruction Decode / Operand Fetch);
- 3) EX Execuție (Execute);
- 4) MEM Memorie (Memory);
- 5) WB Scriere rezultat (Write-Back).

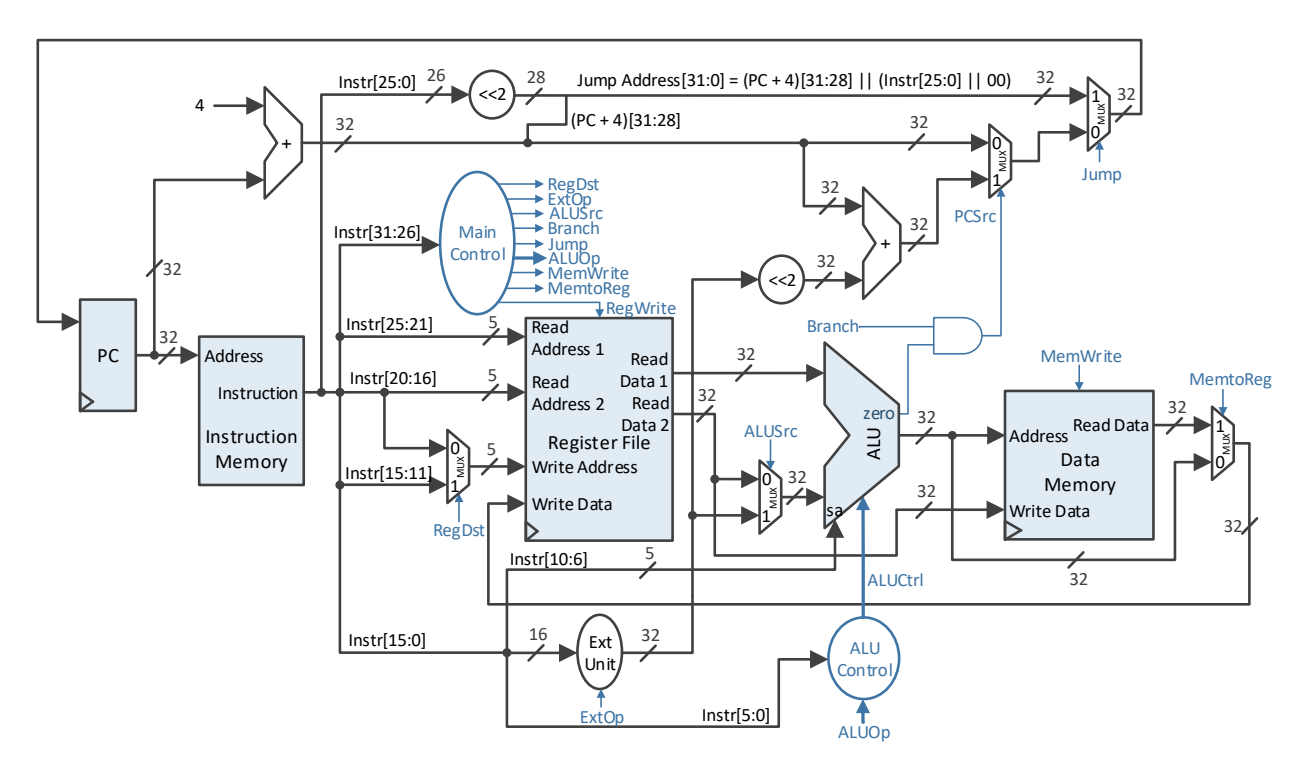

Figura 9-1: Arhitectura MIPS 32, ciclu-unic

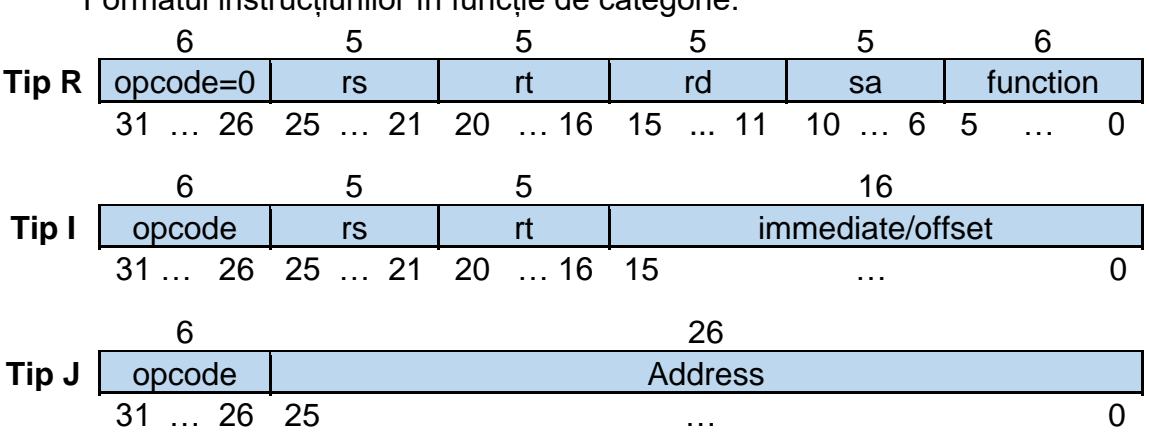

Formatul instrucțiunilor în funcție de categorie:

Figura 9-2: Formatul instrucțiunilor MIPS 32

Execuția lentă la varianta cu ciclu unic este datorată perioadei de ceas, care trebuie să acopere propagarea semnalelor pe calea cea mai lungă (calea critică), întâlnită în cazul instrucțiunii load word (LW). În consecință, restul instrucțiunilor vor suferi aceeași întârziere. Durata perioadei se poate reduce prin separarea diferitelor elemente din calea de date combinațională cu ajutorul unor registre de memorare a rezultatelor intermediare, rezultând arhitectura pipeline din Figura 9- 3, în care **etajele** de lucru (etaje pipeline) corespund celor 5 etape de execuție a instrucțiunii: IF, ID, EX, MEM și WB. Registrele pipeline dintre etaje vor fi identificate conform cu etapele de execuție pe care le separă, astfel: IF/ID, ID/EX, EX/MEM, MEM/WB. Ele memorează rezultatele de la etajul anterior și le pun la dispoziție elementelor funcționale din etajul următor. În acest fel, în pipeline se pot executa concomitent până la 5 instrucțiuni consecutive, fiecare în etape diferite. După propagarea prin etajele pipeline instrucțiunile se vor finaliza, una câte una, la fiecare impuls de ceas, astfel că se obține o productivitate medie de 1 instrucțiune / ciclu, cu frecvență de lucru mărită.

Deoarece funcționarea componentelor din calea de date este dirijată de semnalele de control, ele trebuie transmise concomitent cu fluxul de date, de la un etaj la următorul, prin intermediul registrelor pipeline, până la etajul în care își îndeplinesc scopul. Pe schema din Figura 9-3 se observă faptul că semnalele de control au fost grupate în cadrul registrelor pipeline după numele etajului până la care trebuiesc propagate.

Urmărind schema din Figura 9-3, se remarcă fapul că, spre deosebire de varianta cu ciclu unic, la varianta pipeline, stabilirea registrului destinație are loc în etapa de execuție (în etajul EX), deoarece permite implementarea unei tehnici hardware avansate de evitare a hazardurilor. Hazardurile vor fi studiate în lucrarea următoare. Această modificare presupune relocarea multiplexorului cu semnalul de selecție RegDst, din entitatea ID, în entitatea EX, împreună cu toate semnalele conectate pe intrările sale, respectiv câmpurile *rt*, *rd* și semnalul de control RegDst. Acestă relocare a semnalelor necesită salvarea lor în registrul pipeline ID/EX. Cele 2 câmpuri *rt* și *rd* vor apărea ca porturi de ieșire ale entității ID. Alături de RegDst, *rt* și *rd* vor deveni porturi de intrare ale entității EX. Ieșirea multiplexorului se va propaga până la ultimul etaj WB și va furniza indicele registrului destinație în care se salvează rezultatul.

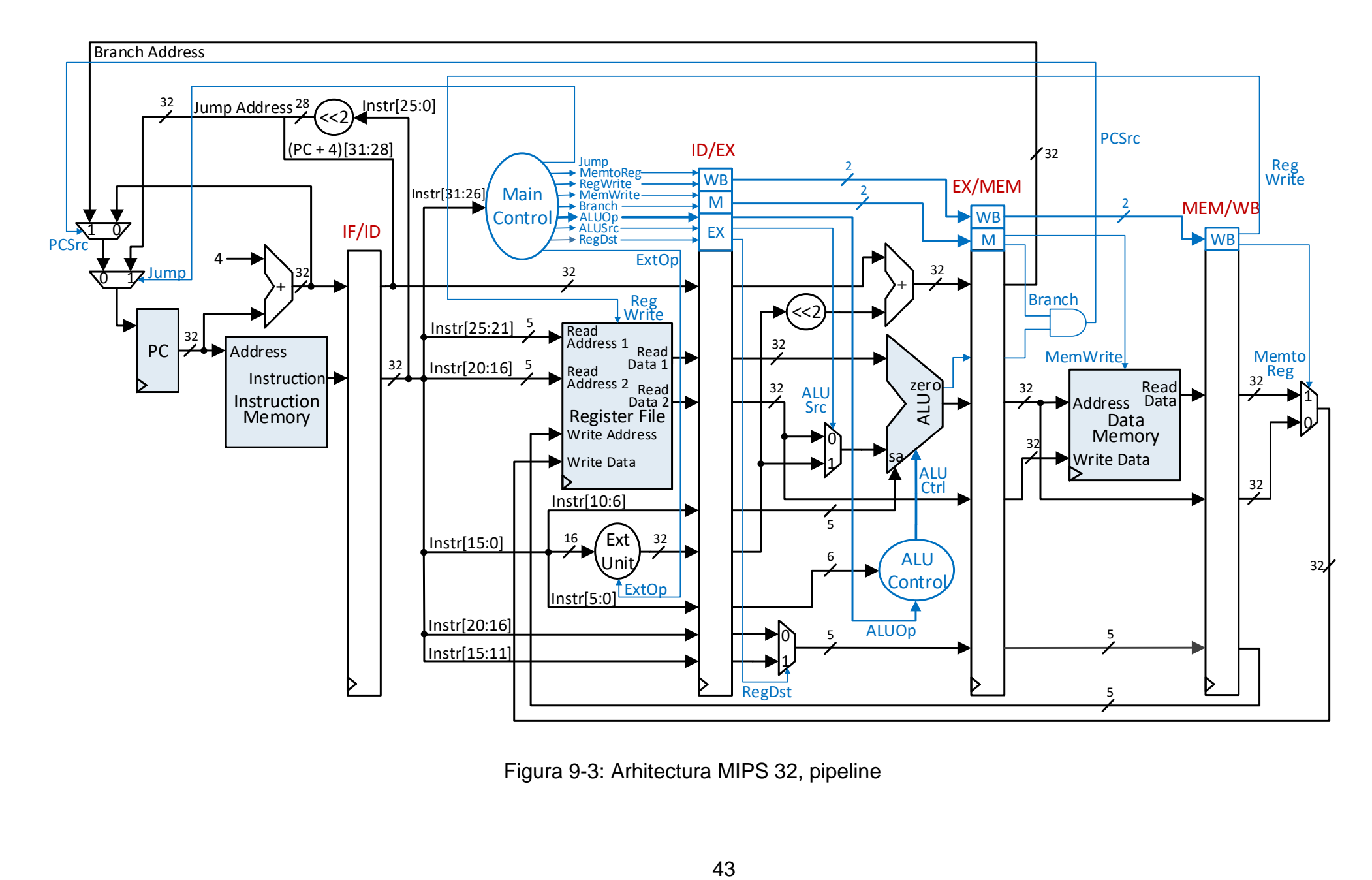

Figura 9-3: Arhitectura MIPS 32, pipeline

# **9.3. Activități practice**

Resurse necesare:

• Proiectul *test\_env* care implementează MIPS 32 ciclu unic, complet.

## **9.3.1. Verificarea MIPS 32 cu ciclu unic**

Implementarea versiunii pipeline trebuie să se bazeze pe o arhitectură cu ciclu unic, care sa fie corectă din punct de vedere funcțional. În cazul în care testarea ei nu a fost finalizată în laboratorul anterior se recomandă acest lucru înainte de a începe următoarele activități.

## **9.3.2. Proiectarea registrelor pipeline**

<span id="page-43-0"></span>Această activitate se va realiza într-un tabel în care se vor enumera pe coloane semnalele ce trebuie să le stocheze fiecare registru aflat între etajele pipeline. Semnalele se pot extrage din Figura 9-3 (în funcție de instrucțiunile implementate pot să apară și altele, suplimentare). De exemplu, în registrul IF/ID se vor salva semnalele PC+4 și Instruction. În consecință, numărul de biți necesar pentru registrul IF/ID este 64. Se va proceda similar și cu celelate registre pipeline. La fiecare registru vizualizați entitățile pe care le separă și identificați semnalele asociate registrului în lista de porturi de intrare și ieșire a entităților.

## **9.3.3. Descrierea registrelor pipeline în VHDL**

Registrele pipeline vor fi implementate în arhitectura entității **test\_env**, unde sunt instanțiate celelalte unități principale din arhitectra cu ciclu unic. Ele vor fi descrise prin proces(e) și nu instanțiate ca entități. Fiecare registru va fi declarat ca un semnal de dimesiune potrivită (cf. cu activitatea [9.3.2\)](#page-43-0), iar transferul datelor în acesta se va face sincron cu frontul de ceas și trebuie controlat prin MPG de același buton ca în cazul registrului PC. Butonul de control va facilita testarea pe pași a execuției în pipeline. Veți introduce astfel în cadrul procesului o validare suplimentară testării frontului de ceas. De exemplu, pentru registrul IF/ID se poate declara semnalul REG\_IF\_ID pe 64 de biți, iar descrierea acestuia în cadrul procesului va avea următoarea formă:

*dacă front de ceas și enable atunci* REG IF ID(31 downto 0)  $\leq$  PC+4; REG\_IF\_ID(63 donwto 32) <= Instruction;

În acest caz, semnalele PC+4 și Instruction provin de la entitatea **IFetch**, iar REG\_IF\_ID31:0 și REG\_IF\_ID63:32 vor fi conectate la porturile de intrare PC+4, respectiv Instruction ale entității **ID**.

Alternativ, fiecare registru se poate înlocui cu semnale individuale, corespunzătoare câmpurilor stocate în registru. De exemplu, în loc IF\_ID pe 64 de biți se pot declara semnalele PC\_IF\_ID și Instruction IF ID, fiecare pe 32 de biți (pentru unicitate s-au inclus în numele semnalelor etajele adiacente). În acest caz, descrierea în cadrul procesului va fi următoarea:

*dacă front de ceas și enable atunci* PC IF  $ID \leq PCA4$ ; Instruction IF ID <= Instruction;

Atât PC\_IF\_ID cât și Instruction\_IF\_ID vor fi conectate mai departe la porturile de intrare PC+4, respectiv Instruction ale entității **ID**.

**Observație**: Procesul de transformare a arhitecturii cu ciclu unic presupune, în paralel cu implementarea registrelor pipeline, și anumite modificări aduse entităților principale. Astfel, în conformitate cu Figura 9-3, se poate observa faptul că la entitatea **ID** este necesar un nou port de intrare pentru adresa de scriere în blocul de registre, doarece va fi pusă la dispozitie de registrul MEM/WB. În consecință, se remarcă faptul că, în pipeline, unitatea care *urmează* nu este neapărat cea situată la dreapta, ci următoarea în fluxul de date și control. Un alt exemplu este semnalul de control RegWrite pentru scrierea în blocul de registre. Acesta trebuie propagat până în etajul WB, concomitent cu fluxul de date și apoi se întoarce la intrarea corespunzătoare în blocul de registre.

Descrieți în VHDL toate conexiunile necesare, de la entități la registre, de la registre la entități sau între registre, în funcție de caz.

## **9.3.4. Arhitectura procesorului pipeline personalizat**

**Temă**: Având ca model Figura 9-3, desenați arhitectura procesorului pipeline, asigurându-vă că includeți toate componentele necesare astfel încât cele 15 instrucțiuni să se execute corect.

## **9.4. Referințe**

<span id="page-44-0"></span>[1] D. A. Patterson, J. L. Hennessy. Computer Organization and Design: The Hardware/Software Interface, 5th edition. Morgan–Kaufmann, October 2013.

[2] MIPS® Architecture for Programmers, Volume I-A: Introduction to the MIPS32® Architecture, Revision 6.01, August, 2014.

[3] MIPS® Architecture for Programmers Volume II-A: The MIPS32® Instruction Set Manual, Revision 6.06, December 2016.

<span id="page-45-0"></span>**Notă**: Acest ghid este adaptat pentru versiunea 2016.4, iar în versiunile mai noi pot fi mici diferențe.

## **Lansarea utilitarului Vivado**

Se poate folosi icoana **Vivado 2016.4** de pe Desktop sau de la meniu: **Start > Xilinx Design Tools > Vivado 2016.4**

## **Crearea unui proiect nou**

În cadrul aplicației, creați un nou proiect Vivado, care va fi configurat pentru dispozitivul FPGA prezent pe placa de dezvoltare. Pașii de urmat sunt:

- 1. Selectați la meniu **File** → **New Project...** . Va apărea o nouă fereastră de dialog. Apăsați **Next**.
- 2. Introduceți numele proiectului test\_env în câmpul Project name.
- 3. Introduceti o locație în câmpul Project location. Opțiunea Create project subdirectory să fie bifată pentru a crea directorul test\_eny la locația precizată. Apăsați **Next**.
- 4. La tipul proiectului selectați RTL Project. Bifați Do not specify sources at this time. Apăsați **Next**.
- 5. Se aleg proprietățile plăcii conform listei de mai jos:
	- Product Category: All
	- Family: **Artix-7**
	- Package: csg324
	- Speed grade: -1

În tabel alegeți modelul xc7a100tcsg324-1. Apăsați **Next** și **Finish**.

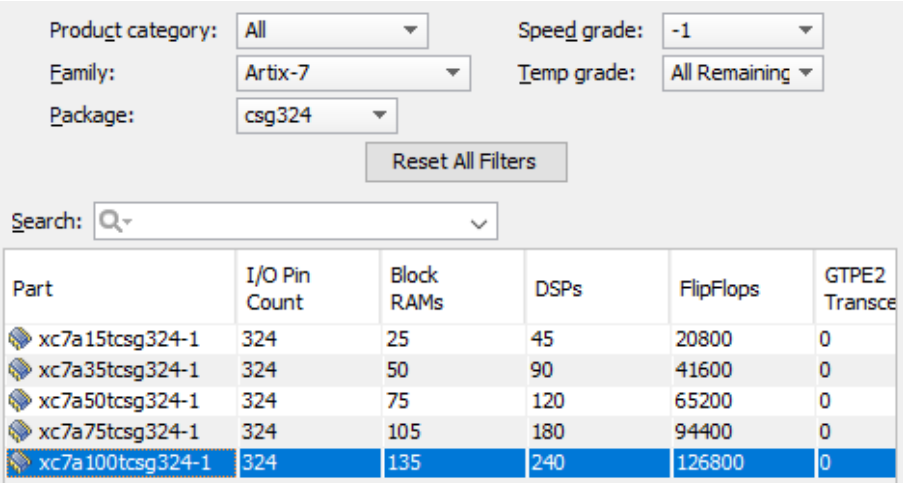

**Figura A-1: Alegerea proprietăților plăcii**

## **Crearea unui fișier VHDL**

1. Selectați la meniu **File** → **Add Sources** sau în panoul **Flow Navigator > Project Manager > Add Sources**.

- 2. Alegeți **Add or create design sources**, click **Next**.
- 3. Apăsați **Create file** și selectați la File type: VHDL, apoi introduceți numele fisierului test env. Numele fisierului va fi și numele entității create. Apăsați **OK**.

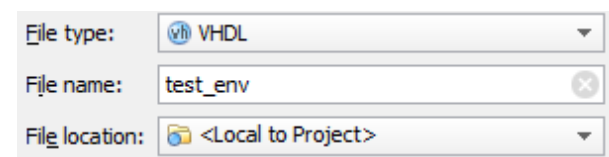

Figura A-2: Opțiunile pentru crearea unui fișier sursă VHDL

- 4. Apăsați **Finish**. Se va deschide o fereastră de definire a porturilor entității.
- 5. Declarați porturile (neapărat cu litere mici!) ca în figura următoare. **Notă**: Aceste porturi sunt suficiente pentru lucrările studiate. Apăsați **OK** pentru a finaliza crearea fișierului. Acesta va conține codul VHDL de declarare a porturilor.

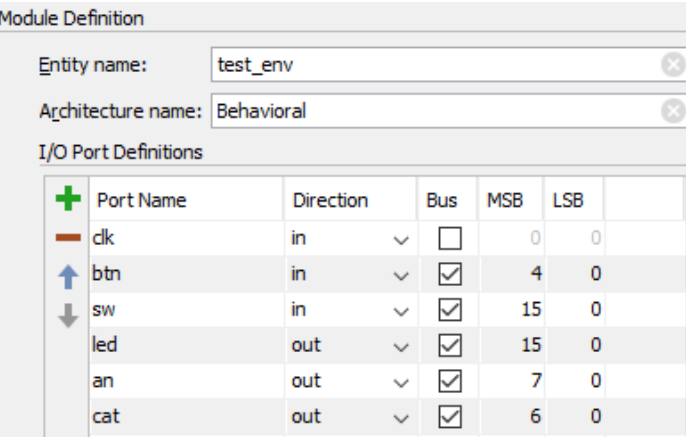

Figura A-3: Definirea porturilor

**Observație**: Se poate sări peste pasul 5 anterior (de definire a porturilor în interfață) deoarece porturile pot fi introduse explicit la secțiunea de declarare a entității, în noul fișier creat.

Fișierul care conține declararea entității **test\_env** și arhitectura ei este afișat automat pentru editare în mediul Vivado (Figura A-4). Dacă nu apare, apăsați dublu click pe **test\_env** în ierarhie la panoul **Sources (**tab-ul **Hierarchy)**. Faptul că numele **test\_env** apare cu bold în ierarhie înseamnă că este modulul principal al proiectului (Top Module).

**Notă**: Dacă sunt mai multe module într-un proiect se poate defini oricare ca Top Module prin click-dreapta pe numele modulului și opțiunea **Set as Top**.

**Verificare:** Accesați **Project Summary**  $\Sigma$  în bara superioară și verificați dacă la secțiunile **Synthesis** și **Implementation** câmpul Part are numele xc7a100tcsg324-1**.** Dacă nu coincide, înseamnă că ați sărit peste pasul 5 mai sus, la **Crearea unui proiect nou**. Pentru corectare, accesați la meniu **Tools** → **Project Settings** , iar la secțiunea **General**, în dreptul Project Device apăsați

și reintroduceți proprietățile corecte ale plăcii.

| Project Manager - test env<br>Project Summary Fisierul test_env.vhd |                                                                                     |  |  |  |  |  |
|---------------------------------------------------------------------|-------------------------------------------------------------------------------------|--|--|--|--|--|
| $?$ $ \Box$ $C^*$ $\times$<br><b>Sources</b>                        | $\Sigma$ Project Summary $\times$ wh test env.vhd $\times$                          |  |  |  |  |  |
| ९ॾ⊜∣⊯61ा⊠                                                           | D:/test_env/test_env.srcs/sources_1/new/test_env.vhd                                |  |  |  |  |  |
| Design Sources (1)                                                  | 22<br>library IEEE;                                                                 |  |  |  |  |  |
| <b>Example: test env - Behavioral</b> (test env. vhd                | шD<br>23<br>use IEEE.STD LOGIC 1164.ALL;                                            |  |  |  |  |  |
| <b>El Constraints</b>                                               | 24                                                                                  |  |  |  |  |  |
| Simulation Sources (1)                                              | 25 $\bigtriangledown$ -- Uncomment the following library declaration if using<br>٩o |  |  |  |  |  |
| $\Box$ $\Box$ sim 1(1)<br>Entitatea în                              | -- arithmetic functions with Signed or Unsigned values<br>26<br>Ð                   |  |  |  |  |  |
| bold este                                                           | 27<br>--use IEEE.NUMERIC STD.ALL;                                                   |  |  |  |  |  |
| <b>Top Module</b>                                                   | <b>Fa</b> 28                                                                        |  |  |  |  |  |
|                                                                     | -- Uncomment the following library declaration if instantiating<br>29<br>$\times$   |  |  |  |  |  |
|                                                                     | -- any Xilinx leaf cells in this code.<br>30                                        |  |  |  |  |  |
|                                                                     | --library UNISIM;<br>31                                                             |  |  |  |  |  |
|                                                                     | 讍<br>32 $\wedge$ --use UNISIM. VComponents.all;                                     |  |  |  |  |  |
|                                                                     | 4 33                                                                                |  |  |  |  |  |
| $\langle$<br>$\rightarrow$                                          | 34 Gentity test env is                                                              |  |  |  |  |  |
| Hierarchy Libraries Compile Order                                   | 35<br>Port ( clk : in STD LOGIC;                                                    |  |  |  |  |  |
|                                                                     | btn : in STD LOGIC VECTOR (4 downto 0);<br>36                                       |  |  |  |  |  |
| Source File Properties<br>$?$ $ \Box$ $L^2$ $\times$                | 37<br>sw : in STD LOGIC VECTOR (15 downto 0);                                       |  |  |  |  |  |
| $\leftarrow\rightarrow\left\vert \mathbf{e}\right\rangle$           | led : out STD LOGIC VECTOR (15 downto 0);<br>38<br>39                               |  |  |  |  |  |
| wh test env.vhd                                                     | an : out STD LOGIC VECTOR (7 downto 0);<br>40                                       |  |  |  |  |  |
| Α                                                                   | cat : out STD LOGIC VECTOR (6 downto 0));<br>41<br>end test env;                    |  |  |  |  |  |
| $\nabla$ Enabled                                                    | 42                                                                                  |  |  |  |  |  |
| D:/test_env/test_env.srcs/sou<br>Location:                          | architecture Behavioral of test env is<br>43                                        |  |  |  |  |  |
|                                                                     | 44                                                                                  |  |  |  |  |  |
| <b>VHDL</b><br>Type:<br>                                            | 45<br>begin                                                                         |  |  |  |  |  |
| xil defaultlib<br>Library:                                          | 46                                                                                  |  |  |  |  |  |
| Size:<br>1.2 <sub>KB</sub>                                          | 47                                                                                  |  |  |  |  |  |
| $\left\langle \cdot \right\rangle$<br>$\rightarrow$                 | 48 Aend Behavioral:<br>49                                                           |  |  |  |  |  |
|                                                                     |                                                                                     |  |  |  |  |  |

Figura A-4: Conținutul proiectului *test\_env* după creare

În fereastra de editare a entității asigurați-vă că este inclusă librăria std logic unsigned, iar dacă nu, adăugați-o cu:

**use IEEE.STD\_LOGIC\_UNSIGNED.ALL;**

(valabil pentru orice fișier sursă creat pe viitor!)

#### **Folosirea Language Templates (opțional)**

Următorul pas îl reprezintă adăugarea descrierii comportamentale în cadrul arhitecturii. O modalitate facilă (recomandată la început pentru acomodarea cu VHDL) este folosirea șabloanelor de cod:

- 1. Plasați cursorul în fișier la locația la care doriți să adăugați codul.
- 2. Deschideți fereastra Language Templates de la meniu: **Tools** → **Language Templates**. Navigați în ierarhie prin simbolul către categoria dorită de cod șablon: **VHDL > Synthesis Constructs > Coding Examples > …**
- 3. Selectați componenta dorită, copiați codul și inserați-l în destinație.
- 4. Închideți fereastra Language Templates.
- 5. Înlocuiți denumirea implicită a semnalelor din codul inserat cu denumirea semnalelor din entitatea pe care o descrieți.

#### **Finalizarea codului și etapa de sinteză**

1. Între architecture și begin sunt declarate entitățile integrate în arhitectură și semnalele interne, iar între begin și end sunt definite instanțierile de componente cu *port map*, descrierea comportamentală cu procese și atribuirile concurente.

2. Pentru acest prim proiect adăugați următoarele atribuiri concurente după begin (pentru a evita erorile, nu folosiți Copy-Paste):

```
led <= sw; -- conectează switch-uri la led-uri
an(7 downto 4) <= "1111"; -- dezactivează anozii superiori
an(3 downto 0) <= btn(3 downto 0); -- conectează anozii inferiori la butoane
cat <= (others=>'0'); -- activează catozii SSD
```
- 3. Salvați fișierul cu **File** → **Save File** sau **Ctrl+S**.
- 4. Selectați entitatea **test\_env** în ierarhia din panoul **Sources**.
- 5. Vizualizați circuitul rezultat sub formă schematică pentru a verifica dacă ați legat corect elementele acestuia: panoul **Flow Navigator > RTL Analysis > Open Elaborated Design** → (eventual) click **OK**, dacă apar alte ferestre de dialog. (*corectați eventuale probleme raportate în panoul Messages, situat în partea de jos*)

Se va deschide o schemă bloc a circuitului principal. Cu dublu-click pe unele blocuri-entitate se poate vizualiza structura lor internă. Se poate reveni apăsând butonul **Previous** (situat la stânga în bara de unelte).

**Notă**: Problemele de corectat sunt cele încadrate ca Errors sau Critical

Warnings în panoul **Messages**. Întotdeauna începeți cu Critical Warnings (deoarece acestea pot elimina multe din erori) și corectați în ordine, de sus în jos. Nu uitați să salvați modificările.

## **Stabilirea resurselor utilizate în fișierul de constrângeri**

Specificați resursele de pe placă atribuite porturilor din entitatea top level, **test\_env**:

- 1. Pentru simplificare, resursele necesare au fost definite în fișierul [NexysA7\\_test\\_env.xdc](https://drive.google.com/file/d/1l8D1splyVyC9mD0I3jAC07gjRgar19Qr/view?usp=sharing) [\[1\].](#page-50-0) Descărcați fișierul și asigurați-vă că are extensia corectă .xdc .
- 2. Adaugați fișierul la proiect accesând **File** → **Add Sources** sau în panoul **Flow Navigator > Project Manager > Add Sources**.
- 3. Alegeți **Add or create constraints**, click **Next**.
- 4. Apăsați **Add files** → selectați fișierul de constrângeri pe disc (opțiunea Copy constraints files into project să fie bifată) → click **OK** → click **Finish**.

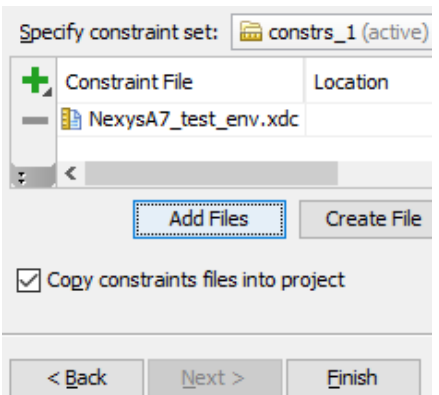

Figura A-5: Adăugarea fișierului de contrângeri la proiect

5. Fișierul de constrângeri adăugat devine vizibil în ierarhie la **Constraints**.

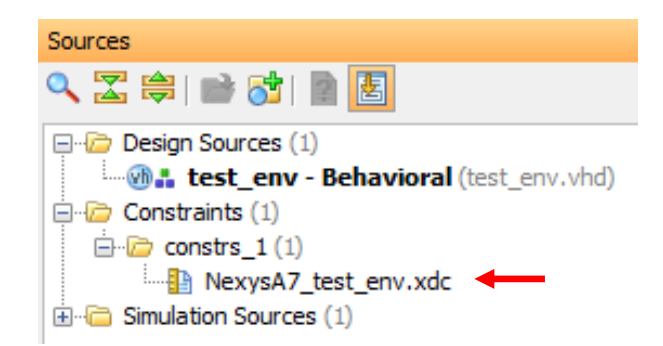

Figura A-6: Prezența fișierului de contrângeri în ierarhie

Apăsați dublu-click pe el pentru vizualizarea conținutului și editare. **Observatie**: Cu exceptia semnalului clk celelalte resurse sunt definite printr-un singur rând. Locația resurselor apare în fișier după cuvântul rezervat PACKAGE\_PIN, iar pe placă, între paranteze, în dreptul resursei (Figura A-7).

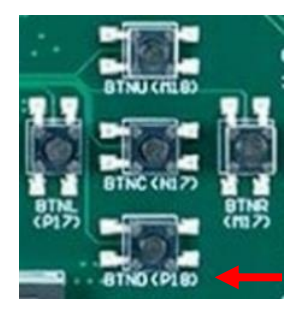

Figura A-7: Locația resurselor se află imprimată pe placă între paranteze. De exemplu butonul de jos are locația P18

#### **Etapele de sinteză, implementare și generare a fișierului de programare**

Parcurgeți pe rând pașii următori de la panoul **Flow Navigator** corectând de fiecare dată eventualele probleme raportate la **Messages**:

- 1. Lansați etapa de sinteză: **Flow Navigator > Run Synthesize** → (eventual) click **OK**, dacă apar alte ferestre de dialog, și click **Cancel**, la final, dacă apare fereastra Synthesis Completed.
- 2. Lansați etapa de implementare: **Flow Navigator > Implementation > Run Implementation** ▶ → (eventual) click **OK**, dacă apar alte ferestre de dialog, și click **Cancel**, la final, dacă apare fereastra Implementation Completed. Ignorați acele avertismente care fac referire la semnale neconectate, care nu sunt necesare în arhitectură.
- 3. Generați fișierul de programare: **Flow Navigator > Program and debug > Generate Bitstream**  $\frac{M}{n}$  → (eventual) click **OK**, dacă apar alte ferestre de dialog, și click **Cancel**, la final, dacă apare fereastra Bitstream Generation Completed. Se va crea un fișier cu extensia .bit care se va încărca pe placă la pasul următor.

**Recomandări**: Puteți lansa direct ultimul pas și se vor parcurge automat pașii anteriori. De asemenea, pentru simplificare, apariția unor ferestre de dialog se poate evita prin bifarea opțiunii Don't show this dialog again, când este posibil.

#### **Încărcarea fișierului de programare .bit pe placă**

- 1. Verificați să fie conectată placa la portul USB și alimentați-o punând comutatorul POWER pe ON. Se va activa led-ul de alimentare.
- 2. Accesați panoul **Flow Navigator > Program and Debug > Open Hardware Manager > Open Target** → **Auto Connect**.

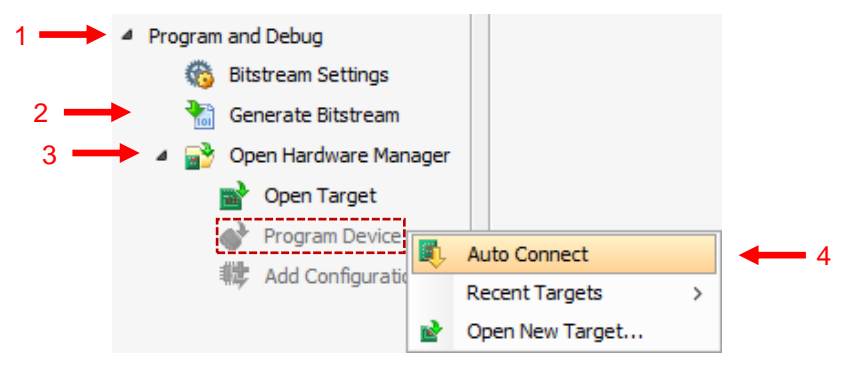

Figura A-8: Pașii de conectare la placa de dezvoltare

Dacă placa a fost recunoscută, ar trebui ca opțiunea **Program Device**  (marcată cu un dreptunghi în Figura A-8) să fie activă, altfel accesați **Flow Navigator > Program and Debug > Open Hardware Manager > Open Target** → **Open New Target…** și urmați pașii cu click pe **Next**.

- 3. Accesați **Program Device** și apoi click în meniul afișat.
- 4. În dialogul deschis selectați calea spre fișierul .bit dacă nu este completată automat (acest fișier se găsește în directorul\_proiectului/test\_env .runs/impl\_1/). Apăsați **Program**.

După încărcarea pe placă realizați testarea practică a circuitului folosind comutatoarele și butoanele.

**Important**: Conexiunea rămâne activă cât timp placa este alimentată. Nu opriți alimentarea și astfel pentru reprogramare va fi suficient să reluați doar ultimii doi pași.

**Notă**: Dacă la pasul al 2-lea placa nu este recunoscută încercați în ordine:

- 1) Schimbați cablul;
- 2) Schimbați portul USB;
- 3) Reporniți Vivado;
- 4) Reporniți stația:
- 5) Schimbați placa.

#### **Referințe**

<span id="page-50-0"></span>[1] Fișierul de constrângeri NexysA7\_test\_env.xdc. Disponibil online: <https://drive.google.com/file/d/1l8D1splyVyC9mD0I3jAC07gjRgar19Qr/view?usp=sharing>

# <span id="page-51-0"></span>**B. Anexa 2 – Simularea funcțională în mediul Vivado**

**Notă**: Acest ghid este adaptat pentru versiunea 2016.4.

Mediul Vivado oferă o modalitate facilă și flexibilă de simulare a funcționalității unei arhitecturi definite în cadrul proiectului dezvoltat. Se va prezenta în continuare simularea funcțională cu **Simulatorul Vivado** și se va aborda ca și studiu de caz simularea entității **test\_new**, de la Lucrarea 1, punctul [1.5.4.](#page-10-5) Este necesar să se rezolve toate erorile de cod VHDL înainte de simulare.

## **Selectarea arhitecturii de simulat**

Accesați **Flow Navigator > Project Manager** și în cadrul ierarhiei alegeți ramura **Simulation Sources > Sim\_1**. Dacă aici entitatea **test\_new** nu apare cu bold setați-o ca Top Module cu click dreapta pe numele ei și alegeți **Set as Top** (Figura B-1).

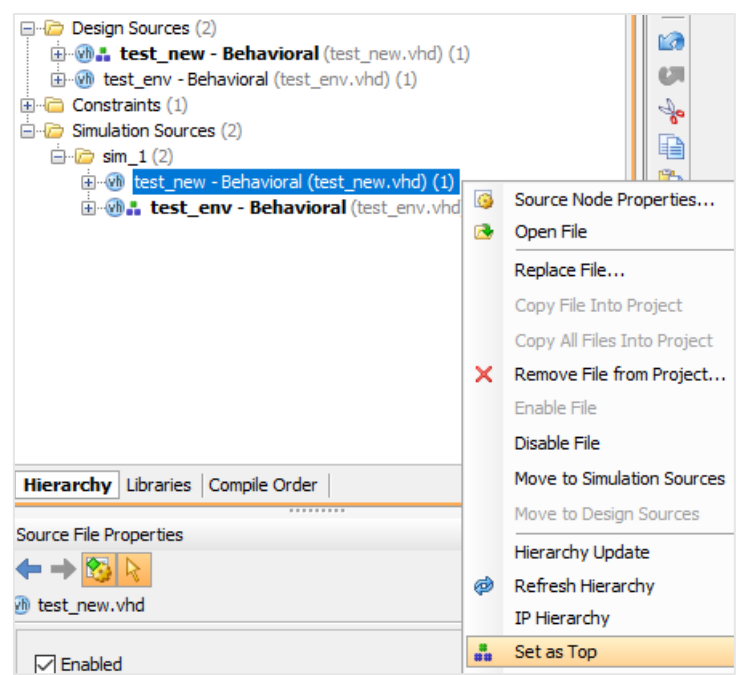

Figura B-1: Arhitectura simulată trebuie să fie Top Module

#### **Inițializarea simulatorului și elementele constituente**

Lansați mediul de simulare astfel: panoul **Flow Navigator > Simulation > Run Simulation** → **Run Behavioral Simulation**. Va apărea mediul de simulare (Figura B-2) care conține 3 ferestre de bază, în ordine de la stânga la dreapta: Scopes, Objects și fereastra cu formele de undă, care primește automat un nume (ex. Untitled 1). În ultima fereastră se pot distinge porturile și semnalele din arhitectura **test\_new - behavioral**.

În partea superioră apare bara cu butoanele de comandă (Figura B-2) în care se pot identifica, printre altele, următoarele elemente esențiale de la stânga la dreapta:

• butonul **Restart**  $\frac{1}{2}$  – repornește o simulare resetând formele de undă și păstrează stimulatorii cel mai recent definiți pentru semnale (definirea

- butonul **RunFor**  $\frac{D(r)}{r}$  realizează simularea pentru perioada de timp definită la dreapta sa;
- **timpul** unui pas de simulare cu **RunFor**. Schimbați valoarea la 10ms;
- butonul **Relaunch Simulation** reia simularea cu reanalizarea codului VHDL al fișierelor sursă; în acest caz se pierd stimulii prezenți pe semnale și va fi necesară redefinirea acestora. **Notă**: Orice modificare a codului sursă atrage după sine necesitatea relansării simulării cu **Relaunch Simulation**.

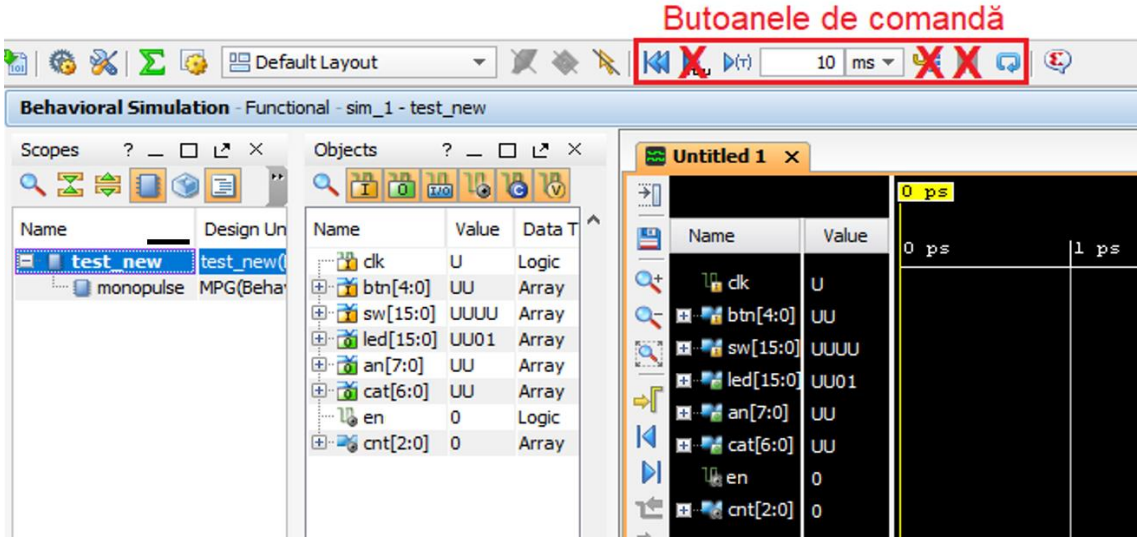

Figura B-2: Elementele mediului de simulare Vivado

În fereastra Scopes se regăsesc entitatea de top și componentele instanțiate în cadrul arhitecturii sale. Selectând oricare din componente se va reactualiza fereastra vecină Objects cu lista de porturi și semnale pe care le deține.

În fereastra Objects apare lista de porturi și semnale ale componentei selectate în Scopes. În cazul magistralelor se apasă  $\boxplus$  în dreptul lor pentru a accesa semnalele interne. De aici se pot adăuga semnale noi în fereastra Untitled 1, cu *drag&drop* în poziția dorită.

În fereastra Untitled 1 apar semnalele care vor fi urmărite pe parcursul simulării prin forme de undă. Cu *drag&drop* se poate schimba ordinea semnalelor. Apăsând click-dreapta pe un semnal, apar opțiuni de copiere (**Copy**), ștergere (**Delete**) sau, în cazul unei magistrale, de setare a bazei de numerație la afișare (**Radix**). Interiorul unei magistrale se poate desfășura apăsând pe  $\equiv$  în dreptul ei.

#### **Configurarea listei de semnale simulate**

Semnalele urmărite în timpul simulării sunt listate în fereastra Untitled 1. Pentru simularea curentă se pot șterge din listă magistralele btn[4:0], sw[15:0], an[3:0] și cat[6:0] (click-dreapta pe magistrale → **Delete**). Din fereastra Objects se va adăuga **btn[0]** (desfășurați **btn[4:0]** cu → selectați **[0]** → *drag&drop*). Pentru identificare, redenumiți semnalul adăugat la btn0 (click-dreapta pe semnal  $\rightarrow$ **Rename**). Procedați similar pentru **sw[0]** și redenumiți-l la sw0. Ulterior, selectați componenta *monopulse* în Scopes și adăugați semnalele **cnt\_int[17:0]**, **Q1**, **Q2** și **Q3**, din Objects, în Untitled 1 (**Notă**: În cazul de față *monopulse* este eticheta de instanțiere cu *port map* a componentei *MPG*, iar numele poate să difere). Urmăriți să obțineți ordinea din Figura B-3.

| $\mathbb{R}$ Untitled 1 <sup>*</sup><br>$\boldsymbol{\mathsf{x}}$ |                                                                                                    |             |  |             |  |    |      |  |     |
|-------------------------------------------------------------------|----------------------------------------------------------------------------------------------------|-------------|--|-------------|--|----|------|--|-----|
| 掌<br>L                                                            |                                                                                                    |             |  | 0.000000000 |  | ms |      |  |     |
| 띅                                                                 | Name                                                                                                    | Value       |  | $0$ ms      |  |    | 5 ms |  | 110 |
| x                                                                 |                                                                                                    | <br>'n      |  |             |  |    |      |  |     |
|                                                                   | $\mathbb{I}$ btn0                                                                                                    | U           |  |             |  |    |      |  |     |
| $\mathbf{Q}$                                                      | $\mathbb{I}_{\blacksquare}$ sw $0$                                                                                                    | U           |  |             |  |    |      |  |     |
|                                                                   | $\blacksquare$ $\blacksquare$ $\blacks$ | <b>UUUU</b> |  |             |  |    |      |  |     |
|                                                                   | $\mathbb{U}$ en                                                                                                    | U           |  |             |  |    |      |  |     |
| K                                                                 | $\blacksquare$ $\blacksquare$ $\blacks$ | 0           |  |             |  |    |      |  |     |
| DI                                                                | $\blacksquare$ $\blacksquare$ cnt_int[17:0]                                                                                                    | 00000       |  |             |  |    |      |  |     |
| ۳                                                                 | $\mathbb{U}$ Q1                                                                                                    | 0           |  |             |  |    |      |  |     |
| Ė                                                                 | U. Q2                                                                                                    | 0           |  |             |  |    |      |  |     |
| 哥                                                                 | $\mathbb{U}$ Q3                                                                                                    | 0           |  |             |  |    |      |  |     |

Figura B-3: Lista semnalelor de urmărit în timpul simulării

## **Aplicarea stimulilor pe porturi și semnale**

Porturile de intrare care necesită stimuli sunt **clk**, **btn[0]** și **sw[0]**:

- 1. Semnalul de clock al plăcii are frecvența de *100MHz* și perioada de *10ns*. Definiți pentru **clk** un semnal oscilatoriu cu perioada de *10ns* astfel: clickdreapta pe **clk** în Untitled 1 → **Force Clock …**. În fereastra de dialog care apare introduceți valori în următoarele câmpuri (Figura B-4) și apăsați **OK**:
	- Leading edge value: 0;
	- Trailing edge value: 1;
	- Period: 10ns.

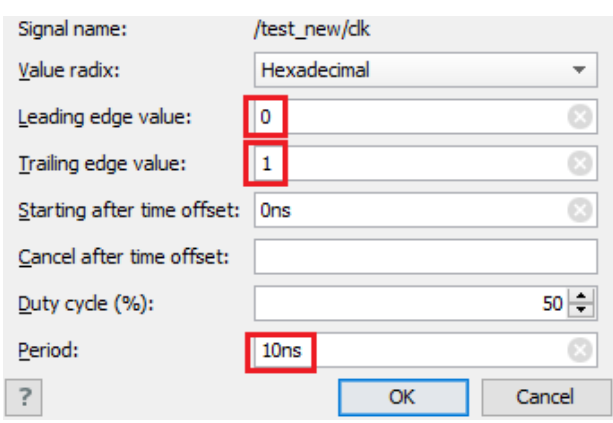

Figura B-4: Configurarea unui semnal de tact de 10 ns

- 2. Apăsarea repetată a butonului **btn[0]** de către utilizator poate fi simulată prin asocierea cu un semnal oscilatoriu având o frecvență redusă și perioada mai ridicată decât **clk**, de exemplu *10ms*. Definiți pentru **btn0** un astfel de stimul, repetând aceeași pași ca și pentru **clk**, cu deosebirea că valoarea pentru Period o veti seta la 10ms.
- 3. Comutatorul **sw[0]** acceptă valoarea 0 sau 1. Aplicarea unei valori se realizează cu click-dreapta pe **sw0** → **Force Constant …**. În fereastra de

dialog care apare setați opțiunea Force Value la 1 și apăsați **OK**. Comutatorul va fi activat la 1 logic ceea ce va determina numărarea crescătoare. Setarea la valoarea 0 ar determina numărarea inversă.

**Notă**: În aceeași manieră, la nevoie, se pot introduce valori constante pe magistrale, exprimate în diverse baze de numerație, în funcție de setarea Value radix. Valorile se pot modifica în orice moment, înainte și după pornirea simulării.

#### **Lansarea procesului de simulare**

Porniți procesul de simulare apăsând în mod repetat butonul **RunFor** din zona de comandă (vezi Figura B-2). La fiecare apăsare simularea va avansa cu câte 10ms. În partea stângă a panoului de simulare aveți la dispoziție butoanele **Zoom In**  $\frac{a_t}{a_t}$  si **Zoom Out**  $\frac{a_t}{a_t}$  (Figura B-3). Apăsați în mod repetat **Zoom Out** pentru a avea o perspectivă mai amplă a intervalului de timp simulat (ca în Figura B-5) și observați pe formele de undă cum la fiecare activare a lui **btn0**, semnalul **en** (semnalul **enable** generat de MPG) se activează pentru un impuls, determinând astfel incrementarea numărătorului **cnt[2:0]** și modificarea valorilor pe led-urile 0- 7. Led-urile 8-15 au valoare necunoscută (U – unknown) deoarece nu sunt conectate.

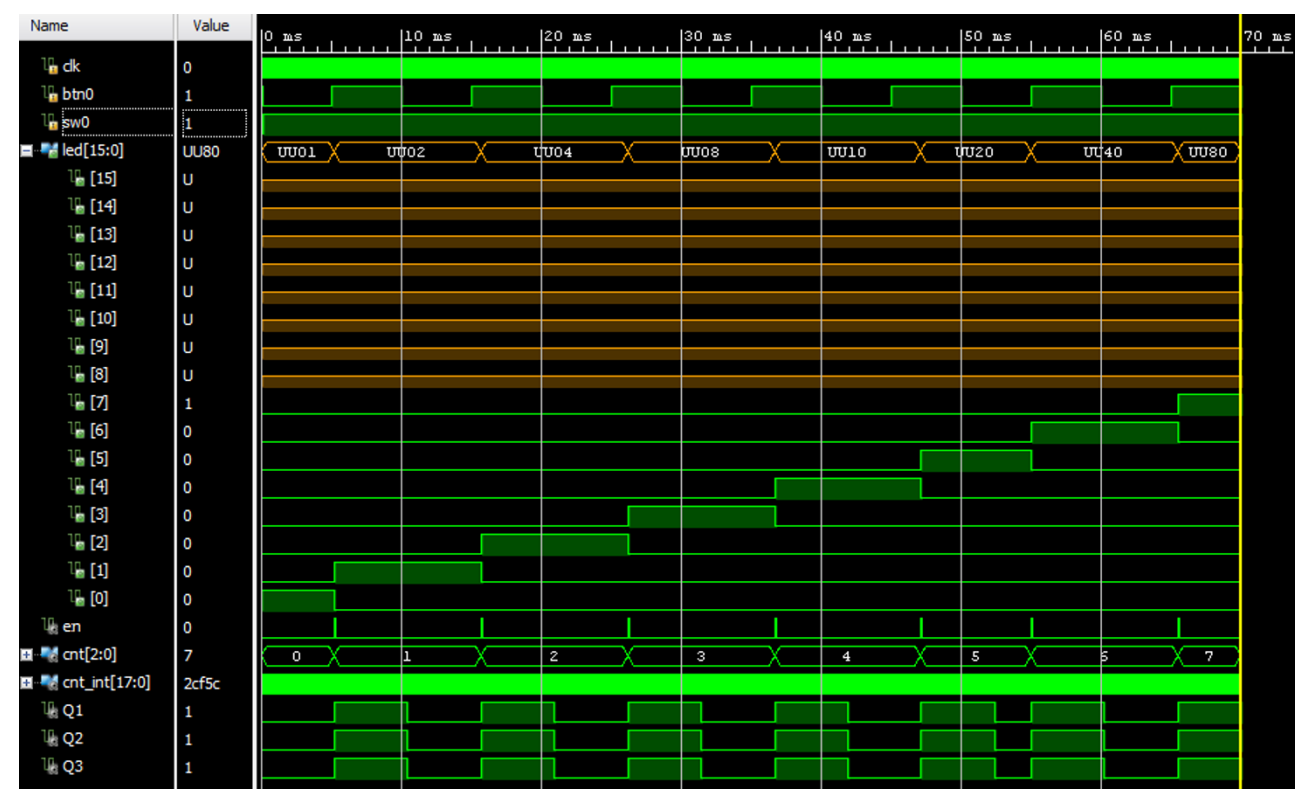

Figura B-5: Formele de undă generate în timpul simulării

Modificați valoarea comutatorului **sw0** la 0 cu click-dreapta → **Force Constant …**. Apoi rulați câțiva pași de simumare apăsând în mod repetat pe butonul **RunFor** și observați numărarea inversă.

Pentru a vizualiza mai îndeaproape (mai rafinat) formele de undă, la un anumit moment de timp parcurs deja de simulator, se apasă click pe oricare din ele în dreptul momentului dorit, determinând astfel deplasarea liniei verticale galbene în poziția respectivă. Ulterior, se poate apăsa în mod repetat pe **Zoom In**  pentru mărire. Dacă se dorește continuarea simulării se apasă **Zoom Fit** și se amplasează (cu click) linia galbenă la capătul din dreapta a formelor de undă, după care se poate apăsa butonul **RunFor** pentru avansarea simulării.

#### **Salvarea ferestrei de simulare pentru utilizări ulterioare (opțional)**

Configurația semnalelor din fereastra Untitled 1 se poate salva pentru utilizări ulterioare, accesând la meniu **File → Save Waveform Configuration** ... Această configurație nu include nici formele de undă generate și nici stimulii asociați semnalelor. Cu **File** → **Open Waveform Configuration …** se poate încărca o configurație salvată anterior.

#### **Închiderea simulatorului**

Închideți simulatorul de la meniu: **File** → **Close Simulation**. Nu este necesară salvarea ferestrei cu formele de undă, dacă vi se cere.

#### **Concluzii**

Simulatorul Vivado reprezintă o unealtă integrată în mediul Vivado, usor de configurat și utilizat pentru proiectele dezvoltate în cadrul acestuia. Facilitățile de simulare bazate pe stimuli de tip clock sau valori constante facilitează urmărirea cu ușurință a propagării semnalelor în cadrul unităților componente, lucru esențial pentru arhitecturi complexe dezvoltate pe mai multe niveluri ierarhice.

# <span id="page-56-0"></span>**C. Anexa 3 – Circuit de deplasare pe 8 biți**

Un circuit de deplasare cu număr variabil de poziții se poate implementa ca o secvență multi-nivel de multiplexoare MUX 2:1. Ieșirile de pe fiecare nivel se conectează deplasat la intrările următorului nivel, în funcție de distanța de deplasare dorită. În figura următoare se prezintă un circuit de deplasare la dreapta pe 8 biți, realizat cu 3 niveluri de multiplexoare.

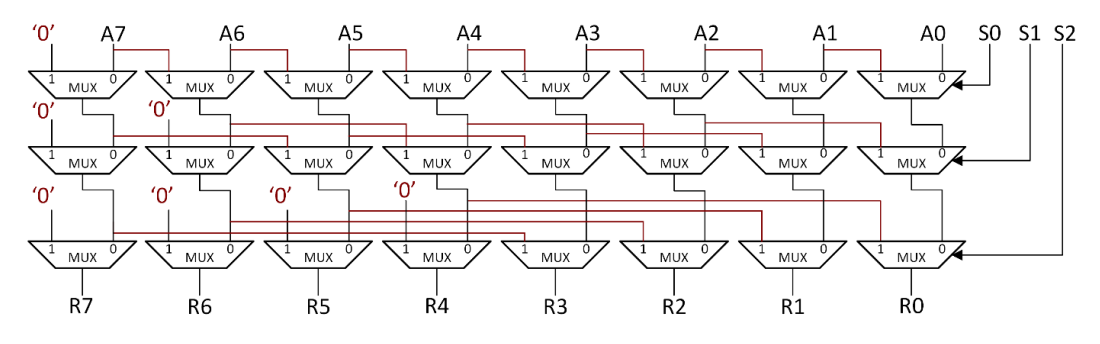

Figura C-1: Circuit de deplasare la dreapta realizat cu multiplexoare

Exemplu în VHDL, de circuit de deplasare pe 8 biți, cu număr variabil de poziții:

- SW7:0 semnalul deplasat la stânga sau la dreapta aritmetic;
- SW $9.8 -$ câte poziții se deplasează: 0, 1, 2 sau 3;
- SW<sub>10</sub> direcția de deplasare:  $0 Ia$  stânga; 1 la dreapta, aritmetic.

```
process(sw) -- deplasare cu 1 poziție
begin
      if sw(8) = '1' then
             if sw(10) = '0' then -- deplasare la stânga
                    shift1 \leq sw(6 downto 0) & '0';
             else -- deplasare aritmetică la dreapta
                    shift1 \leq sw(7) & sw(7 downto 1);
             end if;
      else
             shift1 \leq sw(4 downto 0);
      end if;
end process;
process(sw, shift1) -- deplasare cu 2 poziții
begin
      if sw(9) = '1' then
             if sw(10) = '0' then -- deplasare la stânga
                    shift2 \le shift1(5 downto 0) & "00";
             else -- deplasare aritmetică la dreapta
                    shift2 \le shift1(7) & shift1(7) & shift1(7 downto 2);
             end if;
      else
             shift2 \le shift1;
      end if;
end process;
led \leq = shift2;
```
## <span id="page-57-0"></span>**D. Anexa 4 – Implementarea unui Bloc de Registre 32x32**

```
library IEEE;
use IEEE.STD_LOGIC_1164.ALL;
use IEEE.STD_LOGIC_UNSIGNED.ALL;
entity reg_file is
port ( clk : in std_logic;
      ra1 : in std_logic_vector(4 downto 0);
      ra2 : in std_logic_vector(4 downto 0);
      wa : in std_logic_vector(4 downto 0);
      wd : in std_logic_vector(31 downto 0);
      regwr : in std_logic;
      rd1 : out std_logic_vector(31 downto 0);
      rd2 : out std_logic_vector(31 downto 0));
end reg_file;
architecture Behavioral of reg_file is
type reg_array is array(0 to 31) of std_logic_vector(31 downto 0);
signal reg file : reg array:=(others => X"00000000");
begin
      process(clk)
      begin
             if rising_edge(clk) then
                    if regwr = '1' then
                          reg_file(conv_integer(wa)) <= wd;
                    end if;
             end if;
      end process;
      rd1 <= reg_file(conv_integer(ra1));
      rd2 \leq reg_file(conv_integer(ra2));
```
end Behavioral;

## <span id="page-58-0"></span>**E. Anexa 5 – Implementarea unui RAM 64x32 de tip** *write-first*

```
library IEEE;
use IEEE.STD_LOGIC_1164.ALL;
use IEEE.STD_LOGIC_UNSIGNED.ALL;
entity ram_wr_1st is
port ( clk : in std_logic;
      we : in std_logic;
      en : in std_logic; -- opțional
      addr : in std_logic_vector(5 downto 0);
      di : in std_logic_vector(31 downto 0);
      do : out std_logic_vector(31 downto 0));
end ram_wr_1st ;
architecture Behavioral of ram_wr_1st is
type ram_type is array (0 to 63) of std_logic_vector(31 downto 0);
signal ram : ram type := (others => X"00000000");
begin
      process(clk)
      begin
             if rising_edge(clk) then
                    if en = '1' then -- opțional
                          if we = '1' then
                                 ram(conv_integer(addr)) <= di;
                                 do \leq di;
                          else
                                 do <= ram(conv_integer(addr));
                          end if;
                    end if;
             end if;
      end process;
```
end Behavioral;

<span id="page-59-0"></span>Pentru fiecare instrucțiune se prezintă: descrierea, RTL abstract, sintaxa în asamblare și formatul pe biți. **Notă**: Setul complet de instrucțiuni poate fi consultat în referințele din lucrarea 4, cu subiectul MIPS® Architecture for Programmers.

#### ADD – ADD

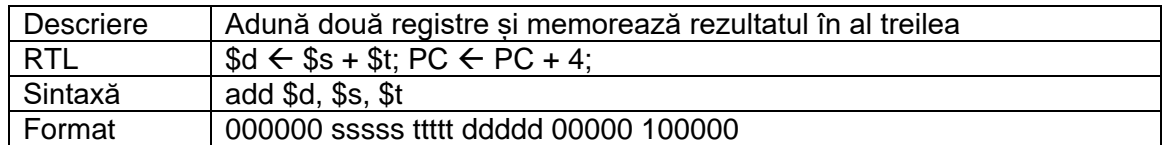

#### ADDI – ADD Immediate

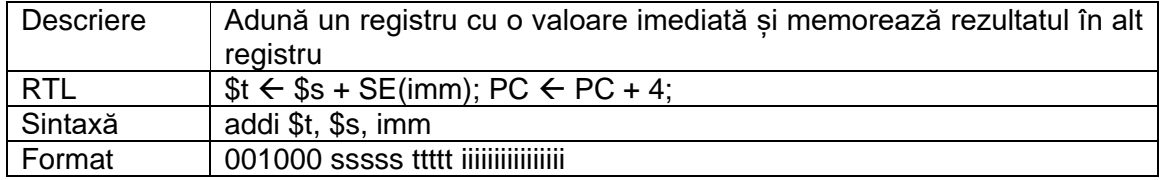

#### AND – bitwise AND

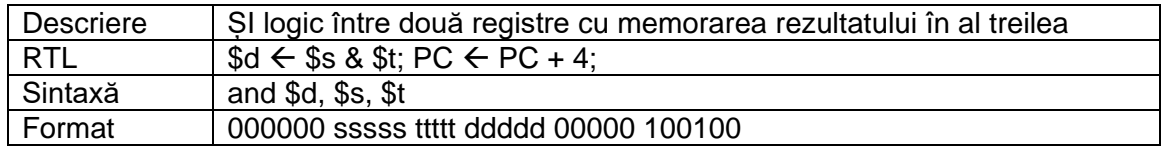

#### ANDI – AND Immediate

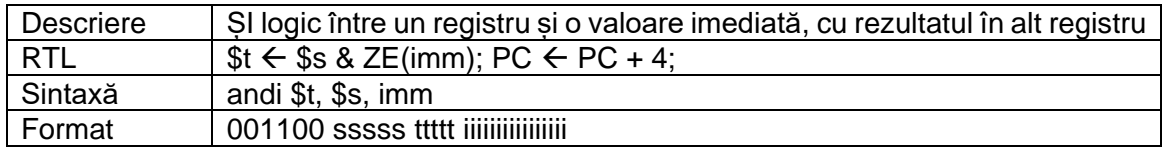

#### BEQ – Branch on EQual

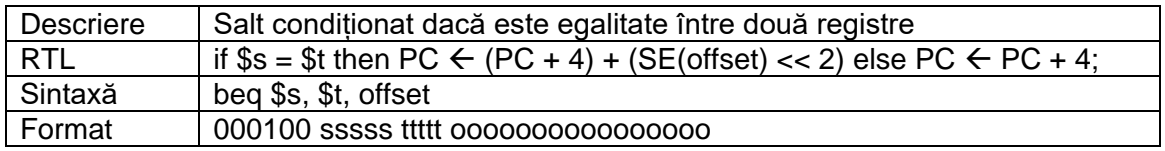

#### BGEZ – Branch on Greater than or Equal to Zero

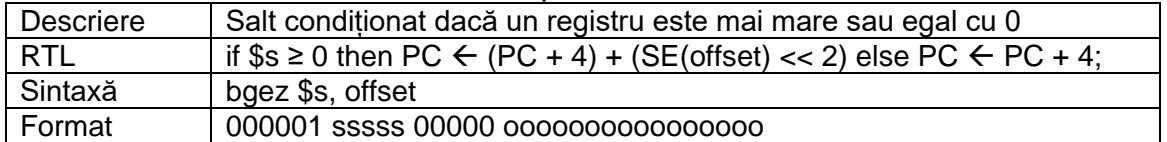

#### BGTZ – Branch on Greater Than Zero

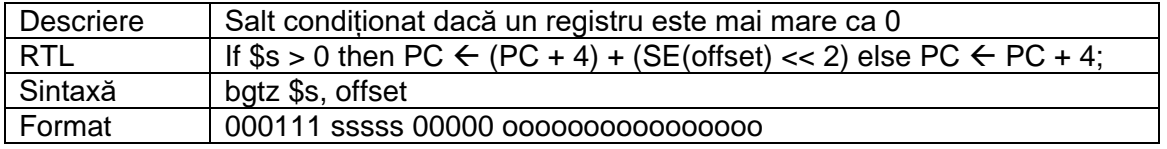

### BNE – Branch on Not Equal

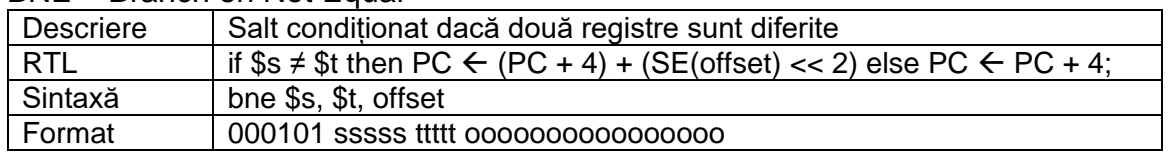

## J – Jump

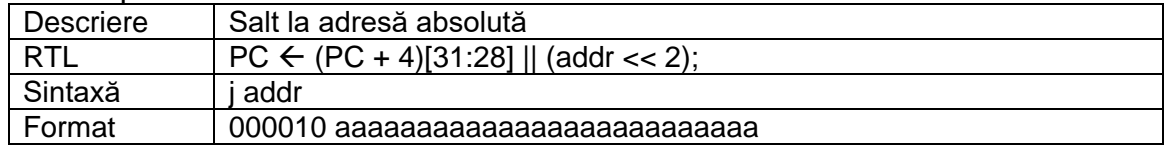

#### JR – Jump Register

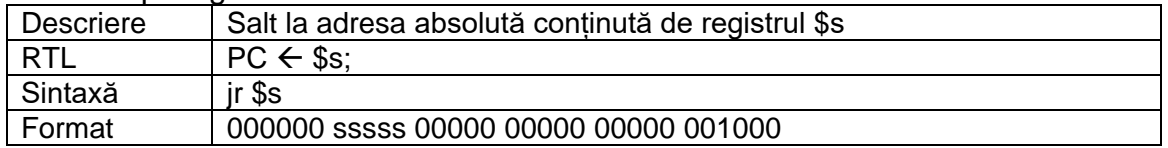

#### LW – Load Word

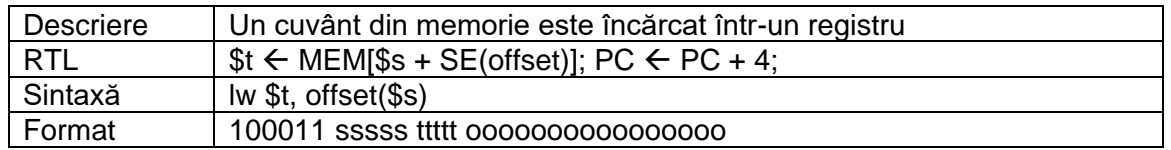

## NOOP – NO OPeration, echivalentă cu SLL \$0, \$0, 0 (fără efect în procesor)

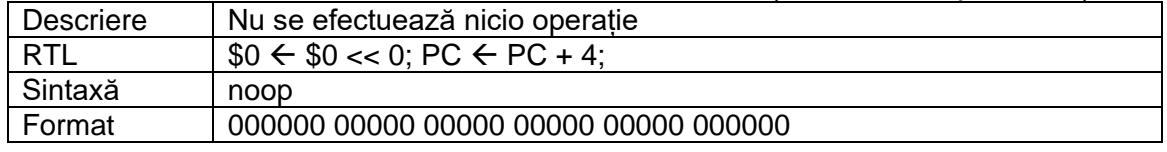

#### OR – bitwise OR

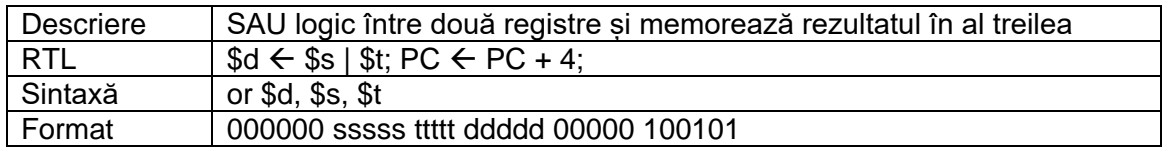

#### ORI – bitwise OR Immediate

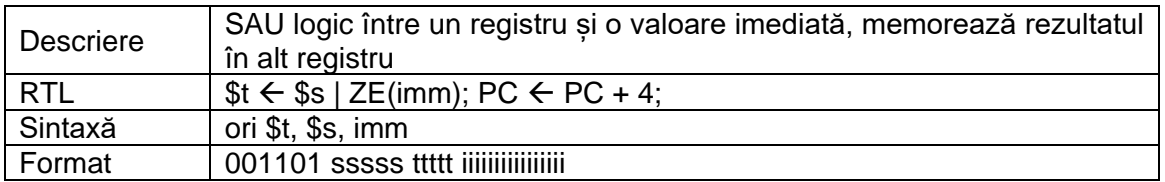

#### SLL – Shift-Left Logical

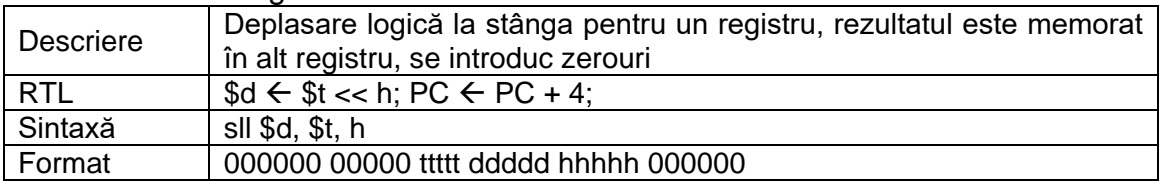

#### SLLV – Shift-Left Logical Variable

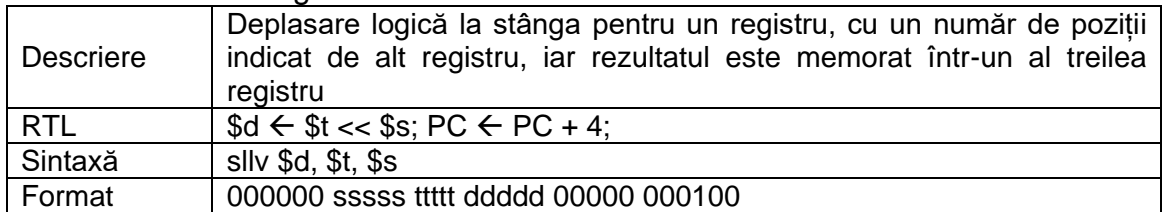

### SLT – Set on Less Than (signed)

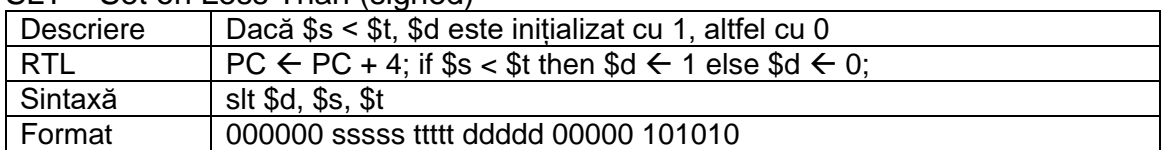

#### SLTI – Set on Less Than Immediate (signed)

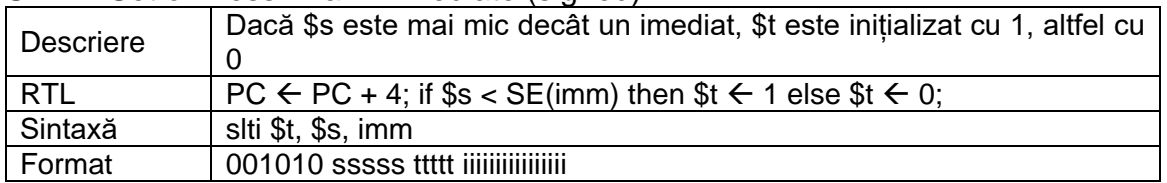

#### SRA – Shift-Right Arithmetic

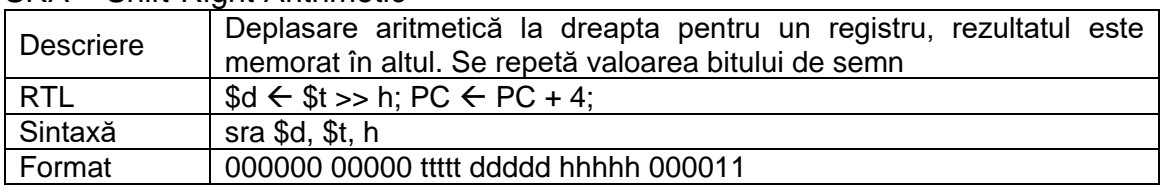

#### SRL – Shift-Right Logical

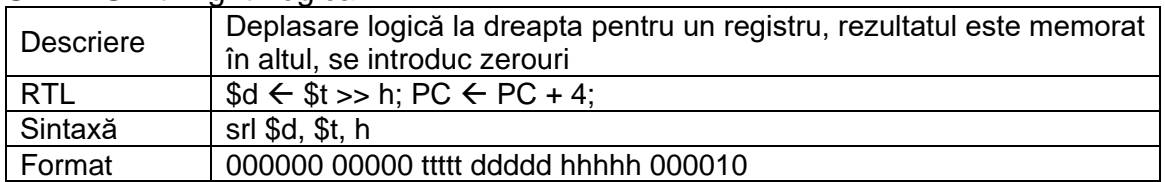

#### SUB – SUBtract

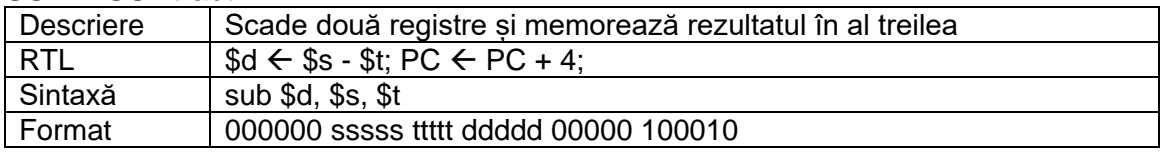

## SW – Store Word

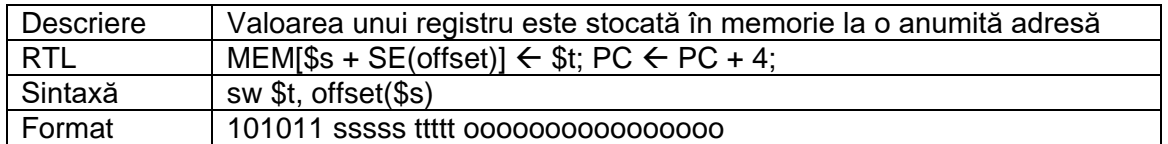

## XOR – bitwise eXclusive-OR

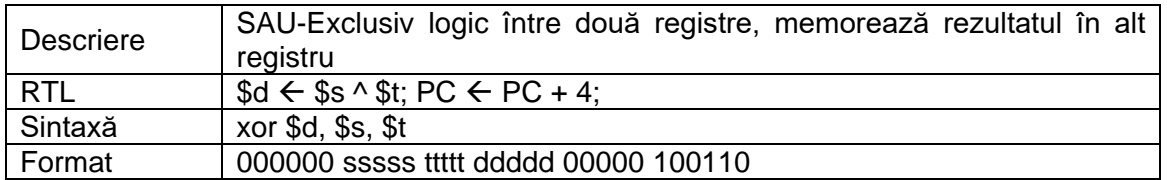

## <span id="page-62-0"></span>**G. Anexa 7 – Programe de test pentru procesorul MIPS 32**

**Notă:** Aceste exemple pot să constituie un punct de pornire al programului de test, dar pot suporta modificări sau adaosuri pentru o complexitate adecvată.

**Important**: Pentru problemele propuse în continuare, adresele la memorie sunt întotdeauna exprimate în octeți, elementele din șiruri sunt numere întregi cu semn pe 32 de biți și soluțiile trebuie să fie implementate cu bucle.

1. Să se determine numărul de valori pozitive și impare dintr-un șir de *N* elemente stocat în memorie începând cu adresa 8. *N* se citește din memorie de la adresa 4. Numărul de valori determinate se va scrie în memorie la adresa 0.

2. Să se parcurgă un șir de 8 elemente aflat în memorie începând cu adresa *A* (*A*≥8) și pentru fiecare poziție se va reține valoarea corespunzătoare primilor 16 biți mai puțin semnificativi, cu scopul de a calcula suma acestora. Valoarea *A* se citește din memorie de la adresa 0. Suma se va scrie la adresa 4.

3. Să se înlocuiască fiecare element *xi*, dintr-un șir de dimensiune *N*, cu valoarea  $x_i - x_{N+i1}$ , unde  $i = \overline{1, N}$ . Sirul se află în memorie începând cu adresa 4. *N* se citește de la adresa 0. Pentru verificare, se poate adăuga o buclă de citire a elementelor șirului, la final.

4. Să se scrie primele *N* elemente ale șirului lui Fibonacci, înmulțite cu 8, la locații consecutive în memorie, pe 32 de biți, începând cu adresa *A* (*A*≥8). Valorile *A* și *N* se citesc din memorie de la adresele 0, respectiv 4. Pentru verificare, se poate adăuga o buclă de citire a elementelor șirului, la final.

5. Să se înlocuiască fiecare element *xi*, dintr-un șir de dimensiune *N*, cu valoarea *x<sub>i</sub>* + *x<sub>i<sup>+1</sub>*, unde *i*=1, *N* − 1, și *x<sub>N</sub>* cu *x<sub>N</sub>* + *x*<sub>1</sub>. Șirul se află în memorie începând cu</sub></sup> adresa 4. *N* se citește de la adresa 0. Pentru verificare, se poate adăuga o buclă de citire a elementelor șirului, la final.

6. Să se înlocuiască toate elementele dintr-un șir cu tripul lor, dacă sunt mai mari decât *X*, atlfel cu jumătatea lor obținută prin împărțire întreagă. Șirul se află în memorie începând cu adresa *A* (*A*≥12) și are *N* elemente. *A*, *N* și *X* se citesc din memorie de la adresele 0, 4, respectiv 8. Pentru verificare, se poate adăuga o buclă de citire a elementelor șirului, la final.

7. Să se determine cel mai mare divizor comun a 2 numere *X* și *Y* citite din memorie de la adresa 0, respectiv 4. Se va implementa algoritmul lui Euclid cu scăderi [\(https://www.pbinfo.ro/articole/73/cmmdc-si-cmmmc-algoritmul-lui-euclid\)](https://www.pbinfo.ro/articole/73/cmmdc-si-cmmmc-algoritmul-lui-euclid). Se vor scrie în memorie, la locații consecutive pe 32 de biți, începând cu adresa 8, valorile *X*, *Y,* urmate de cele intermediare generate de algoritmul lui Euclid. Ultimul număr scris va fi cel mai mare divizor comun. Pentru verificare, se poate adăuga o buclă de citire a elementelor șirului, la final.

8. Să se mute un șir de *N* elemente de la adresa *A* (*A*≥16), la adresa *A*-8. Valorile *A* și *N* se citesc din memorie de la adresele 0, respectiv 4. Pentru verificare, se poate adăuga o buclă de citire a elementelor noului șir, la final.

9. Să se scrie în memorie biții unui număr, în ordine, de la cel mai puțin semnificativ la bitul de 1 cel mai semnificativ, începând cu adresa 8. Fiecare bit va ocupa o locație de 32 de biți în memorie. Numărul este pozitiv și se citește din memorie de la adresa 4, pe 32 de biți. La adresa 0 se va scrie numărul de biți de 1 detectați. Pentru verificare, se poate adăuga o buclă de citire a elementelor șirului, la final.

10. Să se determine purerea lui 2 cea mai apropiată de un număr pozitiv ≤  $2^{31}$  citit din memorie de la adresa 0. Rezultatul se va scrie în memorie la adresa *A* (*A*≥8). Valoarea lui *A* se citește din memorie de la adresa 4.

11. Să se determine câte elemente se află în subsetul cel mai lung de numere ordonate crescător, dintr-un șir de *N* numere. Șirul începe în memorie de la adresa *A* (*A*≥12). *A* și *N* se citesc de la adresele 0, respectiv 4. Rezultatul se va scrie în memorie la adresa 8.

12. Să se determine valoarea pară maximă dintr-un șir de *N* numere stocate în memorie începând cu adresa *A* (*A*≥12). *A* și *N* se citesc de la adresele 0, respectiv 4. Rezultatul se va scrie în memorie la adresa 8.

13. Să se parcurgă memoria de la adresa *A* (*A*≥12) până se întâlnește o valoare nulă și să se determine câte valori întâlnite sunt mai mici ca *X*. *X* și *A* se citesc din memorie de la adresele 0, respectiv 4, iar rezultatul se va scrie la adresa 8.

14. Să se determine suma elementelor cu valori în intervalul [*X*, *Y*], dintr-un șir de *N* numere stocate în memorie începând cu adresa 16. Valorile *X*, *Y* și *N* se citesc din memorie de la adresele 0, 4, respectiv 8. Rezultatul se va scrie în memorie la adresa 12.

15. Să se determine dacă valorile unui șir de *N* elemente sunt ordonate crescător. Șirul este stocat în memorie începând cu adresa *A* (*A*≥12). *A* și *N* se citesc de la adresele 0, respectiv 4. Rezultatul (1=true / 0=false) se va scrie la adresa 8.

16. Să se aplice o iterație a algoritmului de ordonare crescătoare Bubble Sort pe un șir de *N* numere stocate în memorie începând cu adresa *A* (*A*≥8). O iterație presupune parcurgerea elementelor de la primul la ultimul și fiecare element se interchimbă cu următorul, dacă este mai mare decât acesta. *A* și *N* se citesc de la adresele 0, respectiv 4. Pentru verificare, se poate adăuga o buclă de citire a elementelor șirului, la final.

17. Să se calculeze produsul a 2 numere pozitive *X* (*X*≤ 255) și *Y* (*Y*≤255) citite din memorie de la adresele 0, respectiv 4. Rezultatul se va scrie în memorie la adresa 8. Calculul va avea la bază adunări repetate, astfel: se parcurg biții lui *Y* de la *Y*<sup>0</sup> la *Y*<sup>7</sup> și dacă bitul curent este 1 se adună la rezultatul final valoarea lui *X*, deplasată la stânga cu numărul corespunzător de poziții.

18. Să se limiteze elementele unui șir între 2 valori *X* și *Y* (*X*<*Y*), astfel: dacă un element este mai mic decât *X*, atunci devine *X*, dacă este mai mare decât *Y*, atunci devine *Y*, altfel rămâne neschimbat. Șirul are *N* valori și începe în memorie de la adresa 12. *X*, *Y* și *N* se citesc din memorie de la adresele 0, 4, respectiv 8. Pentru verificare, se poate adăuga o buclă de citire a elementelor șirului, la final.

19. Să se determine dacă un șir de *N* elemente este progresie aritmetică (diferența dintre oricare 2 elemente consecutive este constantă). Șirul este stocat în memorie începând cu adresa *A* (*A*≥12). *A* și *N* se citesc de la adresele 4, respectiv 8. Rezultatul (1=true / 0=false) se va scrie în memorie la adresa 0.

20. Să se determine cea mai mică valoare pozitivă dintr-un șir de *N* elemente, care începe în memorie de la adresa 8. *N* se citește din memorie de la adresa 4. Rezultatul se va scrie în memorie la adresa 0.

## <span id="page-64-0"></span>**H. Anexa 8 – Implementări pentru automatele cu stări finite**

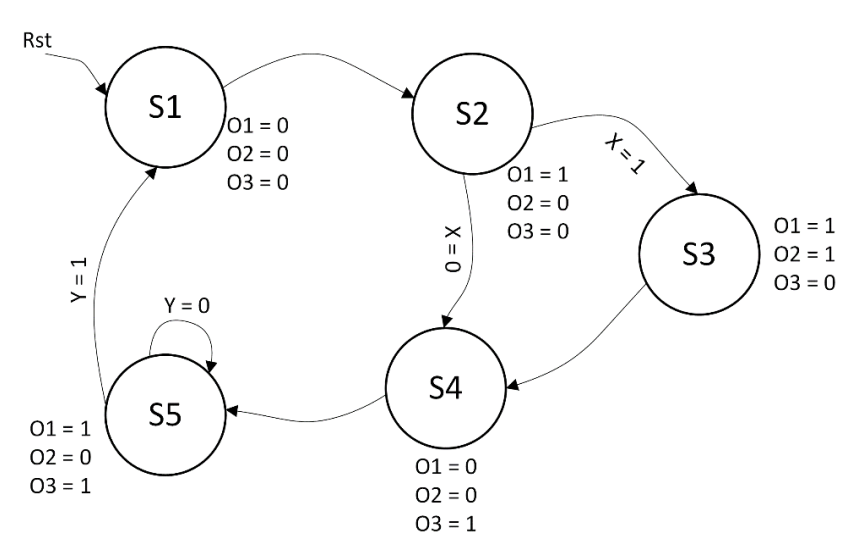

Figura H-1: Exemplu FSM

| Pini intrare/iesire | <b>Descriere</b>                 |
|---------------------|----------------------------------|
| clk                 | Semnal de ceas (front ascendent) |
| <b>Rst</b>          | Reset asincron (activ pe 1)      |
|                     | Intrări FSM                      |
| 01, 02, 03          | lesiri FSM                       |

Tabelul H.1: Descrierea pinilor FSM

În mod implicit, Xilinx încearcă să recunoască FSM-urile scrise în codul VHDL. Pe paginile următoare se prezintă cele 3 tipuri de descriere pentru FSM-ul prezentat în Figura G-1, care sunt recunoscute automat de Xilinx, la sintetizare: cu 1, 2 sau 3 procese.

În implementarea cu un proces, toate atribuirile (starea următoare, decodificarea semnalelor de ieșire) se fac sincron, pe frontul ascendent de ceas.

În implementarea cu 2 procese, în primul proces se calculează și atribuie sincron starea următoare. Decodificarea stării curente, pentru a stabili valoarea iesirilor, se face combinational în al doilea proces.

În varianta de implementare cu 3 procese, două sunt combinationale: cel care decodifică starea curentă în valoarea ieșirilor și cel care calculează valoarea stării următoare. Al treilea proces este sincron, realizând tranziția între stări (atribuirea sincronă a stării următoare la starea curentă).

#### **Exemplu FSM cu 1 proces**

entity fsm\_1 is port  $($  clk, rst, x,  $y$  : in std\_logic; o1, o2, o3 : out std\_logic); end entity; architecture Behavioral of fsm\_1 is type state type is  $(s1, s2, s3, s4, s5);$ signal state: state\_type := s1; begin process(clk, rst) begin if  $rst = '1'$  then state  $\leq$  s1: o1 <= '0';  $o2$  <= '0';  $o3$  <= '0'; elsif rising\_edge(clk) then case state is when  $s1 \Rightarrow$  state  $\leq s2$ ; o1<='1'; o2<='0'; o3<='0'; when  $s2 \Rightarrow$  if  $x = '1'$  then state  $\le$  = s3; o1<='1'; o2<='1'; o3<='0'; else state  $<=$  s4; o1<='0'; o2<='0'; o3<='1'; end if; when  $s3 \Rightarrow$  state  $\leq s4$ ; o1<='0'; o2<='0'; o3<='1'; when  $s4 \Rightarrow$  state  $\leq s5$ ; o1<='1'; o2<='0'; o3<='1'; when  $s5 \Rightarrow$  if  $y = '1'$  then state  $<=$  s1; o1<='0'; o2<='0'; o3<='0'; else state  $\le$  = s5; o1<='1'; o2<='0'; o3<='1'; end if; end case; end if; end process;

end Behavioral;

#### **Exemplu FSM cu 2 procese**

entity fsm\_2 is port  $($  clk, rst, x, y  $\therefore$  in std\_logic;  $o1, o2, o3$  : out std logic); end entity; architecture Behavioral of fsm\_2 is type state\_type is (s1, s2, s3, s4, s5); signal state: state\_type := s1; begin process1: process(clk, rst) begin if  $rst = '1'$  then state  $\le$  s1; elsif rising\_edge(clk) then case state is when  $s1 \Rightarrow$  state  $\leq s2$ : when  $s2 \Rightarrow$  if  $x = '1'$  then state  $\leq$  s3; else state  $\leq$  s4; end if; when  $s3 \Rightarrow$  state  $\leq s4$ ; when  $s4 \Rightarrow$  state  $\leq s5$ ; when  $s5 \Rightarrow$  if  $v = '1'$  then state  $<=$  s1; else state  $\le$  = s5; end if; end case; end if; end process; process2: process(state) begin case state is when  $s1 = > 01 \le$  '0';  $02 \le$  '0';  $03 \le$  '0'; when  $s2 \Rightarrow o1 \le 1$ ;  $o2 \le 0$ ;  $o3 \le 0$ ; when  $s3 = 01 \le |1|$ ;  $s2 = 1$ ;  $s3 = 0$ ; when  $s4 = > 01 \le s'0$ ;  $s2 \le s'0$ ;  $s3 \le s'1$ ; when  $s5 = > 01 \le -1$ ;  $s2 \le -10$ ;  $s3 \le -11$ ; end case; end process; end Behavioral;

#### **Exemplu FSM cu 3 procese**

entity fsm\_3 is port ( clk, rst,  $x, y$  : in std\_logic;  $o1, o2, o3$  : out std\_logic); end entity; architecture Behavioral of fsm\_3 is type state\_type is (s1, s2, s3, s4, s5); signal state: state\_type := s1; signal next\_state: state\_type; begin process1: process(clk, rst) begin if reset  $=$  '1' then state  $\leq$  s1; elsif rising\_edge(clk) then state <= next\_state; end if; end process; process2: process(state, x, y) begin case state is when  $s1 \Rightarrow$  next\_state  $\leq s2$ ; when  $s2 \Rightarrow$  if  $x = '1'$  then next state  $\leq$  s3; else next\_state  $<= s4;$ end if; when  $s3 \Rightarrow$  next\_state  $\leq s4$ ; when  $s4 \Rightarrow$  next\_state  $\leq$  s5; when  $s5 \Rightarrow$  if  $y = '1'$  then next state  $\leq$  s1; else next\_state <= s5; end if; end case; end process; process3: process(state) begin case state is when  $s1 = > 01 \le$  '0';  $s2 \le$  '0';  $s3 \le$  '0'; when  $s2 \Rightarrow o1 \le 1$ ;  $o2 \le 0$ ;  $o3 \le 0$ ; when  $s3 = > 01 \le -1$ ;  $s2 \le -1$ ;  $s3 \le -10$ ; when  $s4 \Rightarrow o1 \le$  '0';  $o2 \le$  '0';  $o3 \le$  '1'; when  $s5 \Rightarrow o1 \le 1$ ;  $o2 \le 0$ ;  $o3 \le 1$ ; end case; end process;

end Behavioral;

# <span id="page-68-0"></span>**I. Anexa 9 – Tabel cu coduri ASCII**

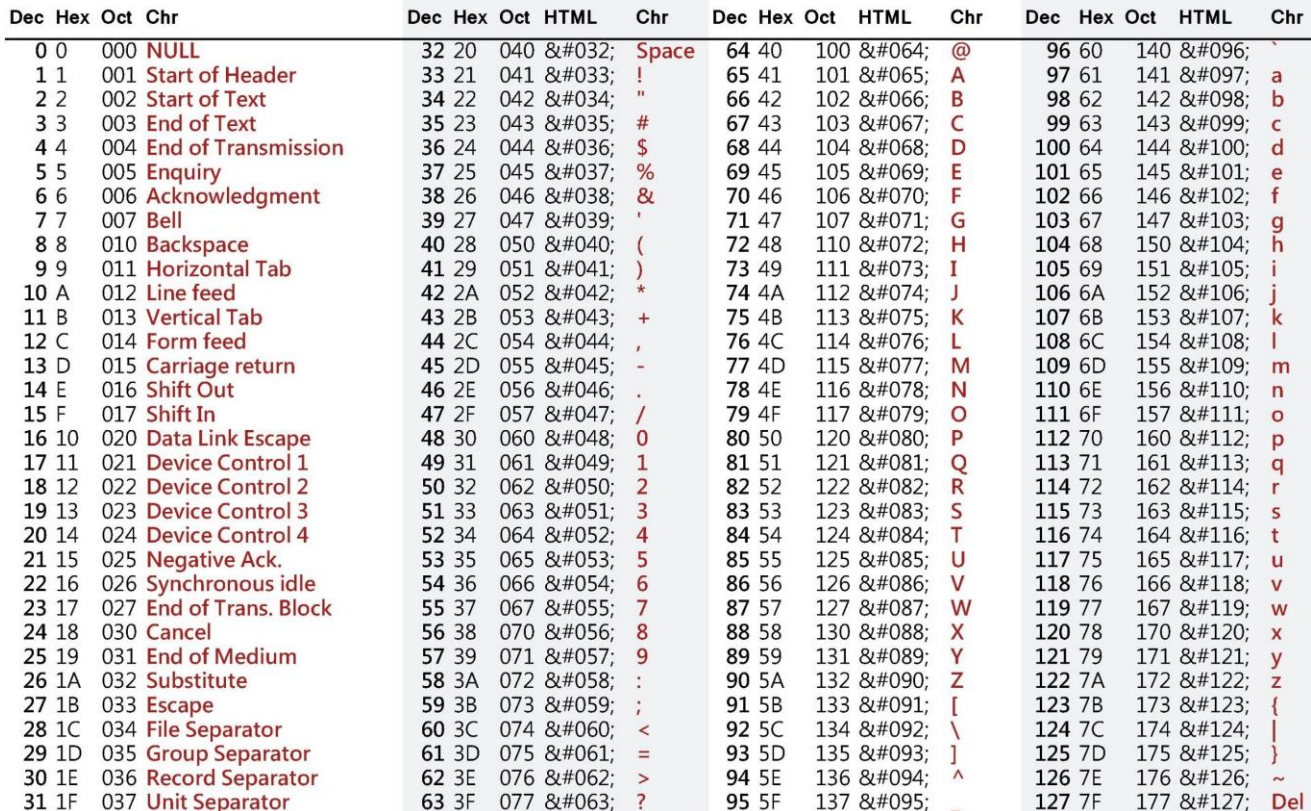

Figura I-1: ASCII Codes